## **PHILIPS ROKUTV**

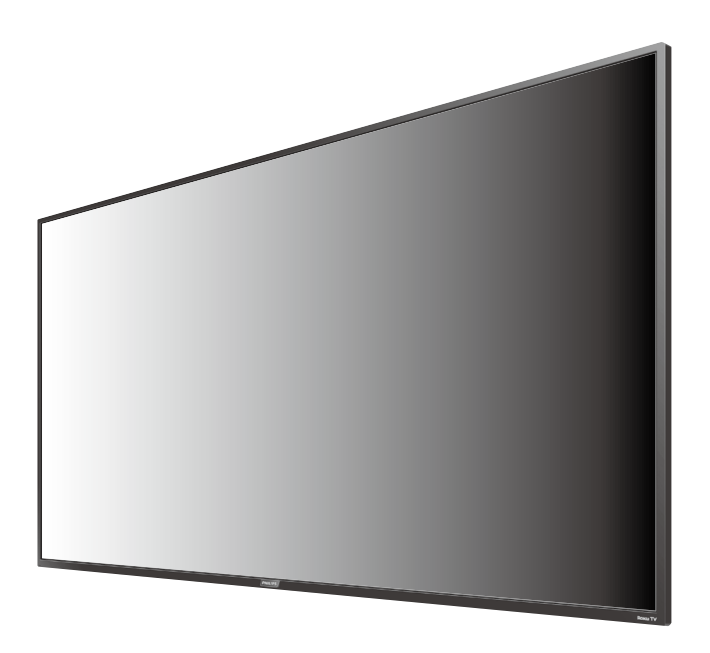

Register your product and get support at

## www.philips.com/welcome

FR Manuel d'utilisation

FR Pour plus de l'aide, s'il vous plaît contactez le service clientèle de votre pays ou consultez le site Web de Philips pour obtenir une assistance par chat.

• Pour obtenir de l'aide, communiquez avec le centre de service à la clientèle Philips au;

Dans le États-Unis, au Canada, à Puerto Rico ou aux Îles Vierges américaines ; 1 866 309 5962

Clavardez avec nous : https://tinyurl.com/y2e29xsq Balayez pour clavarder avec nous :

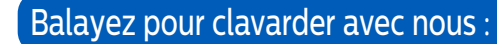

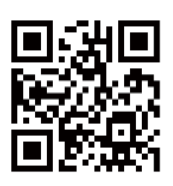

• Displays and illustrations may differ depending on the product you purchase.

#### **Enregistrez-vous en ligne à www.philips.com/support le plus tôt possible** pour profiter pleinement de votre achat.

*L'enregistrement de votre modèle auprès de Philips confirme votre éligibilité à tous les bénéfices mentionnés ci-dessous. Enregistrez-vous en ligne à www.philips.com/support pour assurer :*

**\*Avis sur la sécurité des produits \*Bénéces additionnels**

En enregistrant votre produit,vous serez avisé - directement par le fabriquant - de toutes défectuotés compromettant la sécurité ou de tout retrait du produit du marché.

## *Sachez reconnaître ces symboles de sécurité* Le symbole de l'éclair dans un triangle équilatéral est

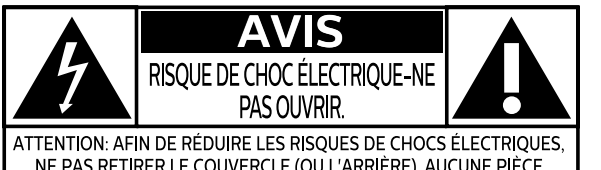

NE PAS RETIRER LE COUVERCLE (OU L'ARRIÈRE). AUCUNE PIÈCE RÉPARABLE PAR L'UTILISATEUR N'EST À L'INTÉRIEUR. CONFIEZ L'ENTRETIEN AU PERSONNEL D'ENTRETIEN QUALIFIÉ.

L'étiquette mentionnant les précautions se trouvent à l'arrière ou sur le dessous du boîtier.

L'enregistrement de votre produit garantit que vous bénéficierez de tous les privilèges auxquels vous avez droit y compris des offres-rabais spéciales.

conçu pour alerter l'usager de la présence d'une "tension dangereuse" non isolée à l'intérieur de l'appareil et qui peut être d'une importance suffisante pour constituer un risque d'électrocution.

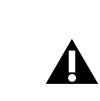

Le symbole du point d'exclamation dans un triangle équilatéral est conçu pour avertir l'usager que la documentation accompagnant l'appareil contient des instructions importantes concernant le fonctionnement et l'entretien (réparation) de l'appareil.

**AVERTISSEMENT : An de réduire les risques d'incendie ou de choc électrique, ne pas exposer cet appareil à la pluie ou à l'humidité et les objets remplis de liquide, comme les vases, ne doivent pas être placés sur le dessus de l'appareil** 

ATTENTION : Pour éviter les chocs électriques, introduire la lame la plus large de la fiche dans la borne **correspondante de la prise et pousser à fond.**

*Pour un soutien plus rapide, visitez-nous en ligne pour des solutions en*  **PHILIPS** *libre-service et de clavardage au www.philips.com/support*

## **LA SÉCURITÉ DES ENFANTS : L'IMPORTANCE D'UN EMPLACEMENT APPROPRIÉ POUR LE TÉLÉVISEUR**

#### **L'INDUSTRIE DE L'ÉLECTRONIQUE GRAND PUBLIC EST SOUCIEUSE DE VOTRE SÉCURITÉ**

- Les fabricants, les détaillants et l'industrie de l'électronique grand public dans son ensemble sont déterminés à faire en sorte que le divertissement domestique soit sûr et plaisant.
- Alors que vous vous divertissez devant la télévision, n'oubliez pas que tous les téléviseurs, neufs comme anciens, doivent être : soit positionnés sur un socle approprié, soit installés selon les recommandations spécifiques du fabricant. Les téléviseurs placés de façon non appropriée sur des commodes, des bibliothèques, des étagères, des bureaux, des haut-parleurs, des armoires, des chariots, etc. peuvent tomber et entraîner des blessures.

## **RESTER À L'ÉCOUTE DE LA SÉCURITÉ**

- Respectez **TOUJOURS** les recommandations du fabricant pour une installation sûre de votre téléviseur.
- Lisez et suivez TOUJOURS toutes les instructions données pour un bon usage de votre téléviseur.
- Ne permettez JAMAIS aux enfants de grimper ou de jouer sur le téléviseur ou le meuble sur lequel le téléviseur est placé.
- Ne placez JAMAIS le téléviseur sur un meuble pouvant facilement être utilisé comme marche-pied, telle qu'une commode par exemple.
- Installez TOUJOURS le téléviseur à un endroit où il ne peut pas être poussé, tiré ou renversé.
- Faites TOUJOURS passer les prises et câbles connectés au téléviseur à un endroit où ils ne pourront pas faire trébucher quelqu'un ou encore où ils ne pourront pas être tirés ou attrapés.

**CTA.tech/safety** Consumer Technology **Association** 

#### **FIXATION DU TÉLÉVISEUR SUR LE MUR OU LE PLAFOND**

- Contactez TOUJOURS votre revendeur pour une installation professionnelle au moindre doute quant à votre capacité à xer le téléviseur de manière sûre.
- Utilisez TOUJOURS un support recommandé par le fabricant du téléviseur et dont la sécurité a été certiée par un laboratoire indépendant (tel que UL, CSA, ETL).
- Suivez TOUJOURS toutes les instructions fournies par les fabricants du téléviseur et du support.
- Assurez-vous TOUJOURS que le mur ou le plafond sur leque vous fixez le téléviseur est approprié. Certains supports ne sont pas conçus pour être fixés aux murs ou aux plafonds ayant une armature en acier ou construits avec des parpaings. En cas de doute, contactez un installateur professionnel.
- Les téléviseurs peuvent être lourds. Deux personnes minimum sont nécessaires pour la fixation au mur ou au plafond.

#### **DÉPLACER UN ANCIEN TÉLÉVISEUR DANS VOTRE MAISON**

- Nombreuses sont les personnes déplaçant leur ancien téléviseur CRT dans une autre pièce de la maison après l'achat d'un téléviseur à écran plat. Une attention particulière doit être portée au nouvel emplacement d'un ancien téléviseur CRT.
- Placez TOUJOURS votre ancien téléviseur CRT sur un meuble solide et adapté à la taille et au poids du téléviseur.
- Ne placez JAMAIS votre ancien téléviseur CRT sur une commode dont les enfants sont susceptibles d'utiliser les tiroirs pour grimper.
- Assurez-vous TOUJOURS que votre ancien téléviseur CRT ne dépasse pas le bord de votre meuble.

# **Consignes importantes de sécurité**

- 1. Lire ces instructions.
- 2. Conserver ces instructions.
- 3. Obéir à tous les avertissements.
- 4. Suivre toutes les instructions.
- 5. Éviter d'utiliser cet appareil à proximité de l'eau.
- 6. Nettoyer à l'aide d'un linge sec seulement.
- 7. Ne pas boucher les orifices de ventilation. Effectuer l'installation selon les instructions du fabricant.
- 8. Ne pas installer l'appareil près d'une source de chaleur comme un radiateur, un registre de chaleur, une cuisinière ou tout autre appareil (y compris les amplificateurs) qui dégage de la chaleur.
- **9**. Ne pas contourner la mesure de sécurité de la fiche polarisée ou de mise à la terre. Une fiche polarisée est dotée de deux lames dont l'une est plus large que l'autre. Une fiche avec mise à la terre est dotée de deux lames auxquelles s'ajoute une troisième broche de mise à la terre. La lame large, la troisième broche, est fournie pour votre sécurité. Si la fiche fournie ne rentre pas dans votre prise secteur, consultez un électricien qui changera votre prise murale obsolète.
- 10. Protéger le cordon d'alimentation pour éviter que l'on marche dessus ou qu'il soit plié en particulier au niveau de la fiche, des prises de courant de commodité et à l'endroit où il sort de l'appareil.
- 11. Utiliser uniquement des équipements / accessoires spécifiés par le fabricant.
- 12. L'appareil ne doit être utilisé qu'avec le chariot, socle, trépied, support ou table spécié par le fabricant ou vendu avec l'appareil. Un appareil utilisé en combinaison avec un chariot doit être déplacé avec soin afin d'éviter les risques de blessures occasionnées par le renversement de l'appareil.

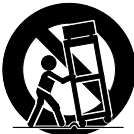

- 13. Débrancher cet appareil durant les orages électriques ou lorsqu'il n'est pas utilisé pour une période de temps prolongée.
- 14. L'entretien ou la réparation de l'appareil doit être effectué par du personnel qualifié uniquement. Il faut faire réparer l'appareil dès que celui-ci est endommagé d'une façon quelconque, qu'il s'agisse du cordon ou de la fiche d'alimentation, si du liquide a été renversé ou des objets sont tombés dans l'appareil, s'il a été exposé à la pluie ou à une humidité excessive, s'il ne fonctionne pas normalement ou s'il a subi un choc.

## Remarque pour les installateurs de système de câble:

Ce rappel s'adresse aux installateurs de système de câble afin d'attirer leur attention sur l'article 820-40 du code NEC qui indique la marche à suivre pour une mise à la terre adéquate et, en particulier, spécifie que le câble de masse doit être raccordé au système de mise à la terre du bâtiment, aussi près que possible du point d'entrée du câble.

#### Exemple de mise à la terre d'une antenne suivant les recommandations du National Electrical Code (NEC)

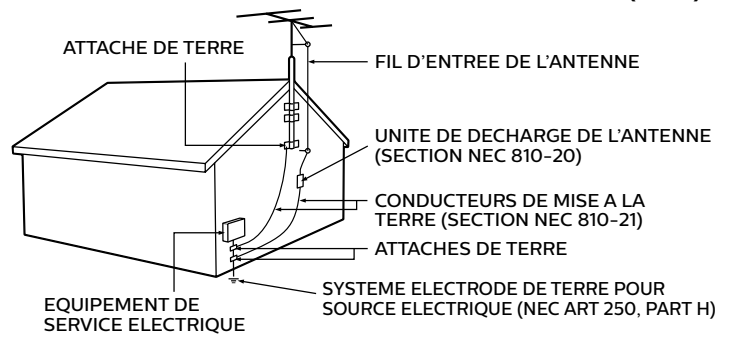

#### Ensemble de support mural

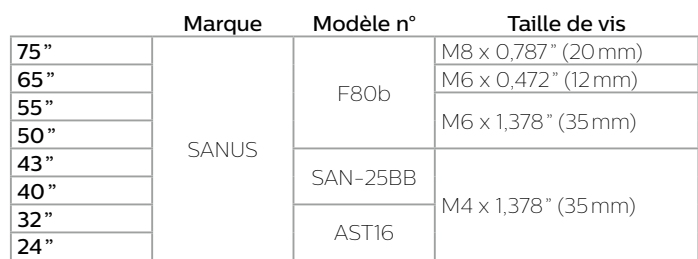

- Votre téléviseur est conforme à la norme VESA pour le montage mural. Consultez votre détaillant local pour un support de montage mural qui est compatible avec votre modèle de téléviseur.
- Le kit de support mural recommandé (vendu séparément) permet le montage du téléviseur sur le mur.
- Pour des informations détaillées sur l'installation du support mural, reportez-vous au Livret d'instructions du support mural.
- Funai Corporation n'est pas responsable des dommages causés au produit ou des blessures qui pourraient vous être occasionnées ou causées à des tiers si vous choisissez d'installer le support mural de téléviseur ou de monter le téléviseur sur le support par vous-même.
- Le support mural doit être installé par des experts.

#### Funai Corporation n'est pas responsable de ces types d'accident et de blessure indiqués cidessous.

- Installez le support mural sur un mur vertical solide. En cas d'installation sur un plafond ou un mur penché,
- le téléviseur et le support mural peuvent tomber, ce qui peut occasionner de graves blessures.
- N'utilisez pas des vis plus longues ou plus courtes que la longueur spécifiée. Si des vis trop longues sont utilisées, cela peut causer des dommages mécaniques ou électriques à l'intérieur du poste de télévision. Si des vis trop courtes sont utilisées, cela peut entraîner la chute du poste de télévision.
- Ne fixez pas les vis avec une force excessive ; cela peut endommager le produit ou entraîner la chute du produit, occasionnant des blessures.
- Pour des raisons de sécurité, 2 personnes doivent monter le téléviseur sur un support mural.
- Ne montez pas le téléviseur sur le support mural alors qu'il est branché ou allumé. Cela peut entraîner une électrocution.

#### Lors de l'installation de l'appareil sur le mur, laissez de l'espace.

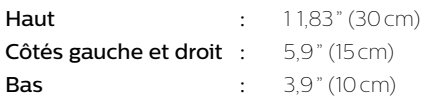

## Avistice

 Les marques de commerce sont la propriété de Koninklijke Philips N.V. ou de leurs détenteurs respectifs.

Funai Corporation se réserve le droit de modifier les produits à tout moment, mais n'est pas contraint de modifier les offres précédentes en conséquence.

Le contenu de ce manuel est jugé conforme à l'usage auquel ce ystème est destiné. Si le produit ou les modules et procédures correspondants sont utilisés à d'autres fins que celles spécifiées dans le présent manuel, vous devrez obtenir la confirmation de leur validité et de leur pertinence. Funai Corporation garantit que le matériel ne constitue pas en luimême une contrefaçon de brevet aux Étatsq g q Unis. Aucune garantie supplémentaire n'est expresse ou tacite.

Funai Corporation ne peut être tenue responsable de toute erreur pouvant s'être glissée dans le contenu de ce document ou pour tout problème résultant du contenu de ce document. Les erreurs rapportées à Funai Corporation seront corrigées et publiées sur le site Web de soutien technique de Funai Corporation dès que possible.

#### Caractéristiques des pixels

L'écran à cristaux liquides de ce téléviseur possède un grand nombre de pixels couleur. Bien que le taux de pixels effectifs soit de 99,999% ou plus, des points noirs ou des points de lumière (rouge, vert ou bleu) peuvent apparaître constamment à l'écran. Il s'agit d'une propriété structurelle de l'affichage (selon les normes industrielles standard), et non d'un dysfonctionnement.

#### Garantie

Aucun composant ne peut être réparé par l'utilisateur. N'ouvrez pas ou n'enlevez pas les couvercles donnant accès à l'intérieur du produit. Seuls les centres de service agréés de et les ateliers de réparation officiels sont autorisés à réparer nos produits. Le non-respect de cette consigne entraîne l'annulation de toute garantie, expresse ou tacite.

Toute opération expressément interdite dans ce manuel, ou tout réglage ou toute procédure d'assemblage non recommandé(e) ou autorisé(e) par le présent manuel entraîne l'annulation de la garantie.

#### Avis de la commission fédérale des communications

Cet équipement a été testé et jugé compatible avec les limites s'appliquant aux appareils numériques de la classe B, conformément à l'article 15 du règlement de la FCC. Ces limites ont été définies pour fournir une protection raisonnable contre les interférences nuisibles dans le cadre d'une installation résidentielle. Cet équipement génère, utilise et peut émettre de l'énergie radiofréquence et, s'il n'est pas installé ni utilisé conformément aux instructions, peut causer des interférences gênantes pour les communications radio. Rien ne garantit toutefois que des interférences ne surviendront pas dans une installation particulière. + Si cet équipement cause des interférences nuisibles pour la réception de la radio ou de la télévision, ce qui peut être déterminé en mettant l'équipement hors tension puis sous tension, l'utilisateur devra essayer de corriger ces interférences en effectuant une ou plusieurs des opérations suivantes :

- Réorientez ou déplacez l'antenne de réception.
- Augmentez la distance entre l'équipement et le récepteur.
- Branchez l'équipement à une prise d'un circuit autre que celui auquel le récepteur est branché.
- Consultez le détaillant ou un technicien de radiotélévision expérimenté.

#### Modifications

Cet appareil peut générer ou utiliser de l'énergie de radiofréquence. Les changements ou modifications à cet appareil peut entraîner du brouillage préjudiciable.

Toute modification à cet appareil doit être approuvée par Funai Corporation.

L'utilisateur pourrait perdre l'autorisation d'utiliser cet appareil si un changement ou une modification non autorisé est effectué.

#### Câbles

Les connexions à cet appareil doivent être effectuées avec des câbles blindés munis de boîtiers de connecteur RFI / EMI métalliques afin de demeurer conformes aux règles et réglementations de la FCC.

#### Avis de conformité à la réglementation d'Industrie Canada

#### CAN ICES-3 (B) / NMB-3 (B)

Appareil de réception de télévision analogique et numérique, Canada BETS-7 / NTMR-7.

#### Le FCC/IC RSS suivant s'applique à l'adaptateur du réseau local sans fil dans ce produit.

Avertissement FCC : tout changement ou modification qui n'est pas expressément agréé par la partie responsable de la déontologie peut annuler l'autorité

#### de l'utilisateur liée à l'usage de cet équipement.

 Cet émetteur ne doit pas être situé au même endroit ou fonctionner en association avec une autre antenne ou un autre émetteur.

#### Conformité FCC / IC RF Exposition

 Cet équipement est conforme aux limites d'exposition aux rayonnements énoncées pour un environnement non contrôlé et respecte les règles les radioélectriques (RF) de la FCC lignes directrices d'exposition et d'exposition aux fréquences radioélectriques (RF) CNR-102 de l'IC.

Cet équipement doit être installé et utilisé en gardant une distance de 20 cm ou plus entre le radiateur et le corps humain.

Le présent appareil est conforme à la partie 15 des règles de la FCC et CNR d'Industrie Canada applicables aux appareils radio exempts de licence. L'exploitation est autorisée aux deux conditions suivantes : (1) l'appareil ne doit pas produire de brouillage, et (2) l'appareil doit accepter tout brouillage subi, même si le brouillage est susceptible d'en compromettre le fonctionnement.

 La bande 5150-5250 MHz est restreinte à une utilisation à l'intéieur seulement.

Les radars de haute puissance sont désignés comme utilisateurs principaux (c'est-àdire utilisateurs prioritaires) pour les bandes 5250-5350 MHz et 5650-5850 MHz, et que ces radars peuvent provoquer du brouillage et/ou des dommages aux dispositifs LAN-EL

#### Conformité avec l'exigence FCC 15.407 (c) et l'exigence IC CNR-210A9.4.4

 La transmission des données est toujours initiée par le logiciel, puis les données sont transmises par l'intermédiaire du MAC, par la bande de base numérique et analogique et, enfin, à la puce RF. Plusieurs paquets spéciaux sont initiés par le MAC. Ce sont les seuls moyens pour qu'une partie de la bande de base numérique active l'émetteur RF, puis désactive celui-ci à la fin du paquet. En conséquence, l'émetteur reste uniquement activé lors de la transmission d'un des paquets susmentionnés. En d'autres termes, ce dispositif interrompt automatiquement toute transmission en cas d'absence d'information à transmettre ou de défaillance.

#### Positionnement du téléviseur

- Les téléviseurs à grand écran sont lourds. 2 personnes sont requises pour soutenir et manipuler le téléviseur à grand écran.
- Veillez à tenir fermement les cadres supérieur et inférieur de l'appareil de la façon indiquée.
- Installez le téléviseur en position horizontale et stable. Ne placez rien directement sous ou sur le téléviseur.
- Ne pas installer l'appareil dans un endroit exposé directement aux rayons du soleil, à la poussière ou aux fortes vibrations.
- En fonction de l'environnement, la température du téléviseur peut augmenter légèrement. Il ne s'agit pas d'un dysfonctionnement.
- Lorsque vous installez cet appareil dans un environnement tempéré, évitez les endroits ayant des changements brusques de température.
- Température de fonctionnement: 41 °F (5 °C) à 104 °F (40 °C)
- Cet appareil ne doit pas être utilisé dans un environnement tropical puisqu'il n'a pas été évalué dans ces conditions.
- Aucun objet ne doit être placé directement sur ou sous cet appareil, particulièrement des chandelles allumées ou autres objets avec flammes.
- Si le téléviseur est placé trop près de vos équipements externes, il est possible que ceux-ci (selon leur type) provoquent du bruit ou des perturbations de l'image et/ou du son. Dans ce cas, assurez-vous de laisser suffisamment d'espace entre les équipements externes et le téléviseur.
- Effectuez tous les raccordements nécessaires avant de brancher le cordon d'alimentation à la prise d'alimentation.
- Vérifiez que vous pouvez toujours accéder facilement au cordon et à la prise d'alimentation CA pour débrancher le téléviseur de la prise de la prise CA.
- Avant de déplacer le téléviseur, débranchez tous les câbles qui y sont reliés a fin d'éviter d'endommager les connecteurs, particulièrement le syntonisateur du téléviseur.
- Assurez-vous de débrancher la fiche d'alimentation CA de la prise CA avant de déplacer ou transporter l'appareil.
- Lorsque vous déplacez et déposez le téléviseur, veuillez éviter de coincer le cordon d'alimentation CA sous l'appareil.
- Ne placez pas cet appareil dans un endroit où il pourrait être exposé a eau, huile ou graisse tels que:

Près d'une baignoire, lavabo, évier de cuisine, buanderie, piscine, ventilateur d'extraction de cuisine, etc, ou dans un sous-sol humide.

#### Avis d'application de la réglementation

- AVERTISSEMENT : Afin de prévenir une blessure, l'appareil doit être fixé de façon sécuritaire au meuble ou au mur conformément aux instructions. Incliner, secouer ou balancer l'appareil peut entraîner une blessure ou la mort.
- AVERTISSEMENT : Ne jamais placer un téléviseur dans un endroit instable. Un téléviseur peut tomber, causer des dommages corporels graves ou la mort. De nombreuses blessures peuvent être évitées, particulièrement chez les enfants, en prenant de simples précautions comme:
	- Utiliser des armoires ou des supports recommandés par le fabricant du téléviseur.
	- Utiliser seulement un meuble qui peut supporte le téléviseur de façon sécuritaire.
	- S'assurer que le téléviseur ne dépasse pas le bord du meuble qui le supporte.
	- Ne pas placer le téléviseur sur tout meuble haut (par exemple, des armoires ou des bibliothèques) sans fixer le meuble et le téléviseur à un support approprié.
	- Ne pas placer le téléviseur sur un linge ou tout autre matériau pouvant être situé entre le téléviseur et le meuble qui le supporte.
	- Informer les enfants au sujet des dangers de grimper sur le meuble pour atteindre le téléviseur ou ses commandes.

 Si votre téléviseur actuel est retenu ou relocalisé, les mêmes considérations susmentionnées doivent s'appliquer.

 Ne placez pas cet appareil sur un meuble qui pourrait être renversépar un enfant ou un adulte qui pourrait s'y appuyer, le tirer ou monter dessus. La chute de l'appareil peut causer des blessures graves ou même la mort.

Afin d'éviter l'interruption de la ventilation, cet appareil ne doit pas être placé dans un équipement intégré comme une bibliothèque, une étagère, etc. et les évents de cet appareil ne doivent pas être couverts avec quoi que ce soit comme une nappe, un rideau, un journal, etc. Assurez-vous qu'il y a assez d'espace de ventilation (4pouces / 10cm ou plus) autour de l'appareil.

Appuyez sur (b pour allumer l'appareil et passer en mode Veille. Pour éteindre totalement l'appareil, vous devez débrancher la fiche d'alimentation CA de la prise d'alimentation CA.

Débranchez la fiche d'alimentation CA pour éteindre l'appareil lorsqu'un problème survient ou qu'il n'est pas utilisé. La fiche CA doit demeurer rapidement disponible.

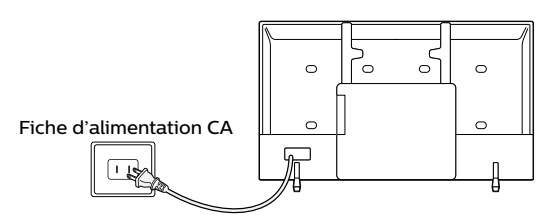

 Ne jamais utiliser d'époussiéreuse au gaz sur ce téléviseur. Le gaz contenu dans l'appareil pourrait s'enfl ammer et exploser.

#### Protection de l'environnement

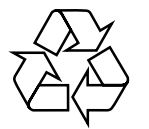

 L'emballage de ce produit est conçu pour être recyclé. Communiquez avec les autorités locales pour obtenir des renseignements sur la manière de recycler l'emballage.

 Pour tout renseignement sur le recyclage des produits, veuillez visiter *www.recycle.philips.*

#### Directives de fin de vie

Philips prête une attention toute particulière à la fabrication de produits écologiques dans les zones focales vertes. Votre nouveau téléviseur contient des pièces qui peuvent être recyclées et réutilisées. À la fin de sa vie utile, le téléviseur peut être démonté par des entreprises spécialisées en vue de concentrer les matériaux réutilisables et de minimiser la quantité de matériel à mettre au rebut. Veuillez vous assurer de mettre votre ancien téléviseur au rebut selon la réglementation locale.

#### $\triangle$  Utilisation des piles

**ATTENTION** : Il y a danger d'explosion si les piles ne sont pas remplacées correctement. Remplacez-les uniquement avec des piles du même modèle ou d'un modèle équivalent.

AVERTISSEMENT : Les piles (le bloc-piles ou la pile installée) ne doivent pas être exposées à la chaleur excessive comme le soleil, le feu, l'équivalent.

- Ne pas mélanger d'anciennes piles avec des nouvelles.
- Ne pas mélanger les piles alcalines, standards (carbone-zinc) ou rechargeables (ni-cad, nimh, Li-ion, etc.).

#### Mise au rebut des piles usagées

 Les piles fournies ne contiennent pas de métaux lourds, le mercure et le cadmium, cependant, dans certaines localités, jeter les piles dans les déchets domestiques est interdit. Veuillez vous assurer que vous éliminez les piles selon la réglementation locale.

#### Préparation pour déplacer / expédier l'appareil

Veuillez emballer l'appareil correctement selon le diagramme sur la boîte.

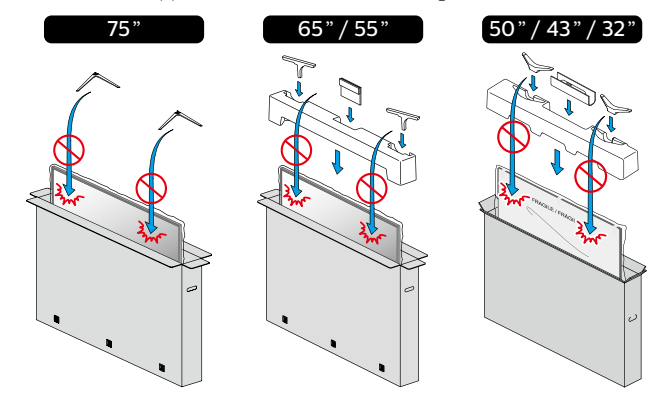

● Pour éviter d'endommager l'écran, ne pas emballer le support du même côté que l'écran du téléviseur, référez-vous à l'illustration ci-dessus.

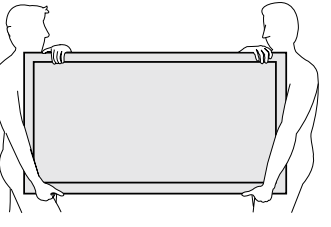

#### Copyright

 Toutes les autres marques, déposées ou non déposées, sont la propriété de leurs détenteurs respectifs.

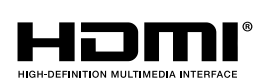

Les termes HDMI et HDMI High-Defi nition Multimedia Interface, de même que le logo HDMI sont des marques commerciales ou des marques déposées de HDMI Licensing Administrator, Inc. aux États-Unis et dans d'autres pays.

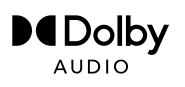

Fabriqué sous licence de Dolby Laboratories. Dolby, Dolby Audio, et le symbole double-D sont des marques de commerce de Dolby Laboratories Licensing Corporation.

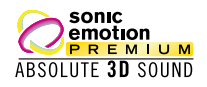

Sonic Emotion et le logo Sonic Emotion sont des marques déposées de sonic emotion ag.

Des portions de ce logiciel font l'objet d'un copyright © The FreeType Project (www.freetype.org).

 L'Académie Américaine de Pédiatrie déconseille la télévision pour les enfants de moins de deux ans.

 Certaines des applications peuvent ne pas être préinstallées, il nécessaire d'avoir accès a internet pour les télécharger.

Funai Corporation Inc. ne garantit pas l'accès au portail ou tout service, contenu, logiciel et publicité. Funai Corporation Inc. peut, à sa seule discrétion, ajouter ou retirer l'accès à tout service, contenu, logiciel et publicité spécifiques en tout temps. Même si Funai Corporation Inc. s'efforcera de fournir un bon choix de services, contenu ou logiciels. Funai Corporation Inc. ne garantit pas un accès continue à tout service, contenu ou logiciel spécifique.

Funai Corporation Inc. ne garantit pas compatibilité de screencasting sans fil avec toutes les sources des périphériques tels que les smartphones, les tablettes, les ordinateurs portables, etc. parce que il y a grande variabilité dans le matériel, le firmware, les pilotes, les logiciels et la mise en oeuvre des applications de casting sans fil sur ces dispositifs source. Bien que Funai Corporation Inc. s'efforcera d'améliorer la compatibilité Et performance dans une gamme d'appareils source, Funai Corporation Inc. ne garantit pas compatibilité avec des périphériques sources spécifiques.

#### © 2019 Funai Electric Co., Ltd. Tous droits réservés.

Aucune partie du present manuel ne peut etre reproduite, transmise, diffusee ou transcrite, sous aucune forme ou dans n'importe quel but sans consentement ecrit expres prealable de Funai Corporation. En outre, toute diffusion commerciale non autorisée du présent manuel ou de l'une de ses révisions est strictement interdite.

#### Channel Specification

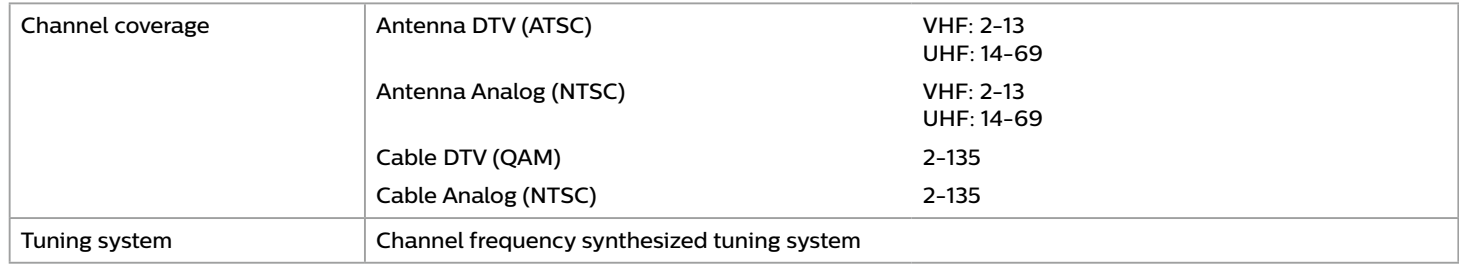

#### Tous droits réservés

© 2021 Roku, Inc. Tous droits réservés. ROKU, le logo ROKU et « NOW THIS IS TV » sont des marques commerciales ou des marques déposées de Roku, Inc. Les éléments de ce guide d'utilisation sont la propriété de Roku, Inc. et sont protégés par le droit d'auteur américain et international ainsi que toute autre loi sur la propriété intellectuelle. La reproduction ou la transmission de ces éléments, en tout ou partie, de quelque manière que ce soit, notamment sous forme électronique, imprimée ou autre, sans le consentement écrit préalable de Roku, Inc., constitue une violation des droits de Roku, Inc. en vertu des lois susmentionnées.

Aucune section de cette publication ne peut être conservée, reproduite, transmise ou distribuée, en tout ou en partie, de quelque manière que ce soit, notamment sous forme électronique ou autre, que ce soit moyennant une contrepartie financière ou autre, ou sans contrepartie quelconque, sans l'autorisation écrite préalable de Roku, Inc.

Toute demande d'autorisation de stockage, de reproduction, de transmission ou de distribution desdits éléments doit être acheminée à chacune des deux adresses suivantes :

Roku, Inc. 1155, avenue Coleman, San José, Californie 95110

Nom du produit : Roku TV™ Nom du document : Guide d'utilisation Roku TV™ Révision du document : 10.0 – Canada, français Date de publication : 30-avril-2021

# Contenu

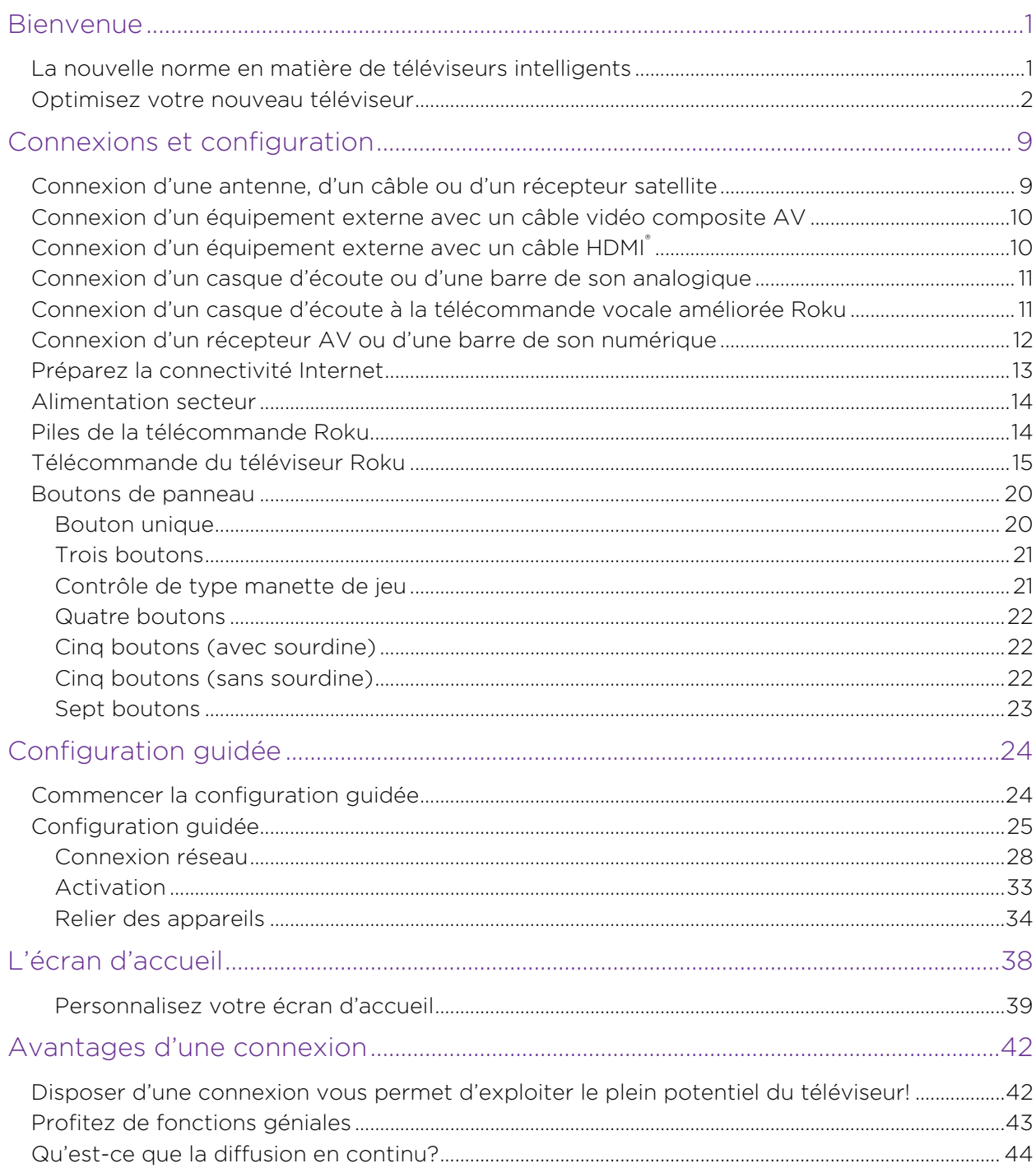

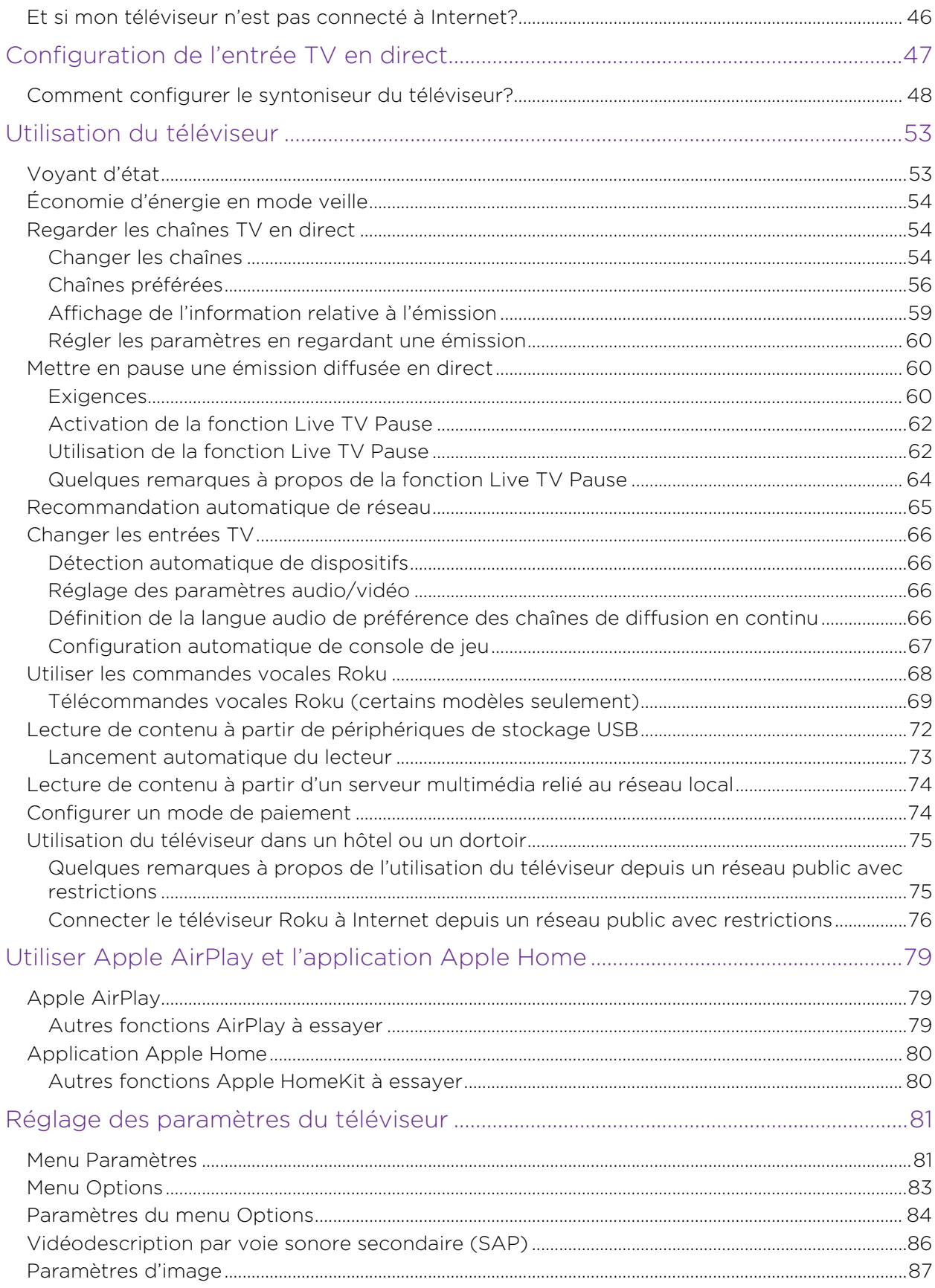

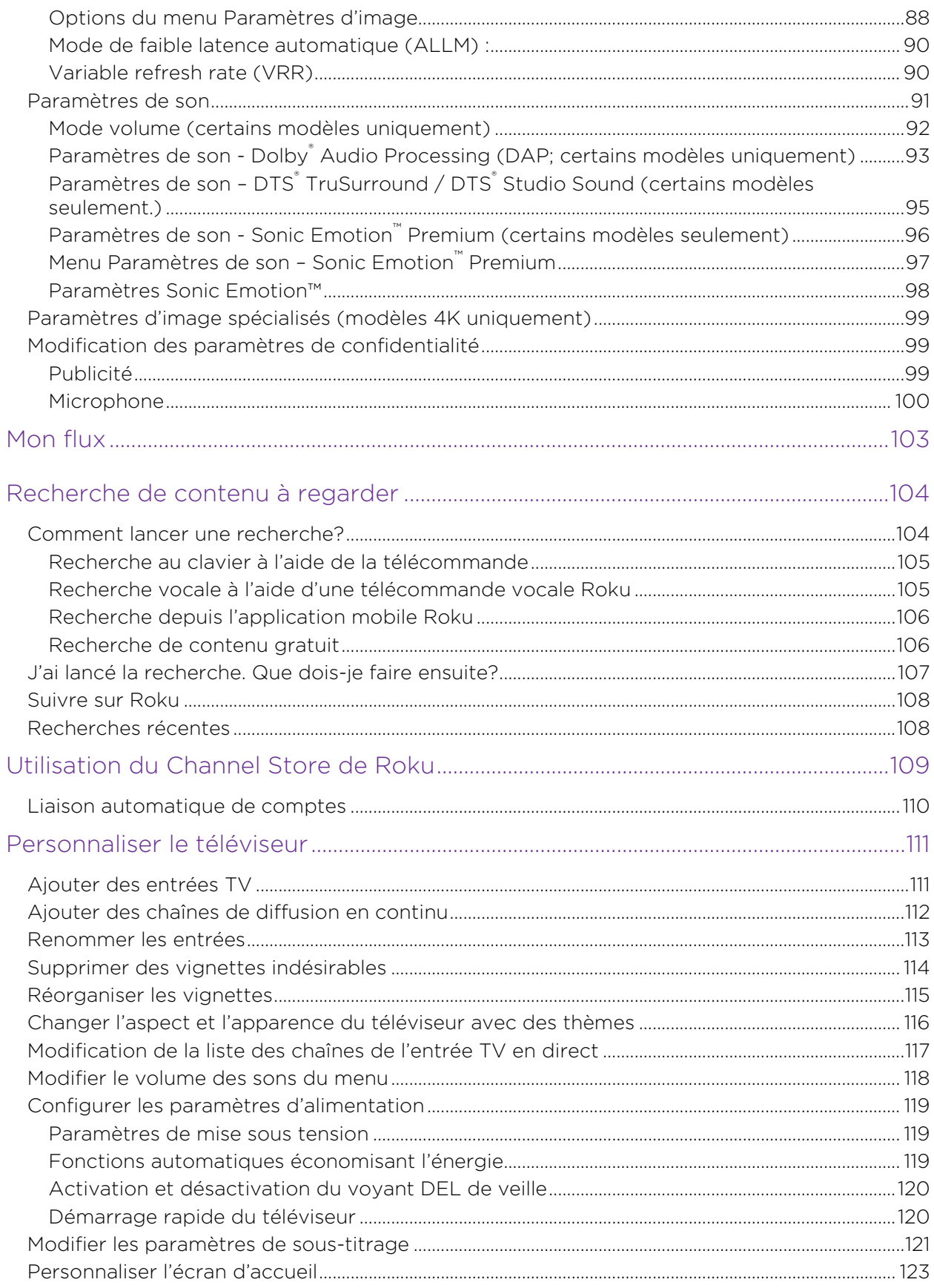

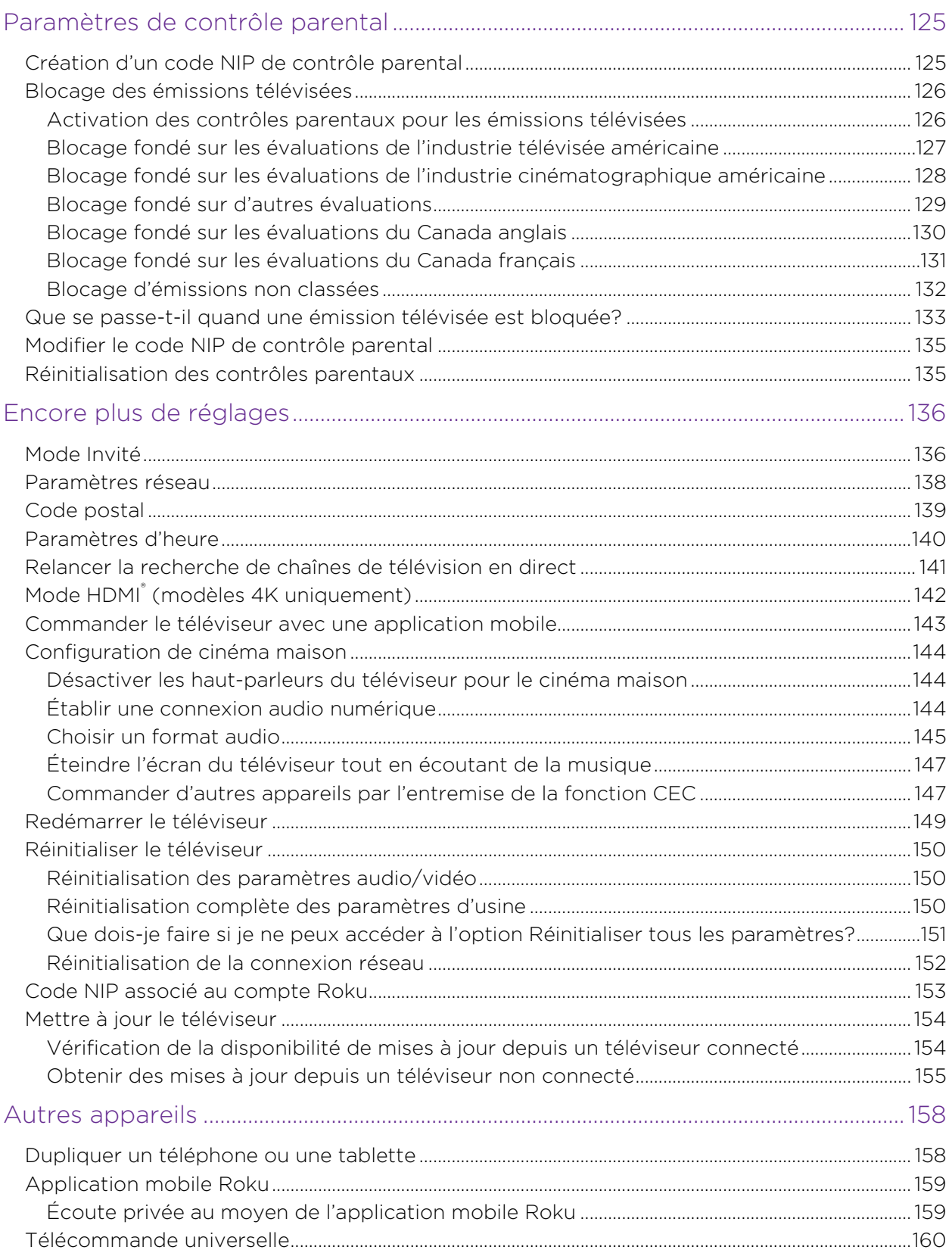

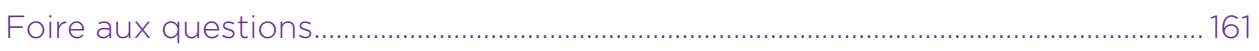

## <span id="page-13-0"></span>Bienvenue

Félicitations pour l'achat de votre nouveau téléviseur Roku! Découvrez la joie d'un divertissement sans fin. Une fois votre téléviseur configuré, vous pourrez accéder à un monde de chaînes de contenu en continu, notamment des chaînes payantes fonctionnant par abonnement et des milliers de chaînes gratuites.

Important : *Votre téléviseur reçoit des mises à jour automatiques de temps à autre, activant ainsi du nouveau contenu et de nouvelles fonctionnalités. Cette édition du guide d'utilisation s'applique à tout téléviseur Roku de version 10.0. Pour déterminer la version actuelle de votre téléviseur Roku, allez à Paramètres > Système > À propos après avoir terminé la configuration guidée.*

## <span id="page-13-1"></span>La nouvelle norme en matière de téléviseurs intelligents

Voici un téléviseur comme vous n'en avez probablement jamais vu auparavant : un écran d'accueil que vous pouvez personnaliser au moyen de vos appareils préférés et de vos chaînes de diffusion en continu (streaming) favorites. Choisissez parmi des centaines de milliers de films et d'émissions télévisées diffusés en continu, sans oublier de la musique, des sports, des émissions pour enfants, des émissions familiales, des événements internationaux et bien plus encore. Il y a toujours quelque chose à visionner.

Remarque : *Un abonnement payant ou d'autres formes de paiement peuvent être requis pour accéder au contenu de certaines chaînes. La disponibilité des chaînes tend à changer et à varier selon les pays.*

 $\overline{\phantom{a}}$  1

## <span id="page-14-0"></span>Optimisez votre nouveau téléviseur

Suivez ces étapes pour tirer le meilleur parti de votre nouveau téléviseur.

- Connectez-le à Internet
	- C'est facile et cela vous donnera accès à un monde de divertissement. Vous avez uniquement besoin d'une connexion réseau. Il existe des centaines de chaînes de diffusion en continu gratuites ainsi que des services d'abonnement payant de même que des moyens pratiques de louer ou d'acheter les films ou les émissions de votre choix.
- Choisissez vos chaînes de diffusion en continu préférées
	- Trouvez le divertissement que vous aimez. Qu'il s'agisse des derniers films à succès ou de vos émissions télévisées préférées en passant par des tonnes de sports diffusés en direct et une vaste sélection de chaînes de musique diffusée en continu, ou encore d'une programmation populaire offerte dans une douzaine de langues internationales, des nouvelles en direct 24 heures sur 24, 7 jours sur 7, et bien plus encore, votre nouveau téléviseur Roku a tout pour plaire. Un abonnement payant ou d'autres formes de paiement peuvent être requis pour accéder à certaines chaînes.

#### • Personnalisez votre écran d'accueil

- Intégrez vos chaînes de diffusion en continu préférées de même que les entrées TV avant et arrière à l'écran d'accueil. Ainsi, vous n'aurez plus besoin d'alterner entre les entrées ou de naviguer dans des menus compliqués. Vous pouvez même personnaliser le nom de chaque entrée et déplacer les vignettes, de manière à ce que les appareils et les chaînes de diffusion que vous utilisez les plus souvent soient à un seul clic.
- Recherchez un film, une émission télévisée, un acteur ou un réalisateur que vous aimez
	- Une fois connecté à Internet, vous pouvez chercher facilement parmi les meilleures chaînes de diffusion en continu. Faites une recherche par titre de film ou d'émission télévisée, par nom d'acteur ou par nom de réalisateur depuis un seul et même endroit. Utilisez le clavier à l'écran ou votre appareil mobile pour saisir les mots-clés ou les phrases souhaités ou employez la

recherche vocale en dictant l'objet de votre recherche. Vous devez payer pour accéder à certaines chaînes et à certains contenus.

#### • Interrompez la diffusion en direct

• Vous pouvez interrompre les émissions télévisées, reprendre leur visionnement, les avancer rapidement et revenir en arrière en connectant au téléviseur une unité USB au téléviseur, et aussi interrompre la diffusion en direct jusqu'à 90 minutes durant.

Remarque : *La fonction pause du téléviseur est disponible pour les émissions numériques provenant de l'entrée ANT, et uniquement si le téléviseur est lié à un compte Roku valide.*

#### • Profitez de votre téléviseur à l'aide de commandes vocales

• Utilisez la télécommande vocale Roku (certains modèles), la télécommande vocale améliorée (certains modèles) ou l'application mobile gratuite Roku pour commander le téléviseur Roku. Faites une recherche par commandes vocales interactives pour trouver un titre, un nom d'acteur, un nom de réalisateur ou un genre. Certaines chaînes de diffusion en continu permettent d'effectuer une recherche sans quitter la chaîne actuelle. Les résultats de la recherche apparaissent dans la section inférieure de l'écran. Les résultats visant la chaîne actuelle sont présentés en premier et sont suivis des résultats propres aux autres chaînes.

Appuyez sur le bouton **Voice** (voix) de la télécommande pour afficher des conseils pratiques sur l'utilisation de la fonction Roku Voice. Faites l'essai des fonctionnalités vocales suivantes :

• Employez les commandes vocales pour lancer des chaînes de diffusion en continu, modifier l'entrée du téléviseur et changer les émissions diffusées en direct<sup>[1](#page-15-0)</sup>

<span id="page-15-0"></span> $\overline{a}$ 1 Les fonctions vocales prennent en charge la langue anglaise au Canada.

- Réglez le minuteur veille. Par exemple, vous pouvez dire (en anglais) « Turn off the TV in 30 minutes » (Éteindre le téléviseur dans 30 minutes) ou « Go to sleep at 11 p.m. » (Mettre en veille à 23 h).
- Si la commande de recherche vocale peut être identifiée clairement, vous accéderez directement au contenu demandé s'il est disponible sans frais supplémentaires.<sup>[1](#page-16-0)</sup>
- Recherchez des films au moyen de citations populaires. Par exemple, dites (en anglais) « What movie is this from – 'Here's looking at you, kid'. » (De quel film s'agit-il : "nous aurons toujours Paris").
- *Uniquement pour les téléviseurs 4K*, dites (en anglais) « Show me 4K movies » (Affiche des films 4K ) pour faire apparaître une liste des films 4K que proposent les chaînes de diffusion en continu participantes.
- Utilisez la fonction Roku Voice pour saisir du texte dans une foule de claviers apparaissant à l'écran. Tout clavier compatible avec la fonction vocale affiche une icône de microphone sur le côté du champ de saisie. Vous pouvez dicter des lettres, des caractères et des chiffres pour saisir facilement l'information requise.
- Utilisez les commandes vocales pour fermer l'affichage (lorsque vous écoutez de la musique diffusée en continu), pour activer ou désactiver le sous-titrage, et pour relire les dernières secondes d'un film ou d'une émission télévisée.

<span id="page-16-0"></span><sup>1</sup> Les commandes de lecture directe fonctionnent avec des chaînes de diffusion précises. La lecture directe ne survient que si la fiabilité de la correspondance est élevée, que le contenu est gratuit ou que vous y êtes déjà abonné, et que la chaîne est déjà ajoutée à l'écran d'accueil.

- Demandez à Siri à voix haute de commander votre téléviseur Roku depuis votre appareil Apple<sup>[1](#page-17-0)</sup>. Dites, par exemple, « Dis Siri, joue du jazz avec le téléviseur de la salle de séjour » à l'aide de votre iPhone, iPad, montre Apple Watch, HomePod Mini ou ordinateur Mac pour utiliser votre téléviseur Roku. Les téléviseurs Roku prennent aussi en charge Apple HomeKit, ce qui vous permet de commander facilement les accessoires compatibles avec HomeKit en utilisant l'application Apple Home et Siri. Après avoir installé votre téléviseur Roku, lancez l'application Apple Home et suivez les étapes simples pour effectuer la configuration. Vous pouvez également créer vos propres scènes et automatisations personnalisées pour contrôler votre milieu de vie au moyen d'accessoires compatibles avec HomeKit, dont votre téléviseur Roku.
- Commandez votre téléviseur Roku à l'aide de Google Home, d'un téléphone Google Pixel ou de l'application mobile Google Home. Vous pouvez rechercher des films et des émissions télévisées, accéder à la plupart des chaînes, contrôler la lecture, régler le volume, modifier l'entrée du téléviseur, allumer et éteindre le téléviseur, et plus encore. Interagissez avec plusieurs appareils Roku en précisant l'emplacement du dispositif lorsque vous dictez la commande. Vous pouvez dire, par exemple, « OK Google, éteins Roku dans la chambre à coucher ». Pour en savoir plus sur comment relier et commander votre téléviseur Roku, consultez l'article [https://support.roku.com/fr-ca/article/360009649613.](https://support.roku.com/fr-ca/article/360009649613)

<span id="page-17-0"></span><sup>1</sup> AirPlay 2 et HomeKit de Apple sont pris en charge par les téléviseurs Roku à l'exception des modèles commençant par « 6 » *(6XXXX)* et « 5 » *(5XXXX)*.

- Commandez votre téléviseur Roku depuis Amazon Echo Dot, Echo Plus, Echo Show ou avec l'application mobile Amazon Alexa. Vous pouvez rechercher des films et des émissions télévisées, accéder à la plupart des chaînes, contrôler la lecture, régler le volume, modifier l'entrée du téléviseur, allumer et éteindre le téléviseur, et plus encore. Interagissez avec plusieurs appareils Roku en précisant l'emplacement du dispositif lorsque vous dictez la commande. Vous pouvez dire, par exemple, « Alexa, mets en pause Roku dans la salle de séjour ». Pour obtenir plus d'information sur l'ajout de la fonction Alexa Roku et les commandes du téléviseur Roku, consultez cet article : [https://support.roku.com/fr-ca/article/360017961074.](https://support.roku.com/fr-ca/article/360017961074)
- Utiliser Apple AirPlay 2 avec les appareils iOS et MacOS
	- Partagez facilement des vidéos, des photos, de la musique et bien d'autres depuis un appareil Apple vers votre téléviseur Roku<sup>[1](#page-18-0)</sup>. Utilisez votre iPhone, votre iPad ou votre ordinateur Mac pour mettre en pause les séances AirPlay, revenir en arrière, etc. Faites jouer de la musique dans votre maison de façon simultanée et parfaitement synchronisée à l'aide de votre téléviseur Roku depuis vos appareils Apple et haut-parleurs compatibles AirPlay 2. De plus, vous pouvez aussi dupliquer l'écran de votre iPhone, iPad ou ordinateur Mac sur celui du téléviseur.
- Diffusez tout ce que vous aimez au grand écran

• Envoyez photos, vidéos et musique depuis un téléphone intelligent ou une tablette compatible vers l'écran du téléviseur en quelques clics seulement. De plus, avec certaines chaînes, vous pouvez envoyer directement vers votre téléviseur des films, des émissions, des événements sportifs et plus.

<span id="page-18-0"></span><sup>1</sup> AirPlay 2 et HomeKit de Apple sont pris en charge par les téléviseurs Roku à l'exception des modèles commençant par « 6 » *(6XXXX)* et « 5 » *(5XXXX)*.

- Prenez les commandes avec un téléphone intelligent ou une tablette
	- Commandez votre téléviseur à l'aide d'un téléphone intelligent ou d'une tablette compatible grâce à l'application gratuite pour appareils mobiles iOS® et Android™<sup>[1](#page-19-0)</sup>. Parcourez les chaînes, affichez le menu Mon flux, écoutez les pistes audio d'émissions diffusées en direct et découvrez du continu diffusé en continu. Facilitez vos recherches en utilisant le clavier de votre appareil mobile et la recherche vocale.<sup>[2](#page-19-1)</sup>
	- Dupliquez l'écran d'un téléphone intelligent ou d'une tablette compatible sur celui de votre téléviseur. Partagez des vidéos, des photos, des pages Web et plus encore au moyen d'appareils compatibles.
- Vivez la meilleure expérience de diffusion en continu grâce à la recommandation automatique de réseau
	- Lorsque vous visionnez une chaîne de diffusion en continu et recherchez manuellement un réseau sans fil, le téléviseur suggère la connexion sans fil optimale. Vous pouvez alors choisir d'utiliser le réseau recommandé ou de conserver la connexion actuelle.
- Connectez votre téléviseur Roku aux réseaux que l'on retrouve dans les hôtels et les dortoirs universitaires.
	- Si des étapes supplémentaires sont nécessaires en raison de votre emplacement (vous êtes relié à un *réseau public restreint*, par exemple), liez temporairement votre téléphone intelligent ou votre tablette au téléviseur pour saisir des codes, fournir les renseignements requis pour pouvoir accéder à Internet ou accepter des conditions d'utilisation. Remarque : *Pour utiliser le téléviseur Roku au moyen d'un réseau public limité, la fonctionnalité sans fil doit être disponible et vous aurez besoin d'un téléphone intelligent, tablette ou ordinateur relié au réseau afin*

<span id="page-19-1"></span><span id="page-19-0"></span><sup>1</sup> IOS® est une marque commerciale ou une marque déposée de Cisco aux États-Unis et dans d'autres pays, qui est utilisée sous licence. Android™ est une marque de commerce de Google Inc. 2 Les fonctions vocales prennent en charge la langue anglaise au Canada.

*d'authentifier la demande d'accès à votre compte. Vous devez utiliser la télécommande du téléviseur Roku — et non l'application mobile Roku pour lancer le processus de connexion. Le contenu diffusé en continu peut être limité en raison de votre emplacement géographique ou en conséquence des restrictions imposées par l'hôte du réseau.*

Rendez-vous à l'adresse [support.roku.com](https://support.roku.com/) pour obtenir de l'information sur la compatibilité des appareils.

Commençons sans plus tarder.

# <span id="page-21-0"></span>Connexions et configuration

Consultez le guide de mise en route du téléviseur ou tout autre document fourni pour obtenir des informations spécifiques afin de fixer ce modèle à sa base ou à un support mural, pour le brancher à l'alimentation secteur et pour le relier aux autres périphériques audio/vidéo. Les informations suivantes s'appliquent à tous les modèles de téléviseur Roku.

## <span id="page-21-1"></span>Connexion d'une antenne, d'un câble ou d'un récepteur

## satellite

Si vous utilisez une antenne, un câble CATV sans décodeur, ou un câble ou un récepteur satellite disposant uniquement d'une sortie antenne, connectez un câble coaxial de 75 ohms (non fourni) reliant l'appareil à l'entrée ANT/CÂBLE du téléviseur.

Astuce : *Si vous utilisez une antenne avec un câble à deux conducteurs de 300 ohms, vous devez utiliser un adaptateur de 300 à 75 ohms (non fourni) pour adapter le câble à deux conducteurs à une connexion compatible avec l'entrée d'antenne du téléviseur.*

Astuce : *Si vous captez les stations de télévision au moyen d'un décodeur par l'entremise d'un fournisseur de services de télévision par câble ou par satellite, connectez ce décodeur au téléviseur en utilisant la meilleure méthode de connexion disponible. Du plus souhaitable au moins souhaitable :*

- Entrée HDMI® Vidéo numérique HD et SD
- Entrée AV Vidéo analogique SD

• Entrée d'antenne - Vidéo SD analogique utilisant NTSC

## <span id="page-22-0"></span>Connexion d'un équipement externe avec un câble vidéo composite AV

Si la connexion la plus souhaitable pour votre appareil est la sortie vidéo AV ou composite, utilisez un câble AV composite (non fourni) pour le relier au téléviseur. Un câble AV composite dispose généralement de trois fiches de type RCA à chaque extrémité, avec le code de couleur suivant :

- Jaune Vidéo
- Rouge Audio, canal droit
- Blanc ou noir Audio, canal gauche

Branchez chaque fiche dans le raccord correspondant de l'appareil et du téléviseur.

Remarque : *Certains modèles disposent d'une entrée AV qui ressemble à une prise casque. Utilisez le câble de jumelage (fourni) pour adapter cette entrée aux trois fiches de type RCA du câble composite.*

## <span id="page-22-1"></span>Connexion d'un équipement externe avec un câble HDMI®

Si possible, utilisez des câbles HDMI<sup>®</sup> (non fournis) pour connecter vos appareils. Ils aident à fournir la meilleure qualité vidéo et acheminent également les signaux audio, de sorte qu'un seul câble est nécessaire. Pour obtenir une meilleure qualité d'image, nous recommandons d'utiliser des câbles HDMI<sup>®</sup> haute vitesse.

Astuce : *Vous devrez peut-être configurer l'appareil de manière à ce que son signal soit transmis par le port HDMI® .*

Le connecteur étiqueté HDMI (ARC) peut aussi servir à transmettre le signal audio numérique à un récepteur ou à une barre de son en utilisant le canal de retour audio, comme expliqué à la section [Connexion d'un récepteur AV ou d'une barre de son](#page-24-0)  [numérique.](#page-24-0) *Uniquement pour certains modèles :* Assurant les mêmes fonctions que le connecteur HDMI ARC, le connecteur étiqueté HDMI (eARC) permet aussi

d'acheminer des formats audio pleine résolution, Dolby Atmos et DTS:X depuis et vers des dispositifs qui prennent en charge ces formats, et ce, sans que le téléviseur doive effectuer un traitement supplémentaire. Vous trouverez plus de détails dans la section [Choisir un format audio.](#page-157-0)

## <span id="page-23-0"></span>Connexion d'un casque d'écoute ou d'une barre de son

## analogique

Vous pouvez raccorder un casque d'écoute ou une barre de son analogique (non fournie) à la prise casque du téléviseur.

Astuce : *L'insertion d'une fiche dans la prise casque désactive le son des haut-parleurs intégrés du téléviseur.*

Avertissement : *Le bruit de forte intensité peut endommager l'audition. Lorsque vous utilisez un casque d'écoute, réglez le volume à l'intensité la plus basse vous permettant d'entendre le son.*

Certains modèles sont également munis d'une connexion de sortie audio non affectée par les paramètres de volume ou de sourdine du téléviseur et ne désactivant pas les haut-parleurs du téléviseur. Utilisez cette connexion lorsque vous souhaitez utiliser votre amplificateur ou votre barre de son pour commander le volume du téléviseur. Pour désactiver les haut-parleurs intégrés du téléviseur, accédez au menu de l'écran d'accueil, puis à Paramètres > Audio > Haut-parleurs, et changez le réglage.

## <span id="page-23-1"></span>Connexion d'un casque d'écoute à la télécommande vocale améliorée Roku

Certains téléviseurs Roku sont accompagnés de la télécommande vocale améliorée Roku. Avec ces modèles, vous pouvez relier un casque d'écoute à la prise située sur le côté gauche de la télécommande.

Astuce : *L'insertion d'une fiche dans la prise casque de la télécommande désactive le son des haut-parleurs intégrés du téléviseur, ou de la barre de son ou du récepteur relié. Les commandes de volume et de sourdine situées sur le côté droit de la télécommande permettent de régler le volume du casque d'écoute relié.*

Avertissement : *Le bruit de forte intensité peut endommager l'audition. Lorsque vous utilisez un casque d'écoute, réglez le volume à l'intensité la plus basse vous permettant d'entendre le son. Il se peut que la connexion d'un casque d'écoute à la télécommande réduise quelque peu la durée de vie des piles de la télécommande.*

## <span id="page-24-0"></span>Connexion d'un récepteur AV ou d'une barre de son

## numérique

Vous pouvez profiter du son multicanal Dolby Audio™ de votre téléviseur si vous le reliez à un amplificateur ou une barre de son numérique (non fournis) de l'une des deux manières suivantes :

Sortie audio optique numérique (S/PDIF) - Branchez un câble optique TOSLINK (non fourni) au téléviseur et à l'entrée optique du récepteur ou de la barre de son.

HDMI<sup>®</sup> ARC - Branchez un câble HDMI<sup>®</sup> (non fourni) au connecteur HDMI (ARC) et à l'entrée HDMI<sup>®</sup> du récepteur ou de la barre de son. Cette connexion utilise la fonction ARC (Audio Return Channel) propre au câble HDMI<sup>®</sup> pour transmettre le son du téléviseur à un appareil compatible. Pour ce faire, vous devez configurer le téléviseur de manière à activer la fonction HDMI® ARC, comme expliqué à la section Activer la [fonction HDMI®](#page-160-0) ARC.

HDMI® eARC – *Certains modèles seulement :* Branchez un câble HDMI® (non fourni) au connecteur HDMI (eARC) et à l'entrée HDMI (ARC) ou HDMI (eARC) du récepteur ou de la barre de son. Si le récepteur ou la barre de son prend en charge la technologie HDMI eARC (ARC version améliorée), le téléviseur peut transmettre un son pleine résolution si l'émission propose le format audio amélioré. Si le récepteur ou la barre de son ne prend pas en charge la technologie eARC, utilisez le port eARC du téléviseur pour établir la connexion. Le port eARC est rétrocompatible avec la norme ARC.

## <span id="page-25-0"></span>Préparez la connectivité Internet

Si vous souhaitez regarder du contenu diffusé en continu et tirer parti de la plupart des fonctionnalités enlevantes de votre téléviseur Roku, reliez-le à Internet au moyen d'un modem/routeur sans fil ou d'un point d'accès sans fil (non fourni). Le téléviseur dispose d'un adaptateur LAN sans fil intégré.

Remarque : *Le téléviseur ne prend en charge que son propre adaptateur réseau sans fil interne. Il ne peut utiliser un adaptateur réseau USB.*

Certains modèles offrent également une connectivité réseau filaire et sans fil. Pour utiliser la connexion réseau câblée, branchez un câble Ethernet RJ-45 (non fourni) dans la prise située à l'arrière du téléviseur et dans le routeur ou le commutateur réseau. La connexion câblée prend automatiquement en charge tant les réseaux Ethernet 10 Base-T que les 100 Base-T.

## <span id="page-26-0"></span>Alimentation secteur

Branchez votre téléviseur dans une prise de courant. Le téléviseur est sous tension lorsque le voyant d'état de l'alimentation est allumé alors que le téléviseur est éteint.

Consultez la section [Voyant d'état](#page-65-1) pour savoir comment celui-ci transmet de l'information par rapport à l'état et aux activités du téléviseur.

## <span id="page-26-1"></span>Piles de la télécommande Roku

Retirez le couvercle à l'arrière de la télécommande Roku et insérez les piles fournies en respectant l'orientation indiquée dans le compartiment des piles. Remettez le couvercle en place.

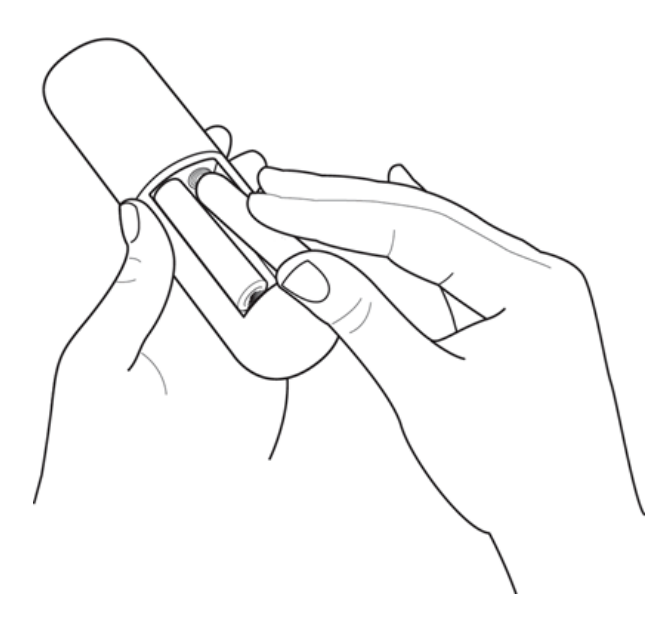

## <span id="page-27-0"></span>Télécommande du téléviseur Roku

Les renseignements suivants indiquent à quoi servent les boutons de la télécommande Roku.

Remarque : *Les boutons et les fonctionnalités de la télécommande varient légèrement selon les modèles. Il se peut que votre télécommande ne dispose pas de l'ensemble des boutons ou des fonctionnalités énumérés.*

- *Si un bouton COMMANDE VOCALE se trouve en dessous du pavé violet de votre télécommande, vous avez en main une télécommande vocale Roku.*
- *Si votre télécommande est munie d'une prise casque sur son côté gauche, vous avez en main une télécommande vocale améliorée Roku.*

Les télécommandes vocales Roku offrent des fonctionnalités supplémentaires, *indiquées dans le tableau suivant.*

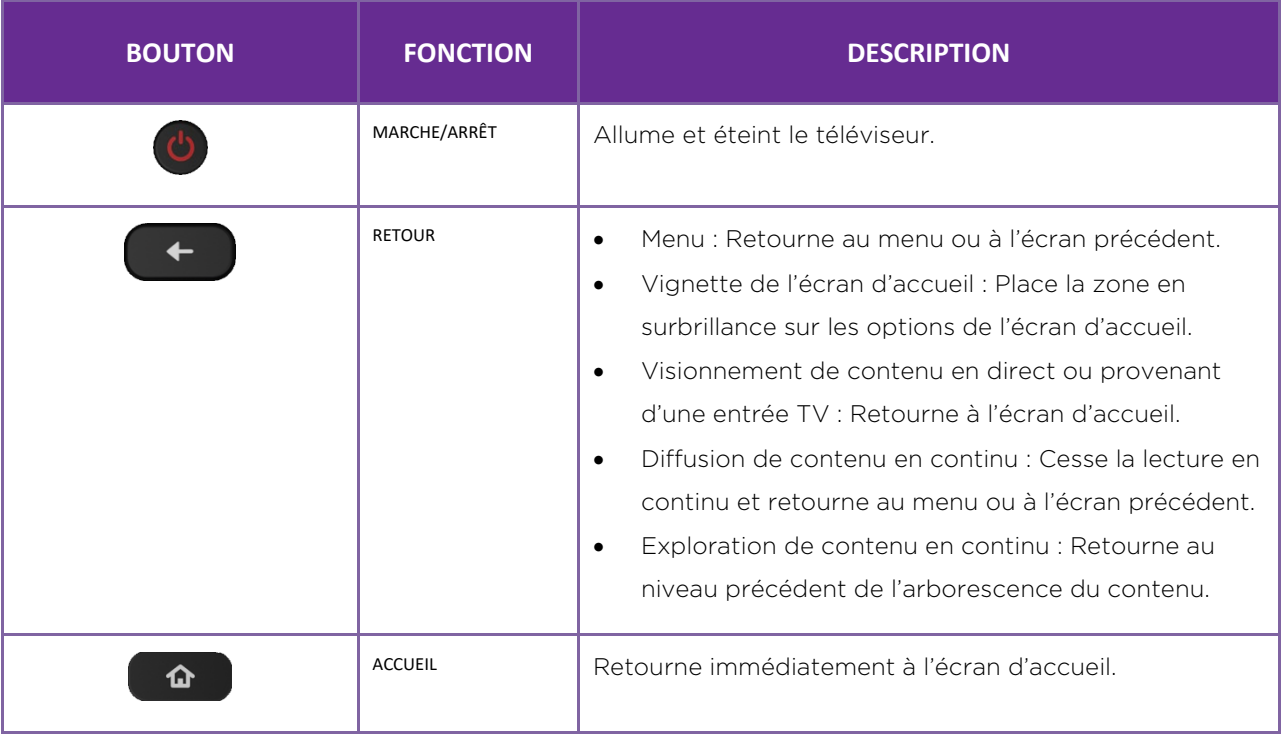

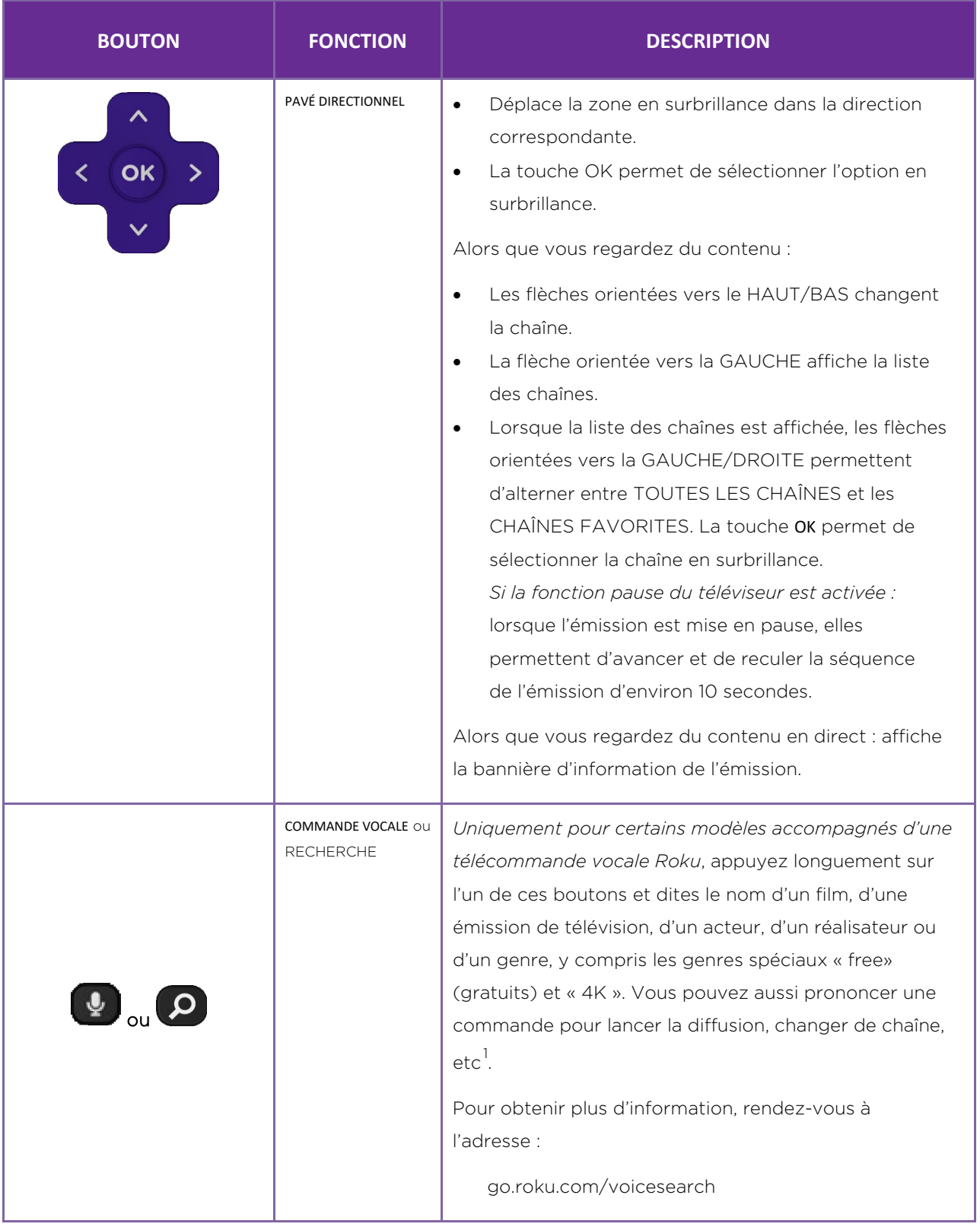

<span id="page-28-0"></span>1 Les fonctions vocales prennent en charge la langue anglaise au Canada.

 $\overline{a}$ 

 $\overline{\phantom{a}}$ 

 $\overline{\phantom{a}}$ 

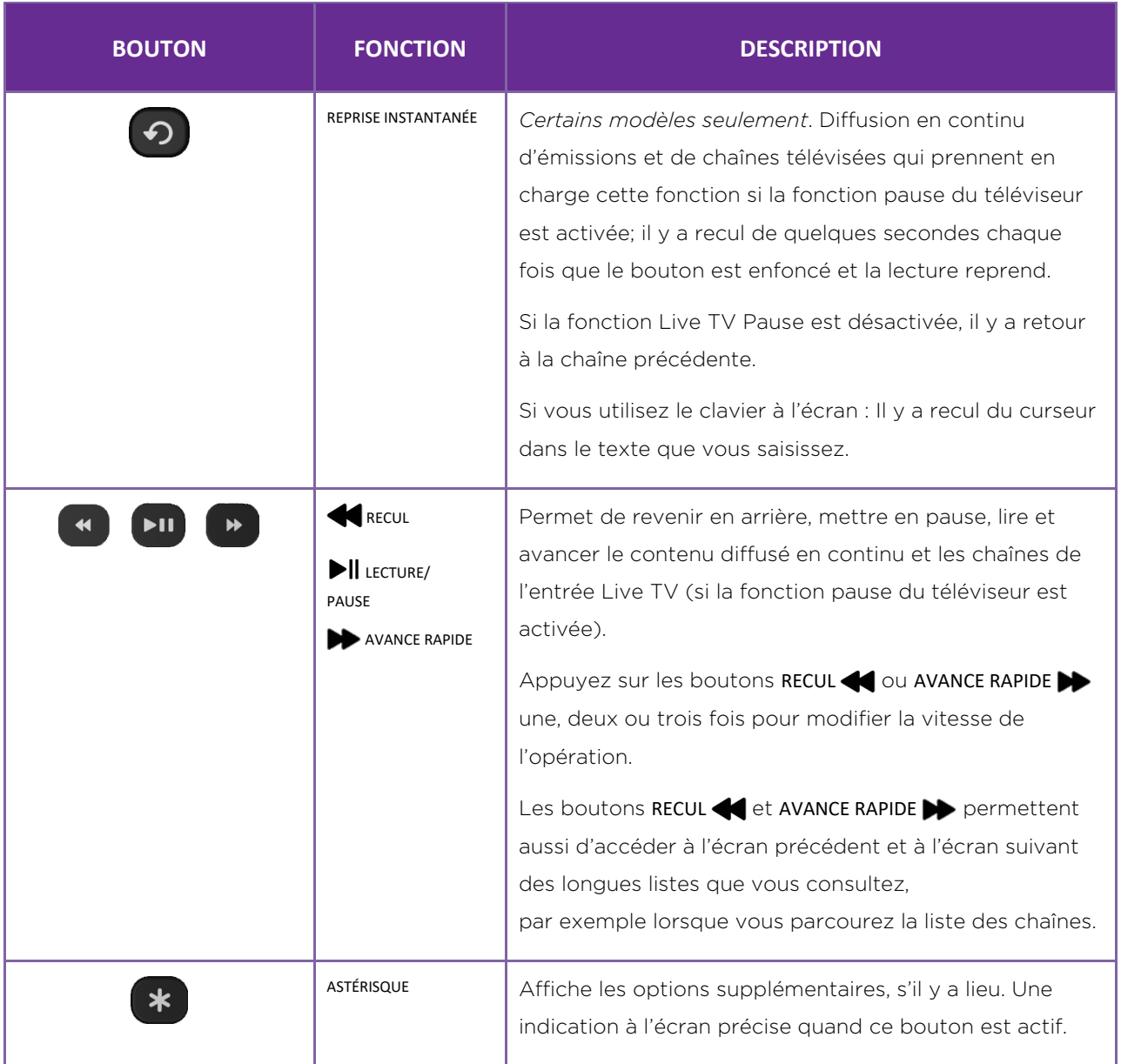

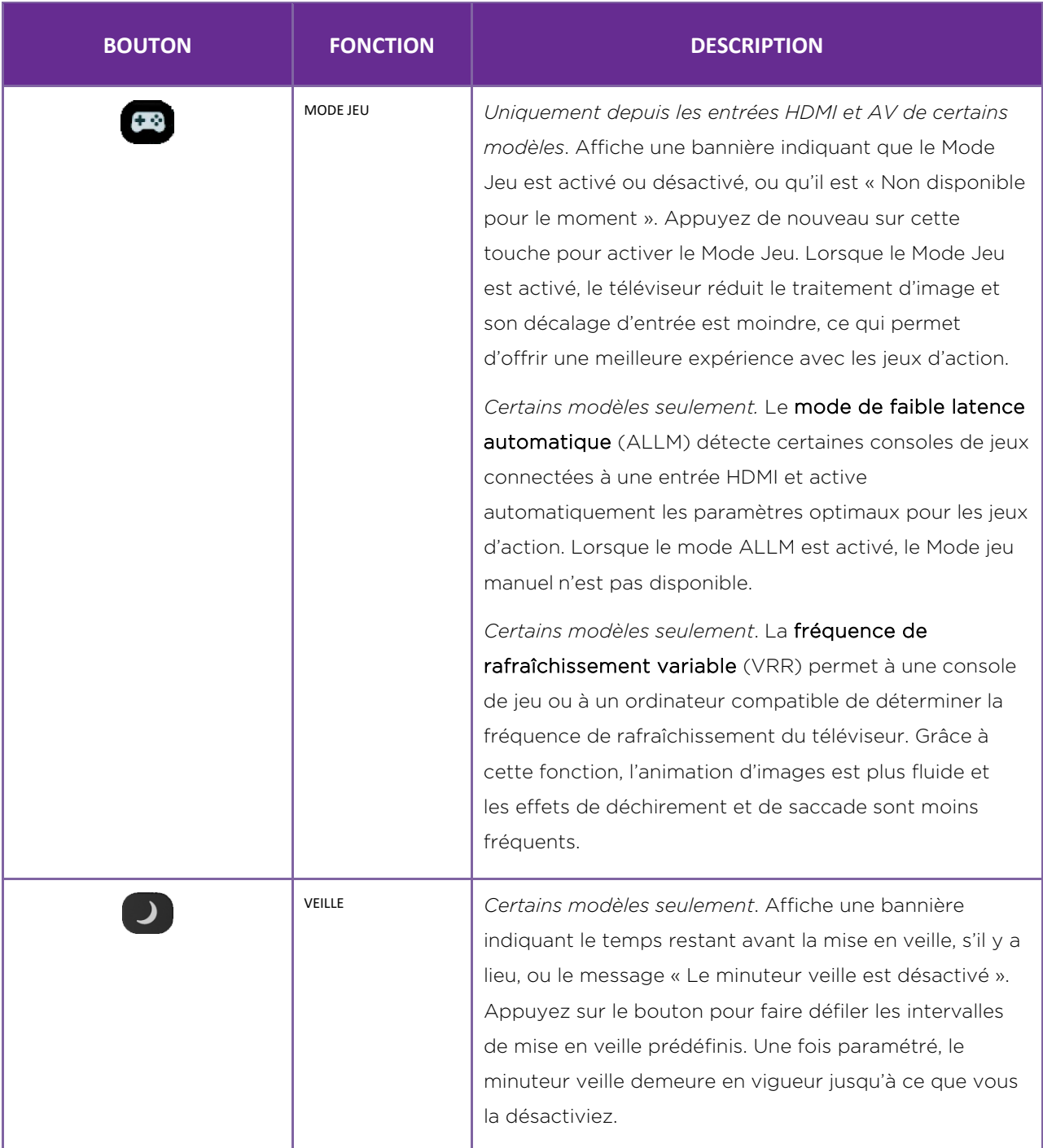

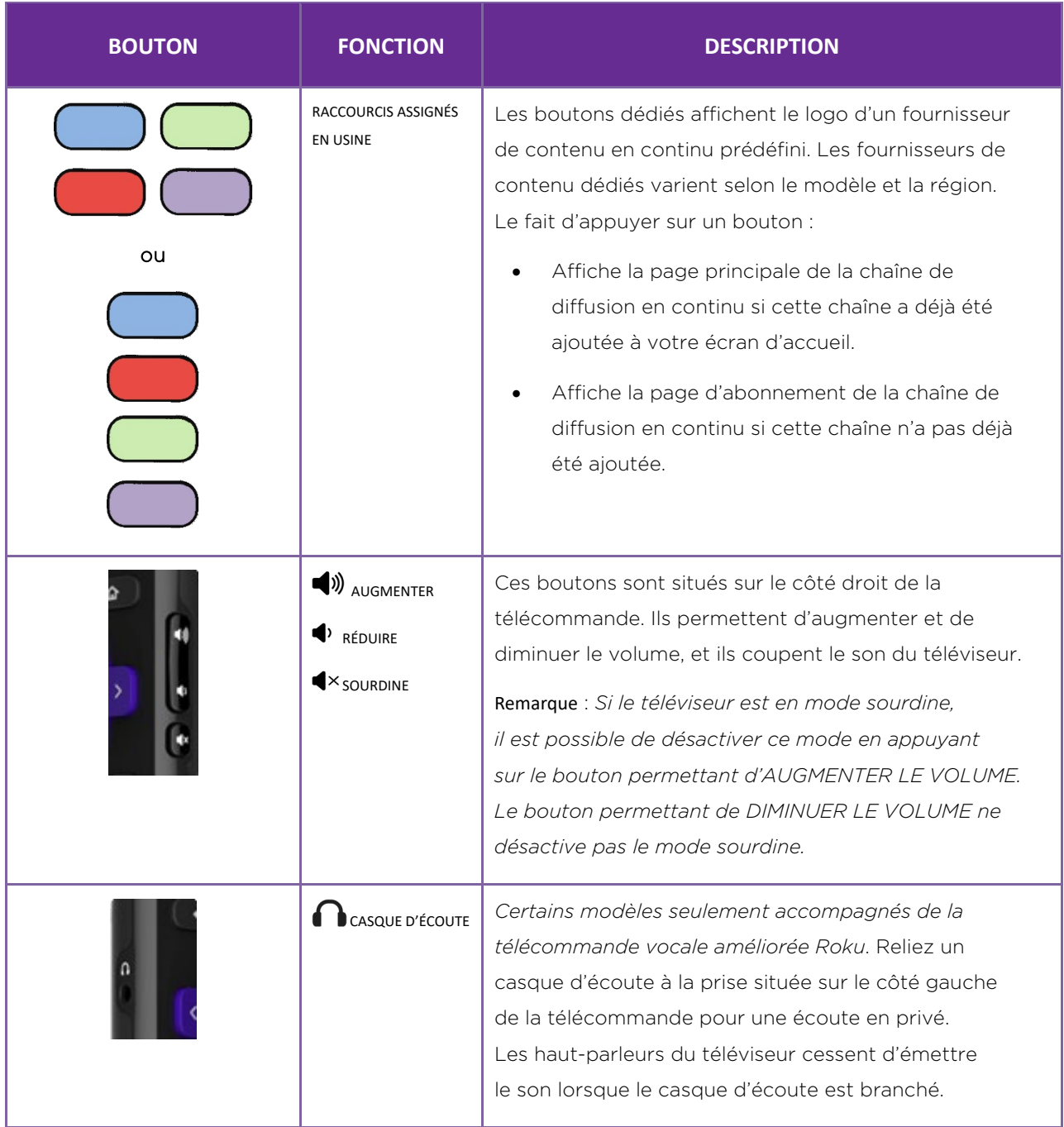

## <span id="page-32-0"></span>Boutons de panneau

Votre téléviseur est doté d'un ensemble de boutons de panneau qui commandent des fonctions simples. Les boutons de panneau du téléviseur ne remplacent pas la télécommande, car ils ne permettent pas d'accéder à toutes les fonctions du téléviseur.

Selon le modèle de votre téléviseur, un ou plusieurs boutons se retrouvent sur son panneau. Dans la liste suivante, choisissez la configuration applicable à votre téléviseur :

- [Bouton unique](#page-32-1)
- [Trois boutons](#page-33-0)
- [Contrôle de type manette de jeu](#page-33-1)
- [Quatre boutons](#page-34-0)
- [Cinq boutons \(avec sourdine\)](#page-34-1)
- [Cinq boutons \(sans sourdine\)](#page-34-2)
- [Sept boutons](#page-35-0)

## <span id="page-32-1"></span>Bouton unique

Si le panneau de votre téléviseur dispose de ce ou de ces boutons, vous pouvez activer les fonctions suivantes.

- Allumer le téléviseur : appui bref.
- Afficher la Liste des entrées : appui bref lorsque le téléviseur est allumé.
- Choisir la prochaine entrée dans le menu Liste des entrées : appui bref lorsque le téléviseur affiche le menu Liste des entrées.
- Masquer le menu Liste des entrées sans modifier l'entrée : aucune intervention.
- Éteindre le téléviseur : appui long.

Appui bref = moins de deux secondes Appui long = plus de deux secondes Aucune intervention = aucun appui dans un délai de deux secondes

## <span id="page-33-0"></span>Trois boutons

Si le panneau de votre téléviseur dispose de ce ou de ces boutons, vous pouvez activer les fonctions suivantes.

- Allumer le téléviseur : bouton du milieu, appui bref ou long.
- Augmenter le volume : bouton droit lorsque le menu Liste des entrées est désactivé.
- Réduire le volume : bouton gauche lorsque le menu Liste des entrées est désactivé.
- Afficher le menu Liste des entrées : bouton du milieu, appui bref lorsque le téléviseur est allumé.
- Mettre en surbrillance la prochaine entrée dans le menu Liste des entrées : bouton droit lorsque le menu Liste des entrées est activé.
- Mettre en surbrillance l'entrée précédente dans le menu Liste des entrées : bouton gauche lorsque le menu Liste des entrées est activé.
- Sélectionner l'élément en surbrillance dans le menu Liste des entrées : bouton du milieu, appui bref ou aucune intervention.
- Éteindre le téléviseur : bouton du milieu, appui long.

Appui bref = moins de deux secondes Appui long = plus de deux secondes Aucune intervention = aucun appui dans un délai de quatre secondes

## <span id="page-33-1"></span>Contrôle de type manette de jeu

Si le panneau de votre téléviseur dispose de ce ou de ces boutons, vous pouvez activer les fonctions suivantes.

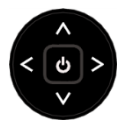

- Appui sur le bouton central : Passe entre le mode sous tension et le mode veille.
- Appui sur les boutons du haut ou du bas : Augmente ou diminue le volume.
- Appui sur les boutons de gauche ou de droite : Modifie l'entrée du téléviseur. Chaque appui déplace la zone en surbrillance d'un rang vers le haut ou le bas. L'élément en surbrillance est sélectionné après quelques secondes d'inactivité.

## <span id="page-34-0"></span>Quatre boutons

Si le panneau de votre téléviseur dispose de ce ou de ces boutons, vous pouvez activer les fonctions suivantes.

- Power : Allumer et éteindre l'appareil.
- Input : Choisit parmi les entrées TV. Chaque appui déplace la sélection d'un rang vers le bas. L'élément en surbrillance est sélectionné après quelques secondes d'inactivité.
- Volume + : Augmente le volume.
- Volume : Diminue le volume.

## <span id="page-34-1"></span>Cinq boutons (avec sourdine)

Si le panneau de votre téléviseur dispose de ce ou de ces boutons, vous pouvez activer les fonctions suivantes. Prenez note que l'ordre des boutons peut varier d'un modèle à l'autre. Examinez la disposition des étiquettes des boutons du panneau pour déterminer le modèle de votre téléviseur.

- Power : Allumer et éteindre l'appareil.
- Input : Choisit parmi les entrées TV. Chaque appui déplace la sélection d'un rang vers le bas. L'élément en surbrillance est sélectionné après quelques secondes d'inactivité.
- Volume + : Augmente le volume.
- Volume : Diminue le volume.
- Mute : Met le son en sourdine et rétablit le son.

## <span id="page-34-2"></span>Cinq boutons (sans sourdine)

Si le panneau de votre téléviseur dispose de ce ou de ces boutons, vous pouvez activer les fonctions suivantes. Prenez note que l'ordre des boutons peut varier d'un modèle à l'autre. Examinez la disposition des étiquettes des boutons du panneau pour déterminer le modèle de votre téléviseur.

• Power : Allumer et éteindre l'appareil.

- Input + : Sélectionne la prochaine entrée TV. Chaque appui déplace la sélection d'un rang vers le bas. L'élément en surbrillance est sélectionné après quelques secondes d'inactivité.
- Input : Sélectionne l'entrée TV précédente. Chaque appui déplace la sélection d'un rang vers le haut. L'élément en surbrillance est sélectionné après quelques secondes d'inactivité.
- Volume + : Augmente le volume.
- Volume : Diminue le volume.

## <span id="page-35-0"></span>Sept boutons

Si le panneau de votre téléviseur dispose de ce ou de ces boutons, vous pouvez activer les fonctions suivantes. Prenez note que l'ordre des boutons peut varier d'un modèle à l'autre. Examinez la disposition des étiquettes des boutons du panneau pour déterminer le modèle de votre téléviseur.

- Input : Choisit parmi les entrées TV. Chaque appui déplace la sélection d'un rang vers le bas. Chaque appui sur Channel + ou Channel – déplace la surbrillance vers le haut ou vers le bas. L'élément en surbrillance est sélectionné après quelques secondes d'inactivité.
- Channel + : Déplace vers le haut l'élément en surbrillance dans le menu actuel.
- Channel : Déplace vers le bas l'élément en surbrillance dans le menu actuel.
- Volume + : Augmente le volume.
- Volume : Diminue le volume.
- Mute : Met le son en sourdine et rétablit le son.
- Power : Allumer et éteindre l'appareil.

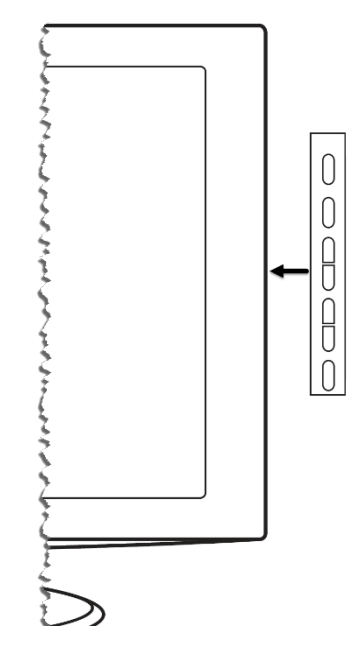
# Configuration guidée

Les étapes préliminaires étant terminées, il est temps d'allumer le téléviseur. Lorsque le téléviseur est allumé pour la première fois, il affiche la configuration guidée, qui permet de paramétrer le téléviseur avant de commencer à l'utiliser.

Durant la configuration guidée, vous devez :

- Répondre à quelques questions;
- Entrer les renseignements de connexion au réseau;
- Faire la mise à jour du logiciel;
- Lier le téléviseur à votre compte Roku.
- Connecter des appareils tels qu'un lecteur DVD, une console de jeu ou un décodeur.

## Commencer la configuration guidée

Pour commencer la configuration guidée, appuyez sur la touche MARCHE/ARRÊT  $\bigcup$  de la télécommande pour allumer votre téléviseur.

Remarque : *La configuration guidée est lancée normalement une seule fois, soit la toute première fois que vous allumez le téléviseur. Pour recommencer la configuration guidée, vous devez réinitialiser les paramètres d'usine, comme expliqué à la section [Réinitialisation complète des paramètres d'usine.](#page-162-0)*

Lorsque le téléviseur est mis en marche pour la première fois, son initialisation peut prendre quelques secondes. Il se peut que :

1. Le voyant d'état clignote chaque fois que le téléviseur effectue une opération; dans ce cas-ci, il est en train de démarrer et de se mettre en marche.

2. L'écran d'attente apparaît et le voyant d'état continue de clignoter lentement pendant quelques secondes. L'écran de mise sous tension affiche le logo de la marque alors que le téléviseur se met en marche.

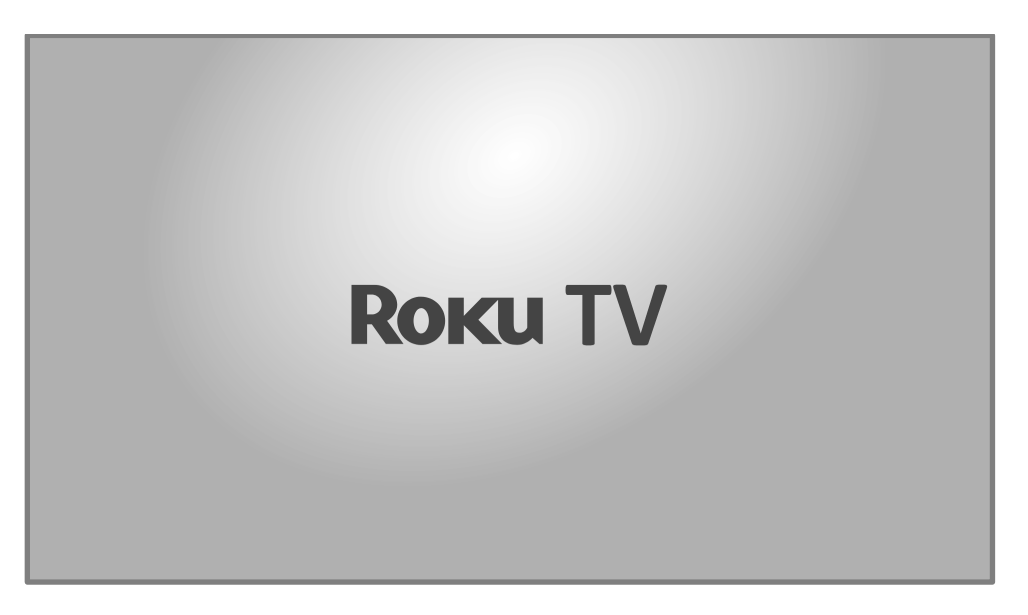

3. La configuration guidée commence après quelques secondes.

## Configuration guidée

À ce stade, vous devriez voir l'écran Langue.

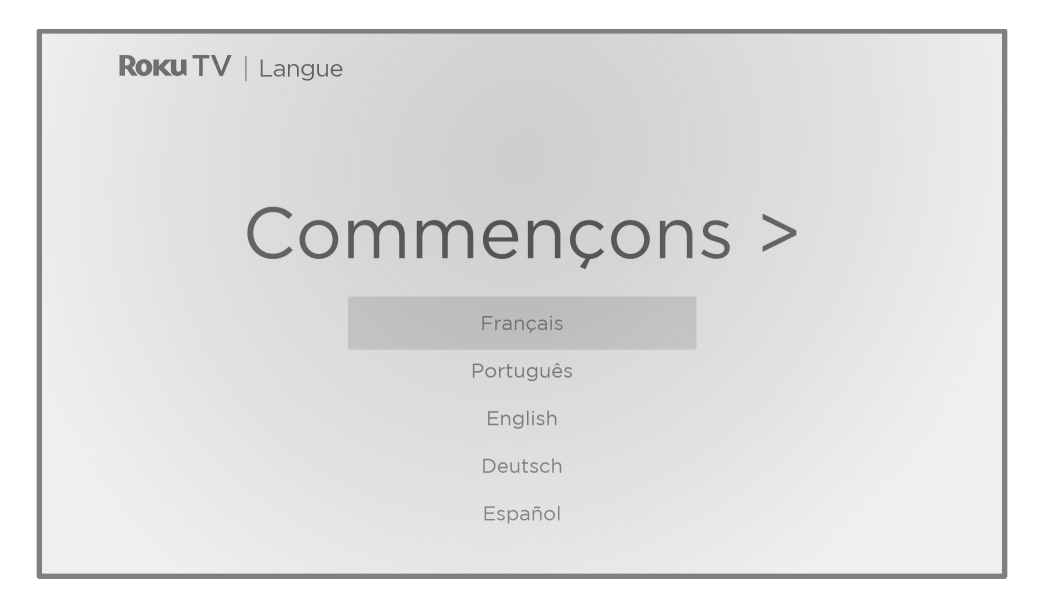

- 1. *Uniquement pour les modèles accompagnés d'une télécommande vocale Roku* : Quelques instants après l'apparition de l'écran Commençons, la configuration guidée lance le processus de jumelage avec la télécommande vocale. (À titre informatif, ce type de télécommande dispose d'un bouton COMMANDE VOCALE  $\overline{\Psi}$ ou RECHERCHE<sup>O</sup> placé juste en dessous du pavé directionnel violet.) Si le jumelage de la télécommande vocale n'est pas automatique, suivez les instructions à l'écran pour terminer le processus de jumelage.
- 2. Mettez en surbrillance la langue de votre choix à l'aide de la flèche orientée vers le BAS du pavé directionnel violet, puis appuyez sur OK.
- 3. *Certains modèles affichent un écran permettant de sélectionner le pays* : Si cet écran ne s'affiche pas, passez à l'étape suivante. Si cet écran s'affiche, sélectionnez votre pays, puis appuyez sur OK.

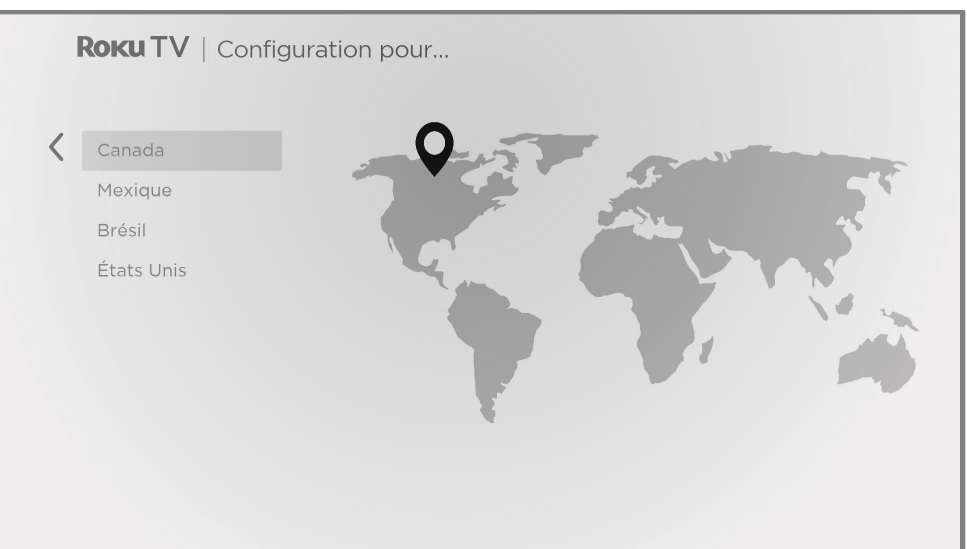

4. Appuyez sur OK pour sélectionner Configuration privée. C'est le choix à privilégier pour profiter pleinement de votre téléviseur à la maison. Vous aurez ainsi accès à des options d'économie d'énergie et à l'ensemble des fonctions du téléviseur.

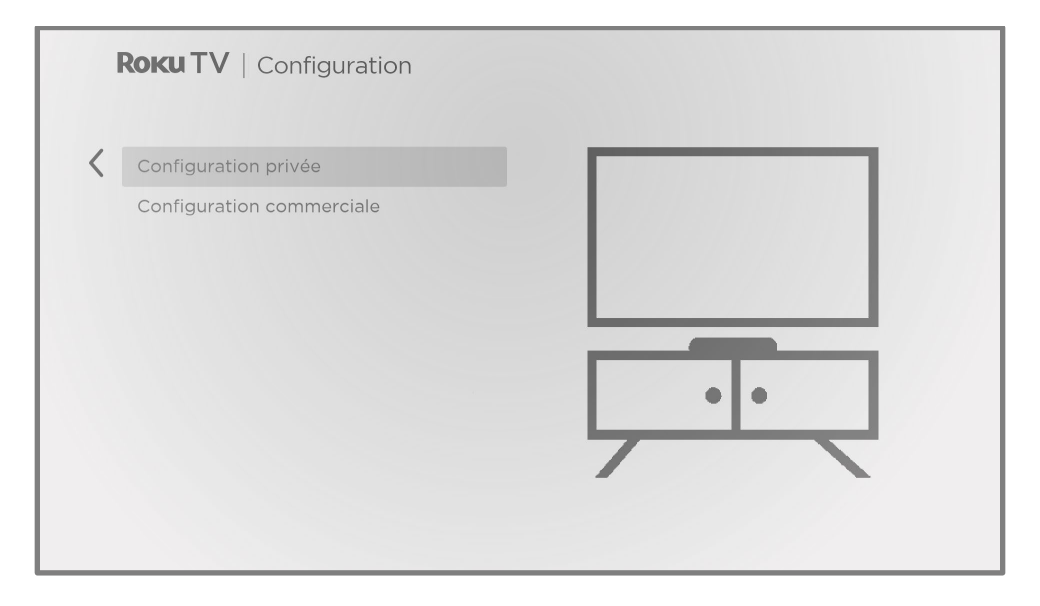

Remarque : *Le mode Configuration commerciale configure le téléviseur pour fonctionner en magasin; il n'est recommandé pour aucune autre utilisation. En mode magasin, certaines fonctionnalités du téléviseur sont désactivées ou restreintes. Pour passer d'un mode à l'autre, vous devez effectuer une réinitialisation des paramètres d'usine, comme expliqué à la section [Réinitialisation complète des paramètres d'usine,](#page-162-0) puis recommencer la configuration guidée.*

## Connexion réseau

Après que vous ayez sélectionné l'option Configuration privée, le téléviseur vous invite à établir une connexion réseau. Si votre téléviseur dispose d'une connexion câblée et d'une connexion sans fil, l'écran suivant apparaît. Si le téléviseur ne dispose que d'une connectivité sans fil, ignorez l'étape suivante.

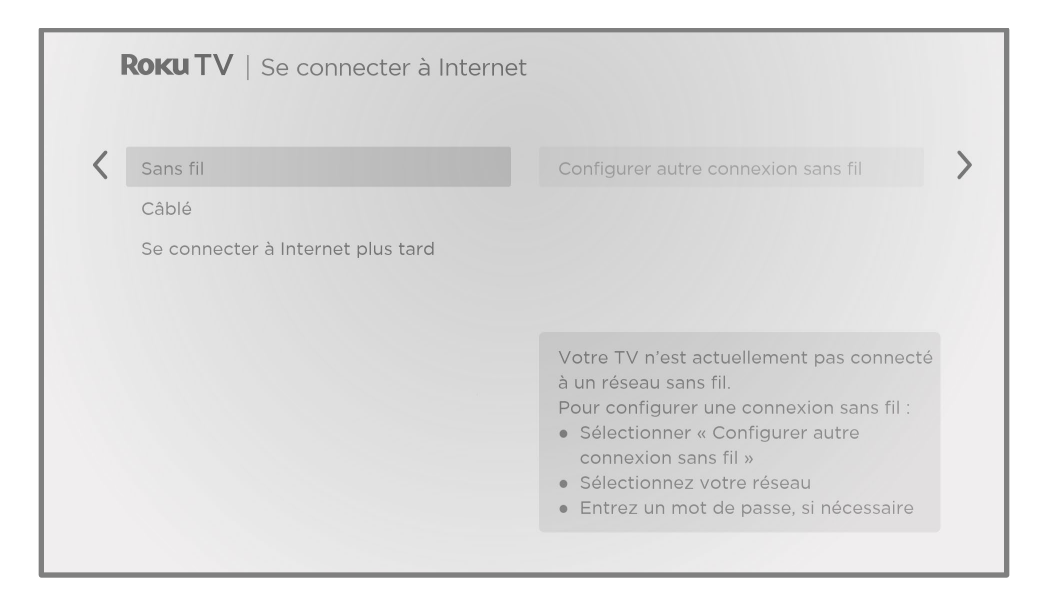

- 5. *Si le modèle que vous avez affiche l'écran Se connecter à Internet :*  Choisissez soit :
	- Connexion sans fil Mettez en surbrillance l'option Configurer autre connexion sans fil et appuyez sur OK. Le téléviseur vous invite à entreprendre la configuration sans fil. Passez à l'étape suivante sans rien faire pour obtenir de l'aide avec cette démarche.
	- Connexion câblée Mettez en surbrillance l'option Configurer connexion câblée et appuyez sur OK. Le téléviseur tente immédiatement de se connecter au réseau câblé, c'est-à-dire votre réseau local, puis à Internet. Passez à l'étape 9 pour poursuivre la configuration guidée.

• Se connecter à Internet plus tard - Si vous préférez ne pas vous connecter à Internet pour le moment, vous pouvez sauter cette étape et utiliser le téléviseur pour regarder les chaînes provenant de l'entrée Antenne TV, jouer à des jeux et visionner des DVD. Lorsque vous serez prêt à établir la connexion, vous pourrez facilement le faire. La section [intitulée Avantages](#page-54-0)  [d'une connexion](#page-54-0) explique comment procéder.

Remarque : *Si vous décidez de ne pas établir de connexion, la configuration guidée passe au paramétrage des appareils reliés au téléviseur. Rendez-vous à la section [Relier des appareils](#page-46-0) pour terminer la configuration guidée.*

6. *En ce qui concerne les modèles disposant d'une connexion sans fil uniquement et ceux disposant d'une connexion câblée et d'une connexion sans fil pour lesquels la sélection choisie est Sans fil :* Le téléviseur recherche les réseaux sans fil à portée et les affiche en les classant selon l'intensité du signal; le plus puissant apparaît en premier. Il se peut que le téléviseur capte les signaux du voisinage en plus de votre propre signal.

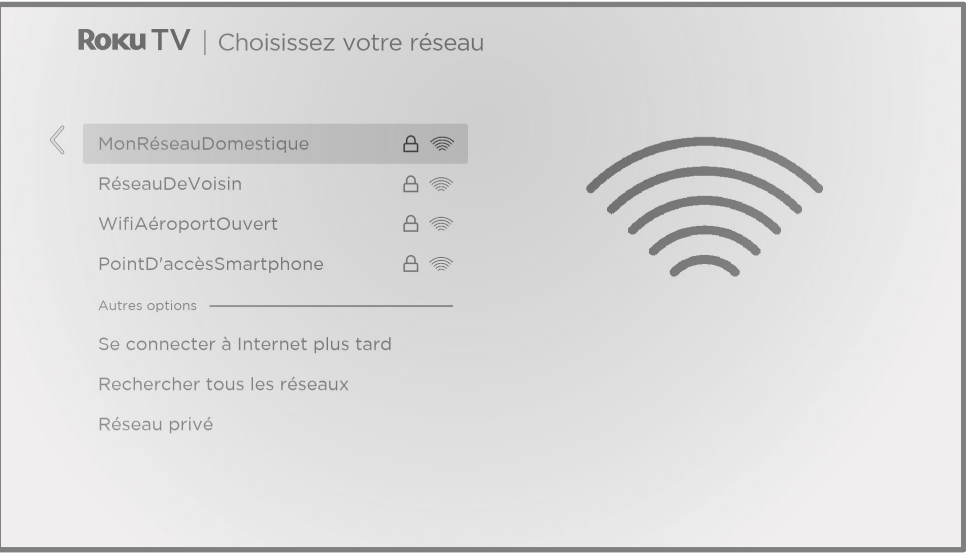

Appuyez sur les flèches orientées vers le HAUT ou le BAS pour mettre en surbrillance le nom de votre réseau sans fil, puis appuyez sur OK pour le sélectionner.

Remarque : *Certains réseaux, comme ceux que l'on retrouve souvent dans les dortoirs, les hôtels et autres lieux publics, vous obligent à lire et accepter les conditions de leur utilisation, à entrer un code ou à fournir des renseignements d'identification avant de vous permettre d'accéder à Internet. Si le téléviseur Roku détecte une connexion à un tel réseau, il vous guidera dans le processus de connexion en vous fournissant les informations nécessaires par*  l'entremise de votre téléphone intelligent ou de votre tablette. Pour obtenir plus *d'information, consultez la section [Utilisation du téléviseur dans un hôtel ou un](#page-87-0)  [dortoir.](#page-87-0)*

#### Autres options

- Rechercher à nouveau / Rechercher à nouveau tous les réseaux Le nom de cette option dépend du nombre de réseaux sans fil à portée.
	- Le message Rechercher à nouveau apparaît si tous les réseaux sans fil disponibles à portée apparaissent déjà dans la liste. Si le nom de votre réseau sans fil ne figure pas dans la liste, vous devrez peut-être déplacer le routeur sans fil ou le téléviseur, mettre le routeur sous tension ou apporter d'autres modifications. Lorsque tout est au point, sélectionnez Rechercher à nouveau pour vérifier si le nom de votre réseau apparaît alors dans la liste.
	- Le message Rechercher à nouveau tous les réseaux apparaît s'il y a davantage de réseaux sans fil que seuls les plus puissants répertoriés initialement. Si le nom de votre réseau sans fil n'apparaît pas, cette option permet d'afficher la liste complète des réseaux. Si vous ne voyez toujours pas le nom de votre réseau, il se peut que la fonction sans fil de votre routeur soit configurée en tant que « réseau privé ».

Remarque : *La mise en surbrillance de l'une de ces options affiche un panneau d'information présentant l'adresse MAC (Media Access Control) unique de votre téléviseur Roku. Vous aurez besoin de cette adresse MAC si votre routeur sans fil est configuré pour utiliser le filtrage par adresse MAC.*

• Réseau privé – Si le nom de votre réseau sans fil est masqué, il n'apparaîtra pas dans la liste. Sélectionnez Réseau privé, puis appuyez sur OK pour afficher le clavier à l'écran. Servez-vous du clavier pour entrer le nom du réseau. Si vous n'avez pas modifié le nom de réseau défini en usine (également appelé SSID), il apparaît sur l'étiquette apposée sur le routeur.

Astuce : *Les réseaux sans fil protégés par mot de passe sont marqués d'une icône « cadenas » apparaissant à côté du nom. Cette icône indique que vous devrez entrer un mot de passe après avoir sélectionné ce réseau.*

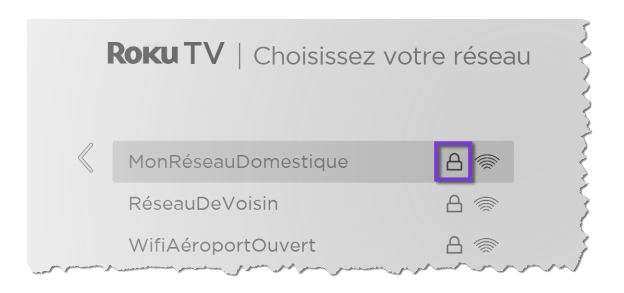

7. *Uniquement si vous sélectionnez un réseau sans fil protégé par mot de passe* : Un clavier apparaît à l'écran. Avec le clavier, saisissez le mot de passe du réseau sans fil à l'aide des flèches de la télécommande en appuyant sur OK pour sélectionner une lettre, un chiffre ou un symbole mis en surbrillance. Lorsque vous avez terminé, appuyez sur la flèche orientée vers le BAS pour sélectionner Connexion, puis appuyez sur OK.

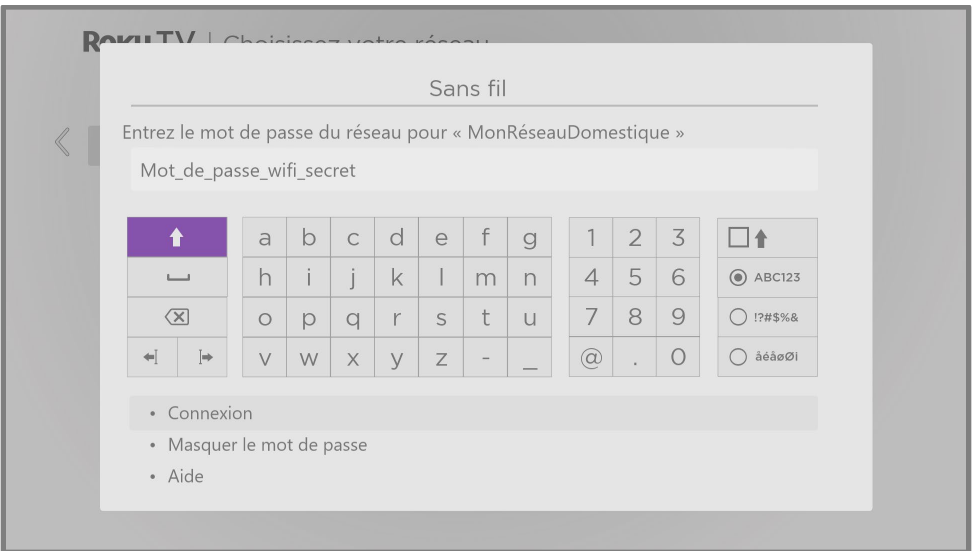

Lorsque vous sélectionnez Connexion, le téléviseur affiche des messages indiquant l'avancement de la connexion à votre réseau sans fil, à votre réseau local et à Internet.

8. *Uniquement si le téléviseur ne peut régler le fuseau horaire et l'heure actuels grâce au fournisseur de service réseau* : L'écran Choisissez votre fuseau horaire apparaît. Appuyez sur les flèches orientées vers le HAUT et vers le BAS pour mettre en surbrillance votre fuseau horaire, puis appuyez sur OK.

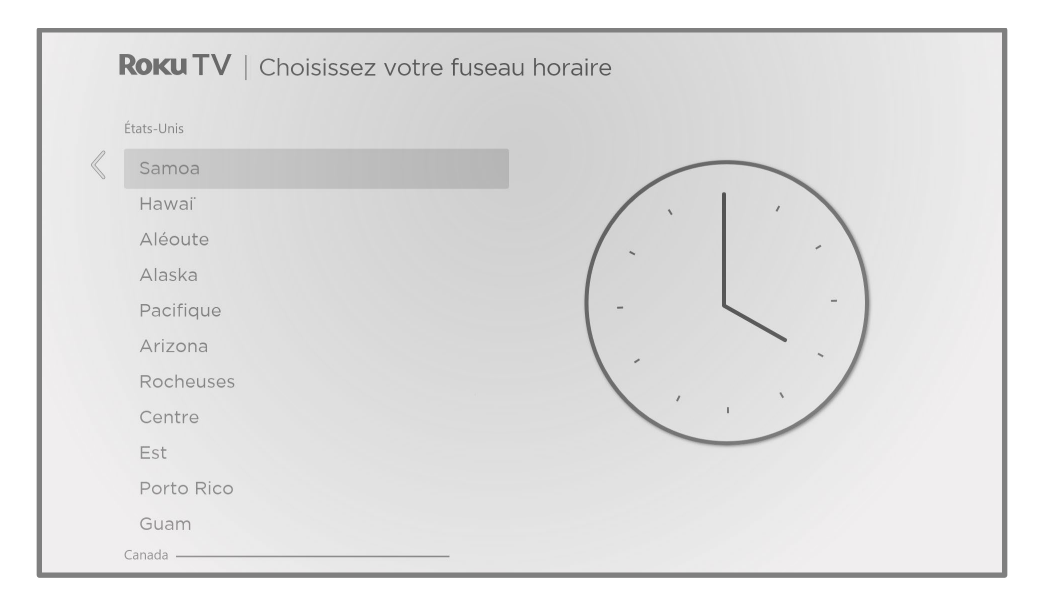

Astuce : *Le téléviseur doit savoir quel est votre fuseau horaire pour afficher correctement l'information relative aux émissions que vous regardez.*

*Le téléviseur vérifie périodiquement les mises à jour de manière automatique. Ces mises à jour installent de nouvelles fonctionnalités et améliorent l'expérience globale que vous offre le téléviseur. Certaines options peuvent avoir été déplacées après une mise à jour et de nouvelles options ou fonctionnalités peuvent avoir été ajoutées.* Ce guide d'utilisation est conçu pour la version *10.0. Pour déterminer la version actuelle du logiciel de votre téléviseur Roku, allez à Paramètres > Système > À propos après avoir terminé la configuration guidée. Vous pouvez télécharger la plus récente version du guide d'utilisation correspondant à la version de votre logiciel Roku TV depuis le site Web de Roku TV.*

## Activation

Après que le téléviseur ait redémarré, on vous invite à procéder à l'activation.

9. Utilisez un ordinateur, une tablette électronique ou un téléphone intelligent connecté à Internet pour lier le téléviseur à un compte Roku nouveau ou existant.

Remarque : Roku ne perçoit aucuns frais pour vous aider à effectuer l'activation; méfiez-vous des fraudes.

### Pourquoi ai-je besoin d'un compte Roku?

Il vous faut un compte Roku pour plusieurs raisons :

- Ce compte vous relie et relie votre téléviseur Roku de même que vos autres périphériques de diffusion Roku au Channel Store et au service de facturation de Roku.
- Les fournisseurs de contenu en continu ont la confirmation qu'ils peuvent transmettre à votre téléviseur Roku le contenu que vous demandez.
- Roku peut automatiquement acheminer des mises à jour vers votre appareil.

Il vous faut un compte Roku pour activer votre appareil et pour accéder aux milliers de chaînes de diffusion en continu à des fins de divertissement. La liaison d'un compte Roku active également plusieurs fonctionnalités avancées, telles que le Mode invité, l'application mobile Roku et la fonction pause du téléviseur, pour ne nommer que celles-là. Chaque compte Roku est gratuit et, bien qu'un numéro de carte de crédit valide ne soit pas nécessaire pour créer un compte, le fait d'ajouter les renseignements relatifs à une carte de crédit permet de souscrire des abonnements, de louer et d'acheter rapidement et facilement des produits de divertissement depuis le Channel Store de Roku.

Une fois l'activation réussie, le téléviseur Roku reçoit une confirmation, puis ajoute les chaînes de diffusion en continu nouvellement sélectionnées et préexistantes. Ce processus est automatique et ne prend que quelques

instants; il peut être plus long si vous avez ajouté de nombreuses chaînes de diffusion en continu.

Astuce : *Les chaînes de diffusion en continu de tous les appareils Roku associés à votre compte sont synchronisées périodiquement. Ainsi, tous vos appareils de diffusion en continu Roku affichent le même assortiment de chaînes (dans la mesure où l'appareil est compatible).*

## <span id="page-46-0"></span>Relier des appareils

Ensuite, la configuration guidée vous aide à configurer les périphériques externes que vous souhaitez utiliser, tels qu'un décodeur, un lecteur Blu-ray™ ou une console de jeu.

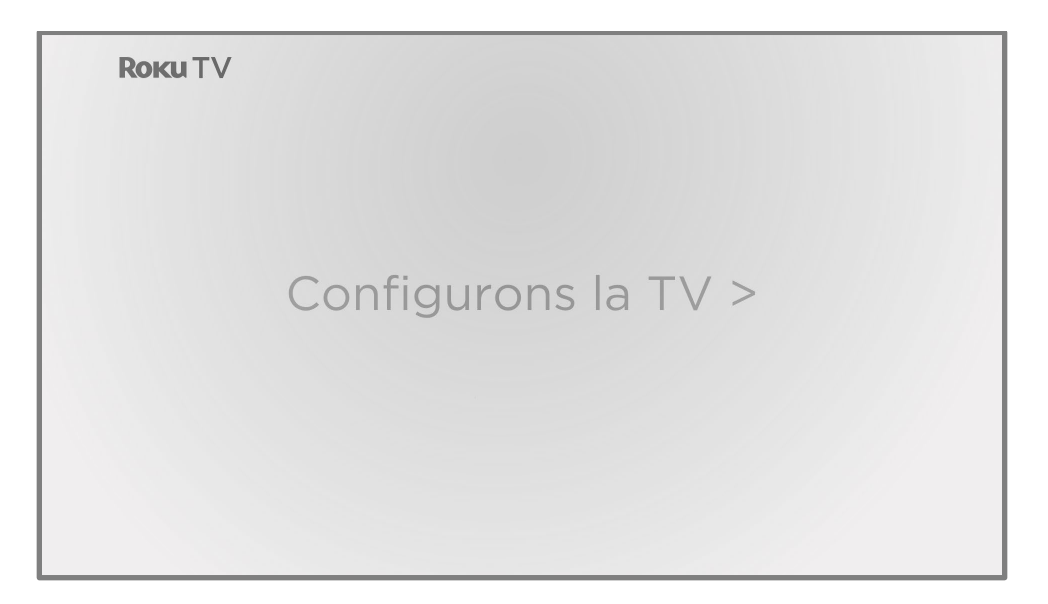

10. Appuyez sur OK pour poursuivre :

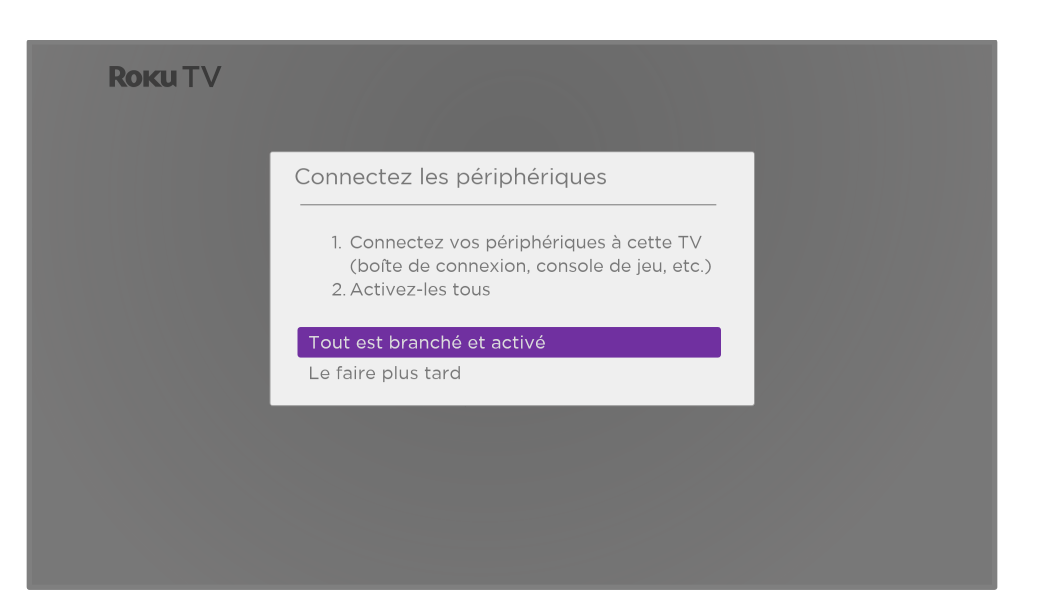

11. Reliez tous les appareils que vous prévoyez d'utiliser avec votre téléviseur, allumez-les, puis sélectionnez l'option Tout est branché et activé. Le téléviseur vous guide alors étape par étape pour configurer chacune des entrées, vous demandant de préciser le type d'appareil relié. Si un périphérique fonctionnel est connecté à une entrée, son image est visible et le son qu'il émet est audible.

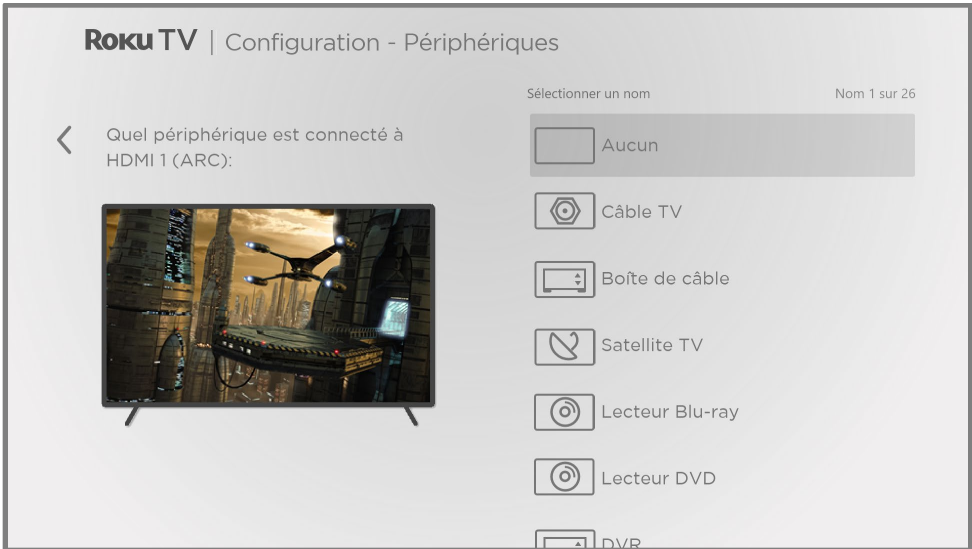

- 12. Appuyez sur les flèches orientées vers le HAUT ou vers le BAS pour mettre en surbrillance l'étiquette que vous souhaitez apposer à cette entrée, puis appuyez sur OK. Si l'entrée n'est pas utilisée, sélectionnez Aucun; cette entrée n'apparaîtra pas dans l'écran d'accueil.
- 13. Vous pouvez définir un nom et une icône personnalisés pour chaque appareil lors de sa configuration, plutôt que d'utiliser le nom et l'icône prédéfinis. Pour ce faire, faites défiler la zone en surbrillance vers le haut ou vers le bas pour atteindre Nom personnalisé, puis appuyez sur OK. Suivez les instructions à l'écran pour entrer un nom et pour sélectionner une icône identifiant l'entrée. Consultez la section [Renommer les entrées](#page-125-0) pour obtenir plus d'information.

Remarque : *Si vous personnalisez le nom d'une entrée, vous ne serez pas en mesure d'y accéder de manière fiable au moyen de commandes vocales. Généralement, les commandes vocales ne peuvent qu'accéder aux entrées dont les noms anglais sont prédéfinis, tels que « AV », « décodeur » et « DVR ».*

14. Répétez l'étape précédente pour chacune des entrées.

Vous avez terminé la configuration guidée.

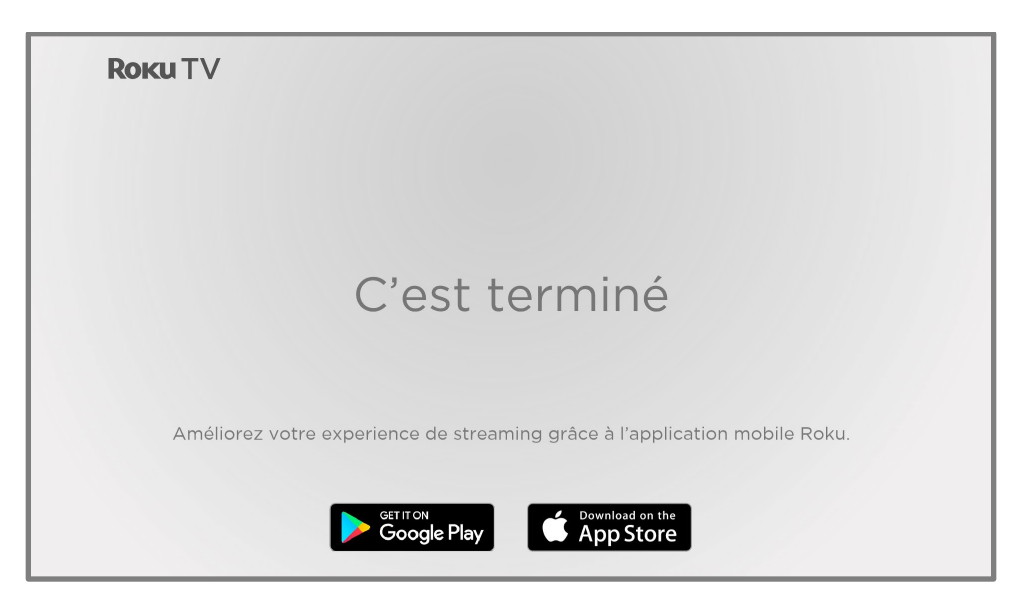

Remarque : *Certains téléviseurs Roku vous présentent une vidéo d'introduction contenant de nombreux conseils et astuces, selon votre lieu de résidence et d'autres facteurs. Si vous préférez ne pas visionner cette vidéo, appuyez sur la touche ACCUEIL de la télécommande pour accéder à l'écran d'accueil du téléviseur Roku.*

Chaque fois que vous appuyez sur la touche ACCUEIL n; l'écran d'accueil apparaît.

De là, vous pouvez découvrir tout ce que le téléviseur vous offre. Utilisez le pavé directionnel violet pour déplacer la zone en surbrillance, puis appuyez sur OK pour sélectionner l'élément en surbrillance. Nous avons conçu le téléviseur pour qu'il soit facile à explorer, de sorte que vous puissiez déterminer vous-même la plupart des fonctionnalités et des paramètres. Si vous avez des questions ou si vous éprouvez des difficultés, vous trouverez des réponses et des solutions dans ce guide.

## L'écran d'accueil

Les illustrations suivantes présentent des écrans d'accueil types. Ces écrans varient en fonction de votre emplacement géographique, du mode de connexion, du thème sélectionné, du nombre d'entrées TV activées de même que des chaînes de diffusion en continu et des applications ajoutées.

Remarque : *Un abonnement payant ou d'autres formes de paiement peuvent être requis pour accéder au contenu de certaines chaînes. La disponibilité des chaînes tend à changer et à varier selon les pays. L'ensemble du contenu n'est pas forcément disponible dans les pays ou les régions où les produits Roku® sont vendus.*

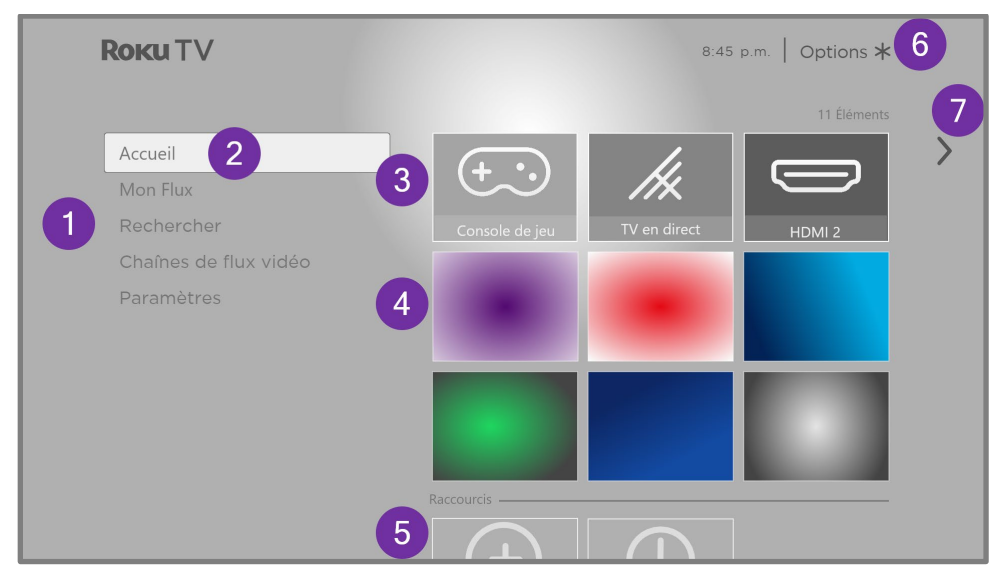

#### Écran d'accueil type connecté

- 1. Menu de l'écran d'accueil Affiche les options disponibles depuis l'écran d'accueil.
- 2. Option en surbrillance Appuyez sur le bouton OK pour sélectionner cette option.
- 3. Vignettes des entrées TV Sélectionnez une entrée pour accéder au périphérique connecté.
- 4. Vignettes des applications et des chaînes de diffusion en continu Sélectionnez une vignette pour accéder à l'application ou à la chaîne de diffusion en continu indiquée. Vous pouvez ajouter autant de chaînes que vous le souhaitez depuis le [Channel Store de Roku.](#page-121-0)
- 5. Vignettes accès direct Ce sont des raccourcis vers les fonctions fréquemment utilisées.
- 6. Indication d'options Appuyez sur la touche  $\text{ASTÉRISQUE } *$  pour afficher les options lorsque ce symbole est présent.
- 7. Indication d'écran suivant Appuyez sur la flèche orientée vers la DROITE pour accéder à l'écran suivant.

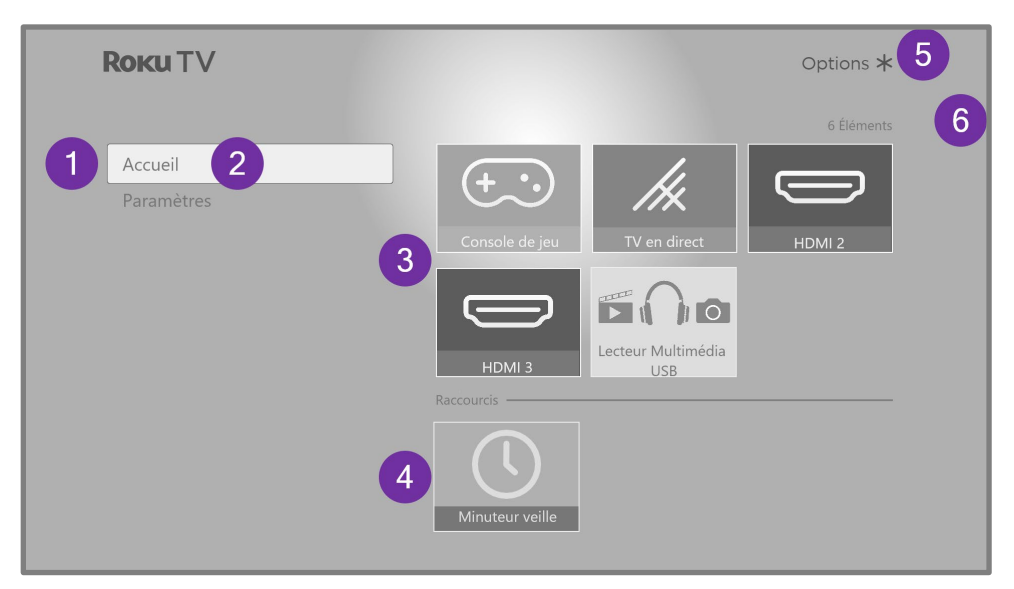

#### Écran d'accueil type non connecté

- 1. Menu de l'écran d'accueil Affiche les options disponibles depuis l'écran d'accueil.
- 2. Option en surbrillance Appuyez sur le bouton OK pour sélectionner cette option.
- 3. Vignettes des entrées TV Sélectionnez une entrée pour accéder au périphérique connecté.
- 4. Vignettes accès direct Ce sont des raccourcis vers les fonctions fréquemment utilisées.
- 5. Indication d'options Appuyez sur la touche  $\text{ASTÉRISQUE } *$  pour afficher les options lorsque ce symbole est présent.
- 6. Indication d'écran suivant Appuyez sur la flèche orientée vers la DROITE pour accéder à l'écran suivant.

## Personnalisez votre écran d'accueil

Vous pouvez personnaliser l'écran d'accueil de bien des façons et l'adapter parfaitement à vos besoins et à ceux de votre famille :

• *Uniquement en mode connecté* : Ajoutez des chaînes de diffusion en continu en utilisant l'option de menu Chaînes de flux vidéo ou le raccourci Ajouter des chaînes pour parcourir le [Channel Store de Roku.](#page-121-0)

- *Uniquement en mode connecté* : [Changez le thème de l'écran](#page-128-0) en accédant à l'option Paramètres > Thèmes afin de le remplacer par celui qui vous plaît.
- [Personnalisez l'écran d'accueil.](#page-135-0) Vous pouvez masquer ou afficher les vignettes de raccourcis qui apparaissent au bas de la grille de l'écran d'accueil.
- Vous pouvez supprimer une vignette en la mettant en surbrillance et en appuyant sur la touche ASTÉRISQUE \*. Mettez ensuite en surbrillance l'option Supprimer l'entrée ou Supprimer la chaîne et appuyez sur OK.
- Vous pouvez déplacer une vignette en la mettant en surbrillance et en appuyant sur la touche ASTÉRISQUE \*. Mettez ensuite en surbrillance l'option Déplacer l'entrée ou Déplacer la chaîne et appuyez sur OK. Utilisez le pavé directionnel violet pour déplacer la vignette jusqu'à l'emplacement souhaité, puis appuyez sur OK pour confirmer son nouvel emplacement. Vous pouvez déplacer les vignettes de raccourcis uniquement dans la zone des raccourcis. Les raccourcis sont conçus pour apparaître en bas de la grille. Vous pouvez donc accéder rapidement à ceux-ci en appuyant une fois sur la flèche orientée vers le HAUT lorsque vous êtes tout haut de la grille.
- *Uniquement depuis une chaîne à laquelle vous êtes abonné par l'entremise du compte Roku lié au téléviseur*, vous pouvez gérer vos abonnements en mettant en surbrillance une chaîne de diffusion en continu et en appuyant sur la touche ASTÉRISQUE \*. Mettez en surbrillance l'option Gérer l'abonnement et appuyez sur OK. Choisissez Annuler l'abonnement, puis suivez les instructions afin de confirmer l'annulation.
- Vous pouvez renommer une vignette d'entrée TV en la mettant en surbrillance et en appuyant sur la touche **ASTÉRISQUE \***. Mettez d'abord en surbrillance l'option Renommer l'entrée et appuyez sur OK. Mettez ensuite en surbrillance un autre nom de la liste, puis appuyez sur OK pour attribuer ce nom à la vignette.

Vous pouvez définir un nom et une icône personnalisés plutôt que d'utiliser le nom et l'icône prédéfinis. Pour ce faire, faites défiler la zone en surbrillance vers le haut ou vers le bas pour atteindre Nom personnalisé, puis appuyez sur OK.

Suivez les instructions à l'écran pour entrer un nom et pour sélectionner une icône identifiant l'entrée.

Remarque : *Si vous personnalisez le nom d'une entrée, vous ne serez pas en mesure d'y accéder de manière fiable au moyen de commandes vocales. Généralement, les commandes vocales ne peuvent qu'accéder aux entrées dont les noms anglais sont prédéfinis, tels que « AV », « décodeur » et « DVR ».*

# <span id="page-54-0"></span>Avantages d'une connexion

## Disposer d'une connexion vous permet d'exploiter le plein potentiel du téléviseur!

### Du cinéma tout le temps, en tout temps

Faites votre choix parmi des milliers de films provenant des plus grandes chaînes de diffusion en continu<sup>[1](#page-54-1)</sup>. Il y a toujours quelque chose de nouveau à visionner.

#### Découvrez la chaîne The Roku Channel

Définissez The Roku Channel comme nouvelle page d'accueil et accédez à un vaste assortiment de films, de programmes, de nouvelles, d'émissions télévisées pour enfants et de contenu en direct et diffusé en continu gratuits et à la demande. Utilisez le guide des chaînes de télévision en direct pour savoir ce qu'offrent les chaînes de diffusion en direct à l'heure actuelle.

#### On danse et on chante

Diffusez d'innombrables heures de musique à partir de chaînes gratuites et de chaînes payantes. En pouvant accéder presque instantanément à des milliers d'artistes, vos chansons sont au bout de votre télécommande.

<span id="page-54-1"></span><sup>1</sup> Un abonnement payant ou d'autres formes de paiement peuvent être requis pour accéder à certaines chaînes. La disponibilité des chaînes tend à changer et à varier selon les pays. L'ensemble du contenu n'est pas forcément disponible dans les pays ou les régions où les produits Roku® sont vendus.

## Des passions à explorer

Outre les chaînes de diffusion en continu les plus populaires qui soient, votre téléviseur Roku propose également des centaines d'autres chaînes de diffusion en continu pour nourrir vos passions : conditionnement physique, cuisine, spiritualité, plein air, programmation internationale, etc.

## Essayez GRATUITEMENT les chaînes populaires

Votre téléviseur Roku est assorti d'une foule d'offres spéciales, y compris la possibilité d'essayer gratuitement (le cas échéant) des chaînes de diffusion en continu populaires. N'OUBLIEZ PAS D'ANNULER VOS ABONNEMENTS AVANT QUE PRENNENT FIN LES PÉRIODES D'ESSAI GRATUIT POUR ÉVITER LES FRAIS.

## Profitez de fonctions géniales

La puissante fonction de recherche vocale vous permet d'utiliser votre voix pour rechercher des films et des émissions télévisées par titre, acteur, réalisateur ou genre depuis plusieurs chaînes de diffusion en continu<sup>[1](#page-55-0)</sup>. De plus, vous pouvez effectuer des recherches avec des citations populaires de films ou des mots comme « free » (gratuit) et « 4K ».

<span id="page-55-0"></span> $\overline{a}$ 1 Les fonctions vocales prennent en charge la langue anglaise au Canada.

Les commandes vocales prenant en charge plusieurs appareils<sup>1</sup> vous permettent d'utiliser Apple Siri<sup>[1](#page-56-0)</sup>, Google Assistant ou Amazon Alexa pour changer les chaînes, activer les entrées TV et lancer des chaînes de diffusion en continu, notamment. Vous pouvez aussi spécifier le périphérique Roku que vous souhaitez commander en précisant son emplacement, comme « dans la chambre à coucher ».

L'association automatique de comptes mémorise les abonnements à des chaînes de diffusion en continu qui sont pris en charge par d'autres appareils Roku. Si vous ajoutez une même chaîne à votre téléviseur Roku nouvellement activé, vous n'aurez donc pas à ressaisir votre nom d'utilisateur et votre mot de passe.<sup>[2](#page-56-1)</sup>

La fonction pause du téléviseur vous permet de connecter une unité USB (non fournie) et de mettre en pause pendant 90 minutes tout au plus une émission diffusée en direct. Après la mise en pause, vous pouvez écouter l'émission, l'avancer rapidement, revenir en arrière et la mettre de nouveau en pause à n'importe quel instant de l'intervalle de 90 minutes.

La fonction Lecture privée mobile de l'application mobile Roku vous permet d'écouter des émissions diffusées en continu et des émissions « radiodiffusées en direct » provenant de l'entrée Live TV à l'aide d'un casque d'écoute (non fourni) branché dans un appareil mobile IOS® ou Android™.

## Qu'est-ce que la diffusion en continu?

La diffusion en continu (streaming) consiste à visionner ou à écouter du contenu vidéo ou audio diffusé par Internet, stocké dans un serveur multimédia connecté à un réseau, ou stocké dans un périphérique USB branché dans le port USB du téléviseur.

Grâce à la diffusion en continu, vous pouvez acheter ou louer la plupart des émissions à la demande, quand vous le souhaitez, et aussi regarder en direct les événements

<span id="page-56-0"></span><sup>1</sup> Uniquement avec les téléviseurs Roku 4K.

<span id="page-56-1"></span><sup>2</sup> Prenez note qu'actuellement, les chaînes de diffusion en continu ne prennent pas toutes en charge l'association automatique de comptes.

et les chaînes qui vous plaisent. Vous pouvez aussi lire, mettre en pause, revenir en arrière et avancer rapidement le contenu à la demande qui est diffusé en continu.

Astuce : *Certains types de contenu ne peuvent pas être mis en pause, ni ignorés ou sautés. Par exemple, si vous regardez une émission diffusée en direct ou un programme présentant des annonces, il se peut que vous ne puissiez-vous soustraire aux annonces.*

Votre téléviseur Roku vous permet de choisir parmi des milliers de chaînes de diffusion en continu offrant un vaste choix de contenu divertissant :

- Des milliers de films et d'épisodes télévisés, en direct et à la demande
- De la musique illimitée, en direct et à la demande
- Des tonnes de sports en direct et à la demande
- Des émissions sans publicité pour les enfants et la famille
- Des émissions internationales diffusées en 22 langues
- Des nouvelles 24 heures sur 24 et des analyses approfondies

De nombreuses chaînes de diffusion en continu sont gratuites. Certaines chaînes de diffusion en continu vous permettent d'acheter ou de louer les plus récentes productions cinématographiques ou séries télévisées populaires. Certaines chaînes exigent un abonnement mensuel payant, tandis que d'autres sont offertes sans frais supplémentaires lorsque vous vous abonnez à un service associé par l'entremise de votre fournisseur de services de télévision par câble ou par satellite.

Si vous avez déjà un abonnement à un service de diffusion en continu, vous pouvez simplement vous connecter avec votre nom d'utilisateur et votre mot de passe existants.

Pour lire du contenu en continu, ajoutez une ou plusieurs chaînes de diffusion en continu à l'écran d'accueil. Utilisez le raccourci Ajouter des chaînes de l'écran d'accueil ou l'option Chaînes de flux vidéo du menu de l'écran d'accueil pour accéder au Channel Store, puis sélectionnez la chaîne de diffusion en continu que vous souhaitez ajouter. La chaîne demeure présente sur l'écran d'accueil à moins que vous la supprimiez et vous pouvez la regarder à tout moment.

Pour obtenir plus d'information sur l'utilisation de la fonction Channel Store de Roku, consultez la section Utilisation [du Channel Store de Roku.](#page-121-0)

Remarque : *Un abonnement payant ou d'autres formes de paiement peuvent être requis pour accéder à certaines chaînes. La disponibilité des chaînes tend à changer et à varier selon les pays. L'ensemble du contenu n'est pas forcément disponible dans les pays ou les régions où les produits Roku® sont vendus.*

## Et si mon téléviseur n'est pas connecté à Internet?

Que dois-je faire si j'ai choisi l'option Se connecter à Internet plus tard lors de la configuration guidée? C'est simple, ne vous en faites pas. Votre téléviseur Roku peut facilement établir une connexion quand vous le souhaitez. Lorsque vous vous trouvez dans l'écran d'accueil, vous pouvez lancer le processus de connexion de plusieurs façons. Par exemple :

- Un message apparaît de temps à autre sur le panneau à droite de l'écran d'accueil, proposant de Se connecter maintenant. Mettez en surbrillance l'option Se connecter maintenant et sélectionnez-la pour commencer les étapes.
- Utilisez l'option Connectez et activez maintenant. Depuis le menu de l'écran d'accueil, sélectionnez Paramètres, puis Réseau, et ensuite Connectez et activez maintenant.
- Si vous voulez recommencer depuis le début, effectuez une Réinitialisation des paramètres d'usine, puis relancez la configuration guidée. Cette fois, sélectionnez votre réseau domestique lorsque demandé.

# Configuration de l'entrée TV en direct

Outre les autres possibilités de divertissement qu'offre votre téléviseur Roku, vous pouvez également regarder des chaînes captées au moyen d'une antenne ou diffusées par un service de télévision par câble relié à l'entrée ANT. Votre téléviseur Roku vous permet d'accéder aux émissions télévisées de la même manière que vous accédez aux autres sources de divertissement. Pour ce faire, sélectionnez la vignette TV en direct de l'écran d'accueil.

La première fois que vous sélectionnez la vignette TV en direct, vous devez configurer le syntoniseur du téléviseur. La configuration permet de rechercher les chaînes en vigueur et les ajoute à la liste des chaînes de l'entrée TV en direct.

#### Pourquoi dois-je configurer le syntoniseur du téléviseur?

Le syntoniseur n'est pas utile à tous les utilisateurs. C'est notamment votre cas si un fournisseur de services de télévision par câble ou par satellite vous procure un décodeur qui capte toutes les chaînes. La plupart de ces décodeurs utilisent un câble HDMI® pour établir la connexion.

Un nombre grandissant de personnes regardent uniquement du contenu diffusé en continu et ne disposent ni d'antenne ni de service de télévision par câble ou par satellite. Si vous n'avez pas besoin d'utiliser le syntoniseur de téléviseur, vous n'avez pas besoin de le configurer et pouvez le supprimer de l'écran d'accueil, comme expliqué à la section **Supprimer des vignettes indésirables**.

Lorsque vous configurez l'entrée TV en direct, le téléviseur recherche les signaux de cette entrée pour trouver des chaînes ayant un bon signal, qu'il ajoute à la liste des chaînes, en ignorant les chaînes inactives et celles dont le signal est très faible.

Le téléviseur permet d'ajouter deux chaînes analogiques, même s'il ne capte aucun signal, afin de prendre en charge un décodeur, un magnétoscope ou une console de jeu plus anciens qui émet

uniquement un signal sur les chaînes analogiques 3 ou 4. Généralement, une seule de ces chaînes est requise, mais les deux sont disponibles pour simplifier l'installation. Vous pouvez masquer la chaîne non requise, comme expliqué à la section Modification de la liste des chaînes de l'entrée TV [en direct.](#page-129-0) 

## Comment configurer le syntoniseur du téléviseur?

- 1. Assurez-vous que l'antenne (non fournie) ou le câble de télévision est relié à l'entrée ANT/CÂBLE du téléviseur.
- 2. Depuis l'écran d'accueil, sélectionnez la vignette TV en direct. Si elle n'apparaît pas sur l'écran d'accueil, accédez à Paramètres > Entrées TV pour l'ajouter.
- 3. Lisez les instructions à l'écran, puis sélectionnez l'option Commencer la recherche de chaînes.

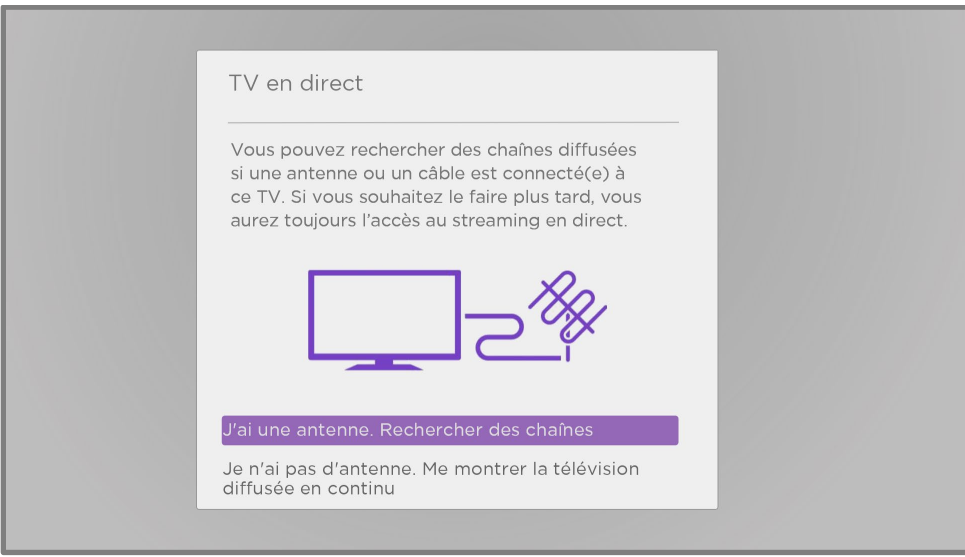

4. Si on vous le demande, sélectionnez votre fuseau horaire. On vous présentera ce choix uniquement si le téléviseur est incapable de déterminer votre fuseau horaire à partir de votre connexion Internet.

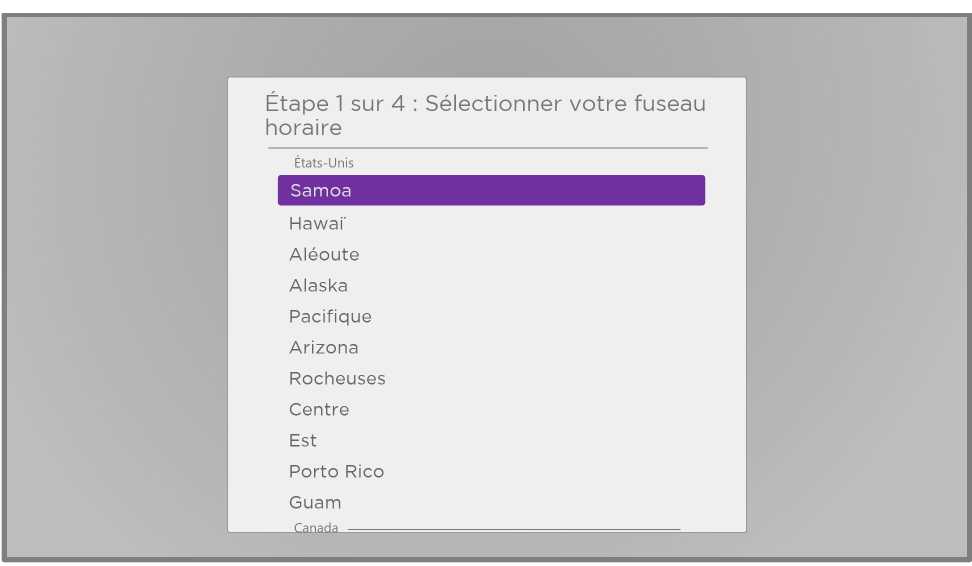

Pourquoi le téléviseur doit-il connaître mon fuseau horaire?

Le téléviseur doit savoir quel est votre fuseau horaire pour afficher correctement l'information temporelle relative aux émissions que vous regardez. Dans la plupart des cas, il peut déterminer automatiquement le fuseau horaire et passe outre cette étape.

5. Choisissez d'ajouter ou non les chaînes analogiques 3 et 4 lorsqu'on vous le demande. Ces chaînes vous permettent de relier au téléviseur un décodeur, un magnétoscope ou une console de jeu plus anciens.

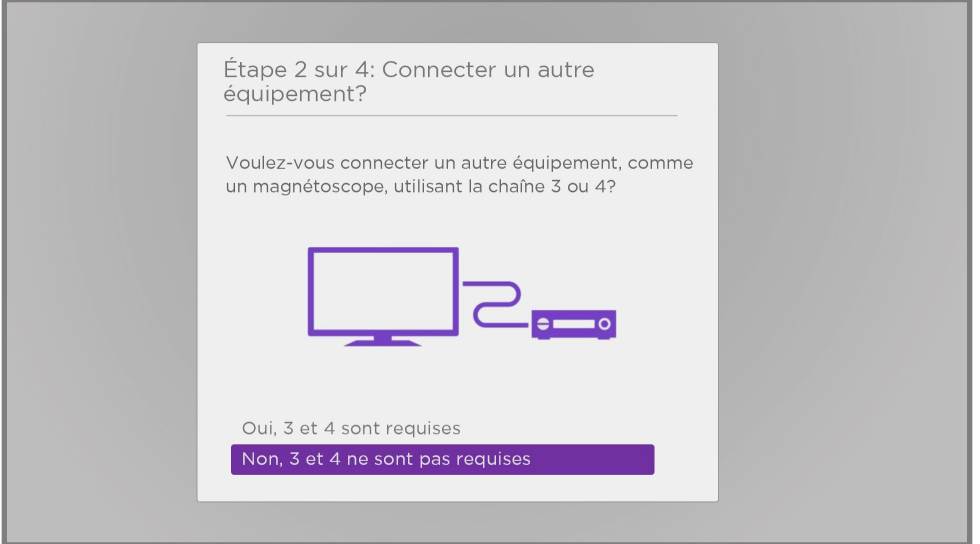

6. Patientez pendant que le téléviseur recherche les chaînes TV en direct.

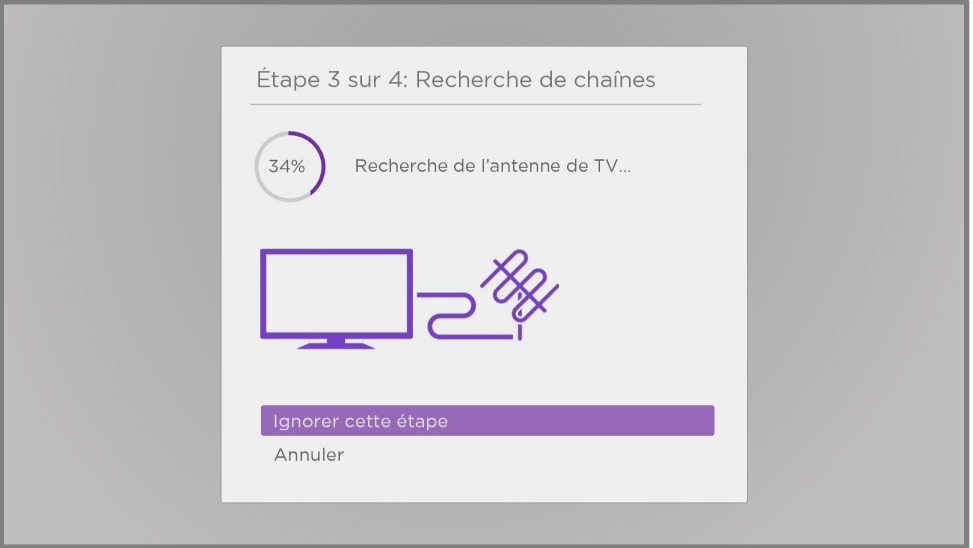

Et qu'il recherche aussi les chaînes de télévision par câble.

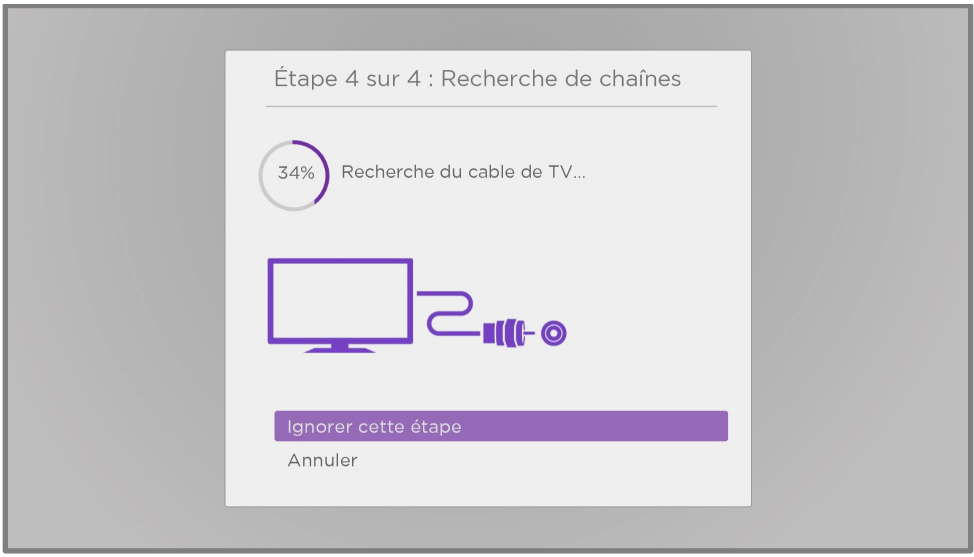

Cette recherche peut durer plusieurs minutes.

Astuce : *Si vous captez les chaînes de télévision par câble au moyen d'un décodeur (et qu'aucun câble n'est directement relié à l'entrée ANT du téléviseur), vous pouvez sauter la recherche de chaînes de télévision par câble et ainsi gagner du temps.*

7. Lorsque la recherche de chaînes est terminée, le téléviseur indique le nombre de chaînes ajoutées.

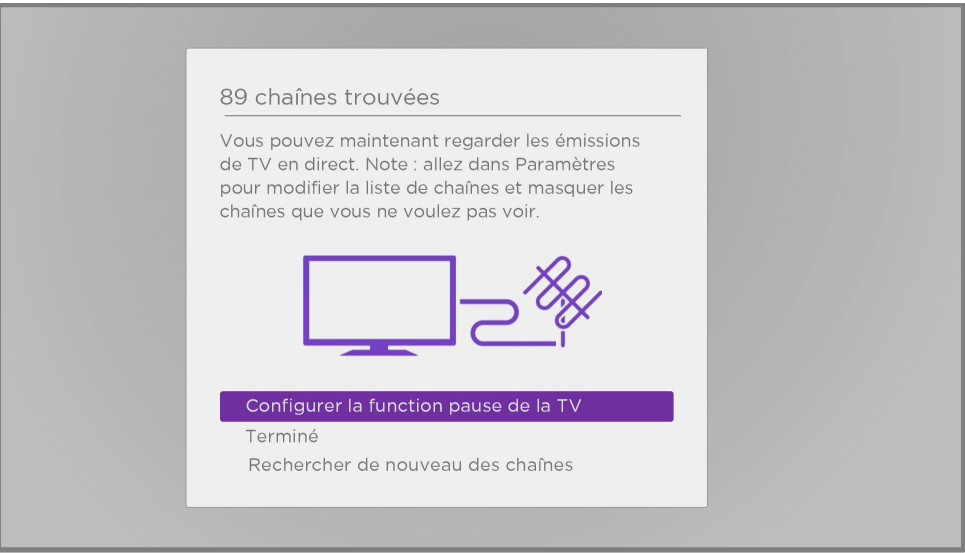

8. *Uniquement en mode connecté*, vous avez la possibilité de configurer la fonction Live TV Pause. La rubrique Mettre en pause une émission diffusée en direct explique comment configurer cette fonctionnalité et l'utiliser. Si vous préférez ne pas configurer la fonction Live TV Pause ou si cette option n'est pas disponible, sélectionnez Terminé et commencez à regarder vos émissions en direct.

Astuce : *Relancez la recherche de chaînes à l'occasion de manière à capter aussi les chaînes les plus récentes. Périodiquement, les radiodiffuseurs ajoutent et suppriment des chaînes, déplacent des chaînes vers d'autres parties du spectre,*  et modifient le niveau de puissance de leurs chaînes. La qualité de la réception *et de l'image dépend de l'emplacement de votre antenne et de la distance qui vous sépare des antennes des radiodiffuseurs de votre région. Pour relancer*  la recherche de chaînes, utilisez le pavé directionnel violet afin de mettre *en surbrillance la vignette TV en direct; appuyez ensuite sur la touche ASTÉRISQUE et sélectionnez Recherche de chaînes, puis appuyez sur OK.*

*Vous devrez aussi relancer la recherche de chaînes si vous supprimez la vignette TV en direct de l'écran d'accueil et la rajoutez, ou si vous devez effectuer une réinitialisation des paramètres d'usine.* 

Vous pouvez désormais regarder du contenu provenant de l'entrée TV en direct! Voici quelques conseils pour le visionnement :

- Appuyez sur les flèches orientées vers le HAUT ou vers le BAS pour changer les chaînes.
- Appuyez sur la flèche orientée vers la GAUCHE pour afficher la liste des chaînes, puis appuyez sur la flèche orientée vers le HAUT ou le BAS pour sélectionner la chaîne que vous souhaitez regarder. Vous pouvez aussi appuyer sur la touche RECUL < ou AVANCE RAPIDE > pour parcourir la liste des chaînes page par page.
- Appuyez sur OK pour afficher l'information relative à l'émission en cours.
- Appuyez sur la touche  $\overline{ASTERISQUE}$  pour afficher les options de réglage de l'image et du son.
- *Uniquement pour les modèles accompagnés d'une télécommande vocale Roku* : appuyez sur la touche COMMANDE VOCALE vou RECHERCHE <sup>o</sup> et maintenez-la enfoncée, puis dites le nom du film, de l'émission de télévision, de l'acteur, du réalisateur ou du genre que vous souhaitez rechercher<sup>[1](#page-64-0)</sup>. Le téléviseur affiche le résultat et les chaînes de diffusion en continu qui offrent le contenu demandé.

Remarque : *Si vous n'avez pas de télécommande vocale Roku, vous pouvez utiliser l'application mobile Roku pour effectuer la recherche. Pour obtenir plus d'information, consultez la section [Application mobile Roku.](#page-171-0)*

<span id="page-64-0"></span> $\overline{a}$ 1 Les fonctions vocales prennent en charge la langue anglaise au Canada.

# Utilisation du téléviseur

Cette section fournit des renseignements sur l'utilisation des fonctions courantes du téléviseur.

## Voyant d'état

Le téléviseur dispose d'un seul voyant d'état. Ce voyant s'allume, s'éteint et clignote de différentes manières selon l'état du téléviseur, comme indiqué au tableau suivant :

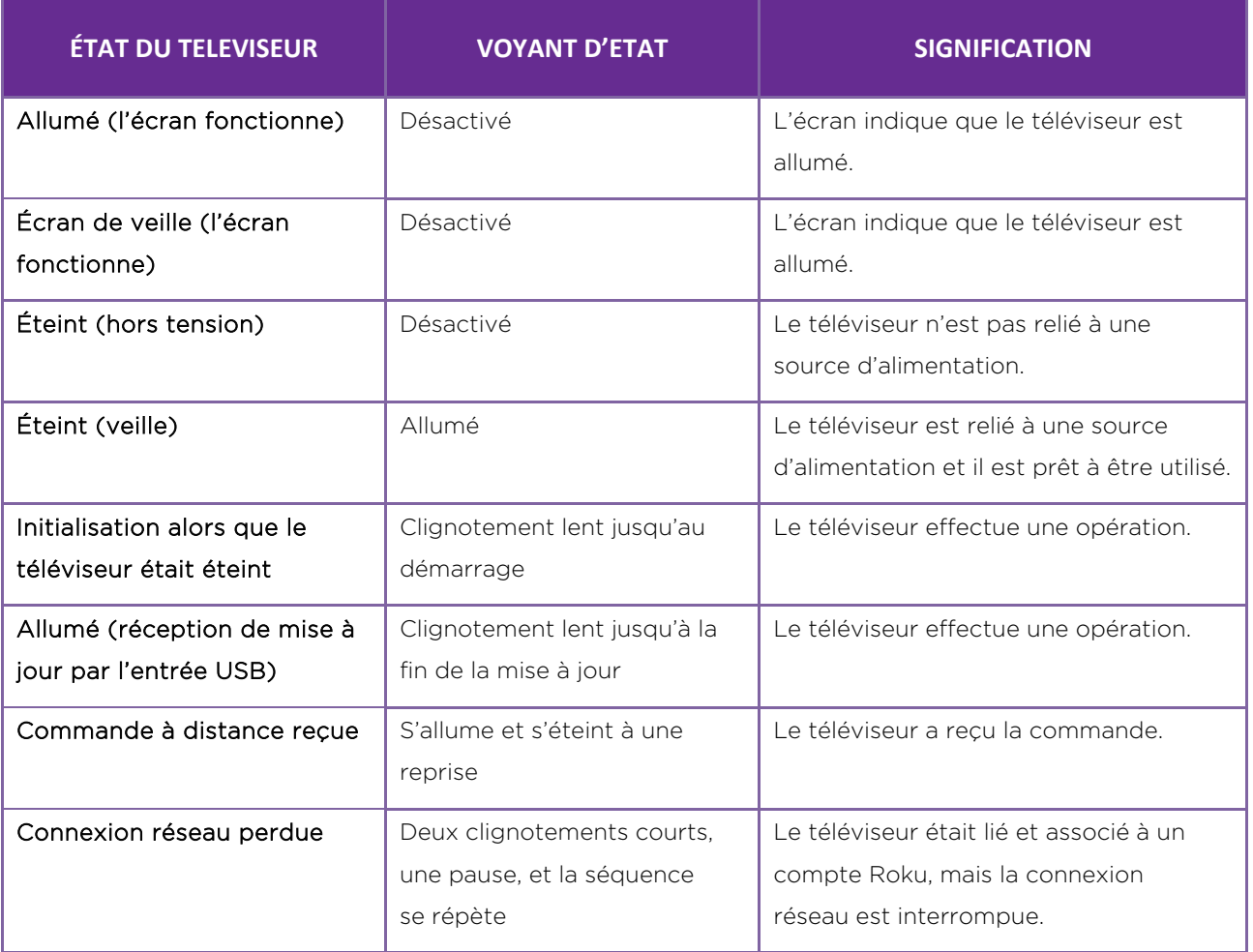

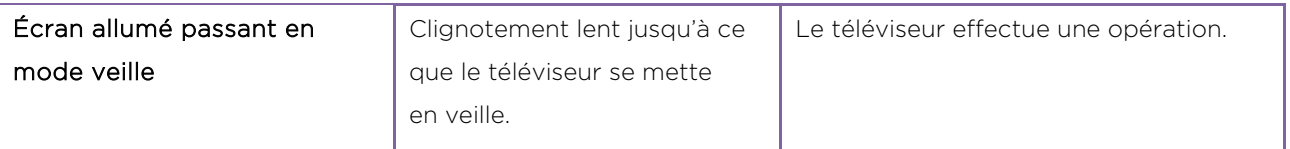

## Économie d'énergie en mode veille

Lorsque vous éteignez le téléviseur, sa consommation électrique demeure élevée pendant quelques minutes, après quoi il active le mode veille, qui consomme très peu d'énergie. Si vous rallumez le téléviseur avant qu'il ne soit en mode veille, il s'allume immédiatement. Lorsque le téléviseur est en mode veille et que sa consommation d'énergie est réduite, il peut prendre quelques secondes de plus pour démarrer.

*Uniquement en mode connecté*, vous pouvez activer la fonction Démarrage rapide du téléviseur si vous le souhaitez. Lorsque cette option est activée, le téléviseur s'allume presque immédiatement, peu importe la durée pendant laquelle il est éteint, mais il consomme un peu plus d'énergie en mode veille. Le démarrage rapide du téléviseur vous donne également accès à certaines fonctions supplémentaires, telles que la mise en marche du téléviseur par commande vocale et la désactivation de l'écran lorsque vous écoutez de la musique. Pour obtenir plus d'information, consultez la section [Démarrage rapide du téléviseur.](#page-132-0)

## Regarder les chaînes TV en direct

Sélectionnez la vignette TV en direct depuis l'écran d'accueil. Comme le téléviseur se souvient de la dernière chaîne que vous avez regardée, c'est cette chaîne qu'il vous présente.

## Changer les chaînes

Pour changer les chaînes, vous n'avez qu'à effectuer l'une des opérations suivantes :

- Appuyez sur la flèche orientée vers le HAUT pour passer à la chaîne suivante.
- Appuyez sur la flèche orientée vers le BAS pour passer à la chaîne précédente.
- Appuyez sur la flèche orientée vers la GAUCHE pour afficher la liste des chaînes, puis appuyez sur les touches de direction pour sélectionner la chaîne ou l'émission que vous souhaitez regarder. Appuyez sur la touche RECUL  $\blacktriangleleft$  ou AVANCE RAPIDE **>** pour parcourir la liste page par page. Après avoir sélectionné la chaîne ou l'émission que vous souhaitez regarder, appuyez sur OK. (Si vous ne voulez pas changer la chaîne, appuyez sur le bouton RETOUR  $\blacklozenge$
- *Uniquement si la fonction pause du téléviseur n'est pas activée*, appuyez sur la touche REPRISE ? pour revenir à la chaîne précédente. Appuyez à nouveau sur le bouton pour revenir à la chaîne que vous regardiez avant d'appuyer sur la touche REPRISE ?.

Remarque : Si le bouton REPRISE *n'apparaît pas sur votre télécommande, vous pouvez vous servir de l'application mobile Roku pour utiliser cette fonctionnalité. Pour obtenir plus d'information, consultez la section [Application mobile Roku.](#page-171-0)* 

## Chaînes préférées

Lorsque vous naviguez parmi les chaînes, vous pouvez rapidement passer à vos chaînes préférées uniquement ou encore afficher toutes les chaînes. Pour ce faire, vous devez d'abord choisir au moins une chaîne et la marquer comme chaîne favorite.

## Pour marquer les chaînes préférées

Lorsque vous regardez les chaînes provenant de l'entrée TV en direct, vous pouvez ajouter une chaîne favorite en tout temps.

- 1. Appuyez sur la flèche orientée vers la GAUCHE pour afficher la liste des chaînes. Prenez note que le titre Toutes les chaînes apparaît en haut de la liste des chaînes.
- 2. Mettez en surbrillance la chaîne que vous souhaitez ajouter à vos chaînes favorites en défilant vers le haut ou vers le bas.
- 3. Appuyez sur la touche  $ASTÉRISQUE$  . Deux options vous sont alors présentées :
	- Ajouter aux Favoris
	- Précédent
- 4. Mettez en surbrillance l'option Ajouter aux favoris, puis appuyez sur OK. Vous verrez apparaître le symbole  $FAVORI$  à côté de la chaîne, ce qui indique qu'elle est désormais marquée comme une chaîne favorite.
- 5. Répétez ces étapes pour ajouter davantage de chaînes favorites.

## Afficher uniquement les chaînes favorites

Une fois qu'une ou plusieurs chaînes ont été ajoutées à la liste des chaînes favorites, vous pouvez passer à celles-ci en tout temps lorsque vous regardez les chaînes TV en direct.

- 1. Appuyez sur la flèche orientée vers la GAUCHE pour afficher la liste des chaînes.
- 2. Appuyez une seule fois sur la flèche orientée vers la GAUCHE ou sur la flèche orientée vers la DROITE pour passer en mode Favoris. Prenez note que le titre Favoris apparaît en haut de la liste des chaînes.
- 3. Mettez une chaîne en surbrillance et appuyez sur OK pour sélectionner l'une des chaînes de la liste Favoris, ou attendez quelques instants jusqu'à ce que la liste des chaînes disparaisse.
- 4. Appuyez sur la flèche orientée vers le HAUT ou vers le BAS pour atteindre la chaîne favorite suivante ou précédente. Chaque chaîne sélectionnée de cette manière est l'une de vos chaînes favorites. Ainsi, seules les chaînes favorites apparaissent dans la liste des chaînes disponibles.

La liste des chaînes favorites demeure en vigueur même si vous éteignez le téléviseur ou que vous le débranchez, et ce, jusqu'à ce que vous reveniez au mode Toutes les chaînes.

Prenez note que lorsque vous appuyez sur OK pour afficher la bannière d'information relative à l'émission alors que vous regardez une émission, le symbole  $FAVORI$ apparaît sous le numéro de la chaîne.

## Afficher à nouveau toutes les chaînes

Lorsque vous regardez les chaînes provenant de l'entrée TV en direct, vous pouvez afficher à nouveau toutes les chaînes, en tout temps.

- 1. Appuyez sur la flèche orientée vers la GAUCHE pour afficher la liste des chaînes.
- 2. Appuyez une seule fois sur la flèche orientée vers la GAUCHE ou sur la flèche orientée vers la DROITE pour accéder à Toutes les chaînes. Prenez note que le titre Toutes les chaînes apparaît en haut de la liste des chaînes.
- 3. Mettez une chaîne en surbrillance et appuyez sur OK pour sélectionner l'une des chaînes de la liste Toutes les chaînes, ou attendez quelques instants jusqu'à ce que la liste des chaînes disparaisse.
- 4. Appuyez sur la flèche orientée vers le HAUT ou vers le BAS pour atteindre la chaîne suivante ou précédente parmi l'ensemble des chaînes disponibles. Vous pouvez naviguer parmi toutes les chaînes se trouvant dans votre liste.

### Supprimer une chaîne de la liste des chaînes favorites

Vous pouvez supprimer une chaîne de la liste des chaînes favorites en tout temps lorsque vous regardez le contenu provenant de l'entrée TV en direct.

- 1. Appuyez sur la flèche orientée vers la GAUCHE pour afficher la liste de votre choix — Toutes les chaînes ou Favoris.
- 2. Mettez en surbrillance la chaîne marquée comme favorite que vous souhaitez retirer de la liste de vos chaînes favorites en défilant vers le haut ou vers le bas.
- 3. Appuyez sur la touche ASTÉRISQUE \* de la télécommande. Deux options vous sont alors présentées :
	- Retirer des favoris
	- Précédent
- 4. Mettez en surbrillance l'option Retirer des favoris, puis appuyez sur OK. Le symbole  $FAVORI$  à côté de la chaîne disparaît.

5. Répétez ces étapes pour supprimer d'autres chaînes de la liste des chaînes favorites.

## Affichage de l'information relative à l'émission

Lorsque vous regardez une émission et qu'aucun autre guide ni menu n'est ouvert, appuyez sur OK pour faire apparaître une bannière en bas de l'écran qui affiche les renseignements relatifs à cette émission. Ces renseignements apparaissent indépendamment du mode de fonctionnement du téléviseur, soit connecté ou non connecté. L'image suivante montre l'information disponible relative à l'émission en cours :

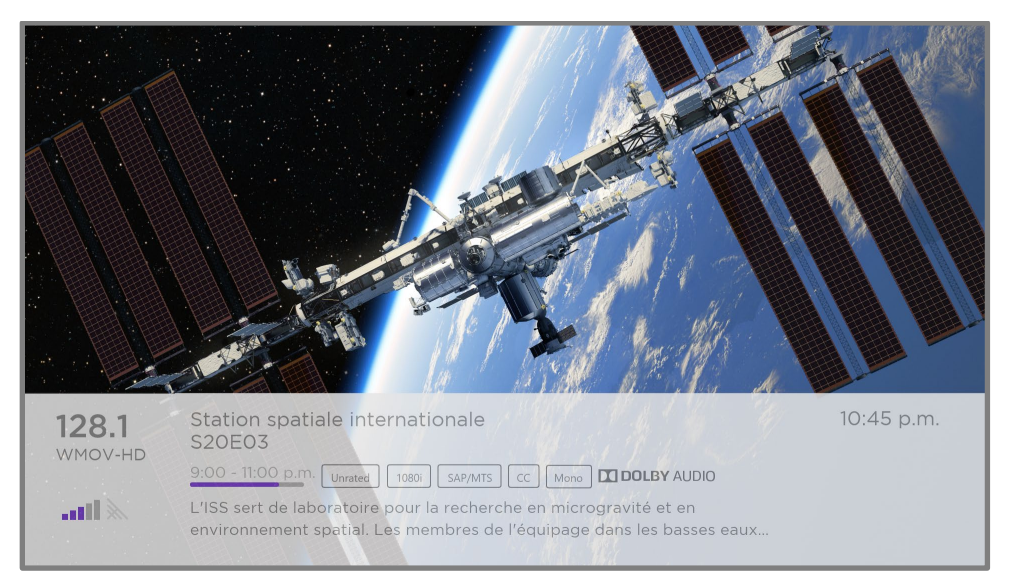

### Bannière d'information relative à l'émission en cours

Les informations relatives à l'émission peuvent inclure tout ou partie des éléments suivants, en fonction de la disponibilité des informations de diffusion :

- Numéro de chaîne
- Indicatif d'appel de la chaîne
- Icône indiquant qu'il s'agit d'une chaîne favorite  $\heartsuit$
- Intensité du signal
- Titre de l'émission et le nom ou le numéro de l'épisode
- Heure de début, heure de fin et graphique de la durée de l'émission indiquant la position actuelle
- Contrôle d'accès au contenu
- Résolution vidéo (480i, 480 p, 720 p, 1080i, 1080 p, 4K)
- Fréquence d'images (24 Hz, 30 Hz, 60 Hz pour les sources télévisées, 60 Hz, 70 Hz, 72 Hz, 75 Hz pour les sources informatiques)
- Format audio (mono, stéréo, logo Dolby Audio™)
- Fonctions audio (SAP/MTS)
- *Uniquement pour certains modèles 4K :* Logo HDR ou Dolby Vision™ [1](#page-72-1) (HDMI® et sources de diffusion en continu)
- Sous-titrage (CC)
- Heure actuelle
- Description de l'émission.

Astuce : *Si vous avez configuré la fonction pause du téléviseur et regardez une chaîne de l'entrée TV en direct, vous verrez également une barre de progression indiquant la position de lecture actuelle en fonction du délai de 90 minutes pour la mise en pause. Pour obtenir plus d'information, consultez la section [Mettre en pause une émission](#page-72-0)  [diffusée en direct.](#page-72-0)*

#### Régler les paramètres en regardant une émission

Appuyez sur la touche **ASTÉRISQUE \*** pour afficher le menu Options. Appuyez sur les flèches orientées vers le HAUT et vers le BAS pour mettre en surbrillance l'une des options, puis appuyez sur les flèches de GAUCHE et de DROITE pour modifier le réglage. Chaque paramètre est expliqué en détail à la section Réglage des paramètres [du téléviseur.](#page-93-0)

### <span id="page-72-0"></span>Mettre en pause une émission diffusée en direct

La fonction pause permet à votre téléviseur Roku de lire, mettre en pause, revenir en arrière et avancer rapidement le contenu en direct provenant de l'entrée ANT. Vous pouvez mettre en pause la lecture du contenu de l'entrée TV en direct pendant 90 minutes tout au plus.

#### Exigences

Pour utiliser cette fonction, vous devez :

<span id="page-72-1"></span><sup>1</sup> Le logo Dolby Vision™ apparaît uniquement sur les modèles certifiés Dolby Vision™ lors de l'affichage de contenu Dolby Vision™.

- 1. Relier le téléviseur à Internet. Si vous n'avez pas établi de connexion lors de la configuration guidée, consultez la section Et si mon téléviseur n'est pas [connecté à Internet?.](#page-58-0)
- 2. Disposer de votre propre unité USB (unité flash) ayant les spécifications minimales suivantes.
	- $\bullet$  16 Go
	- Vitesse de lecture et d'écriture de 15 Mb/s
	- Compatible USB 2.0

Nous recommandons fortement d'utiliser une clé USB (unité flash) conforme aux exigences minimales plutôt qu'un disque dur externe mis sous tension. Prenez note que vous pouvez utiliser toute unité ayant une capacité supérieure, cette capacité n'ayant aucune limite, mais cela n'aura pas pour effet d'allonger le délai de 90 minutes pour la mise en pause.

Important : *Lorsque vous activez cette fonction, après qu'un message d'avertissement vous ait été présenté et que vous ayez eu l'occasion d'annuler*  la configuration de la fonction pause du téléviseur, tout le contenu se trouvant *sur l'unité USB est effacé.*

3. Connecter votre unité USB au port USB du téléviseur.

Important : *Certains modèles de téléviseurs sont munis de plusieurs ports USB. Vous pouvez connecter l'unité USB dédiée à la fonction pause du téléviseur à n'importe quel port, mais assurez-vous qu'aucun autre périphérique n'est connecté aux autres ports USB lorsque vous activez la fonction pause du téléviseur. Une fois la fonction activée, reconnectez simplement les autres périphériques USB.*

4. Activez la fonction Live TV Pause, comme expliqué à la section suivante.

#### Activation de la fonction Live TV Pause

Pour configurer la fonction Live TV Pause, vous n'avez qu'à choisir l'une des manières suivantes :

- Après avoir terminé la recherche de chaînes, sélectionnez l'option Configurer la fonction pause du téléviseur parmi celles disponibles.
- Appuyez sur le bouton LECTURE/PAUSE DI de la télécommande Roku alors que vous regardez une chaîne numérique TV en direct.
- Mettez en surbrillance la vignette TV en direct de l'écran d'accueil, puis appuyez sur la touche ASTÉRISQUE \* de la télécommande et sélectionnez l'option Activer la fonction Live TV Pause.

Après avoir lancé la configuration de la fonction pause du téléviseur de l'une des manières précédentes, le téléviseur affiche les étapes à suivre pour activer cette fonction. La configuration ne prend que quelques instants.

Remarque : *L'utilisation d'un concentrateur USB n'est pas prise en charge.*

#### Utilisation de la fonction Live TV Pause

Si vous vous êtes servi de la télécommande Roku pour regarder des chaînes de diffusion en continu, vous devriez pouvoir utiliser facilement la fonction pause du téléviseur.

- Alors que vous regardez une chaîne numérique TV en direct, appuyez sur le bouton LECTURE/PAUSE put lire le contenu ou le mettre en pause. Après que l'émission ait été mise en pause pendant 90 minutes, le téléviseur reprend la lecture à l'endroit où l'émission a été mise en pause.
- Si vous regardez une chaîne depuis un certain temps, vous pouvez revenir au moment où vous avez syntonisé la chaîne, pour un délai maximal de 90 minutes, en appuyant sur la touche RECUL  $\blacktriangleleft$ .
- Après avoir reculé ou mis le contenu en pause, appuyez sur la touche AVANCE RAPIDE **>>** pour atteindre le moment où l'émission que vous regardez est diffusée en temps réel.
- Appuyez sur AVANCE RAPIDE > ou sur RECUL < à plusieurs reprises pour multiplier les vitesses de saut par un facteur de 1x, 2x et 3x. Appuyez sur la touche REPRISE ? pour relire les dernières secondes de l'émission.
- Lorsque l'émission est mise en pause, appuyez sur les flèches orientées vers la GAUCHE et vers la DROITE pour avancer et reculer la séquence de l'émission d'environ 10 secondes chaque fois que vous appuyez sur l'une des flèches. Vous verrez apparaître à l'écran une suite d'images miniatures qui indiquent la position de lecture de l'émission.

Remarque : *Si le bouton REPRISE n'apparaît pas sur votre télécommande, vous pouvez vous servir de l'application mobile Roku Pour obtenir plus d'information, consultez la section [Application mobile Roku.](#page-171-0)* 

Chaque fois que vous utilisez l'une des fonctions Live TV Pause, le téléviseur affiche momentanément une barre de progression :

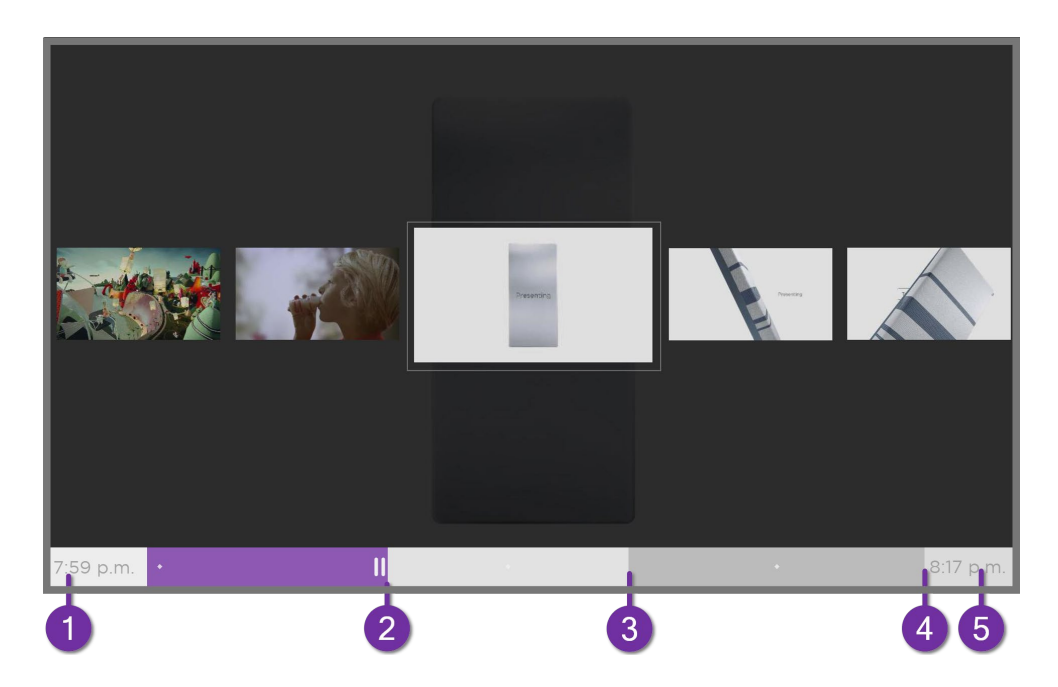

- 1. L'heure à la position de lecture actuelle.
- 2. La position de lecture actuelle.
- 3. L'étendue maximale de la période de mise en pause, c'est-à-dire la durée de la mémoire tampon cumulative actuelle pour cette chaîne, qui peut atteindre 90 minutes.
- 4. La limite de 90 minutes, représentant l'étendue maximale de la période de mise en pause.
- 5. L'heure actuelle.

La barre de progression montre également des graduations toutes les demi-heures, vous aidant à localiser l'endroit où l'émission se termine et où la prochaine commence.

#### Quelques remarques à propos de la fonction Live TV Pause

- La fonction pause du téléviseur ne sert qu'avec les chaînes de télévision numériques et les chaînes câblées provenant de l'entrée ANT du téléviseur (chaînes ATSC et MAQ claires).
- Chaque fois que vous changez de chaîne, la mémoire tampon de la fonction pause du téléviseur est effacée, puis la mémorisation de la nouvelle chaîne commence.
- Lorsque vous revenez à l'écran d'accueil, que vous sélectionnez une autre entrée ou que vous éteignez le téléviseur, la mémoire tampon de la fonction pause du téléviseur est effacée et réinitialisée.
- Lorsque vous déconnectez la clé USB, la mémoire tampon de la fonction Live TV Pause est effacée.

## Recommandation automatique de réseau

Une résidence peut compter plusieurs réseaux sans fil ayant des caractéristiques distinctes. Lors de la lecture en continu et de la recherche manuelle de réseaux sans fil, le téléviseur évalue les réseaux sans fil à proximité pour vous offrir la meilleure expérience de visionnement qui soit.

Si le téléviseur découvre une meilleure connexion alors qu'il diffuse du contenu en continu, il recommande cette option à l'utilisateur en affichant un message dans la section inférieure de l'écran :

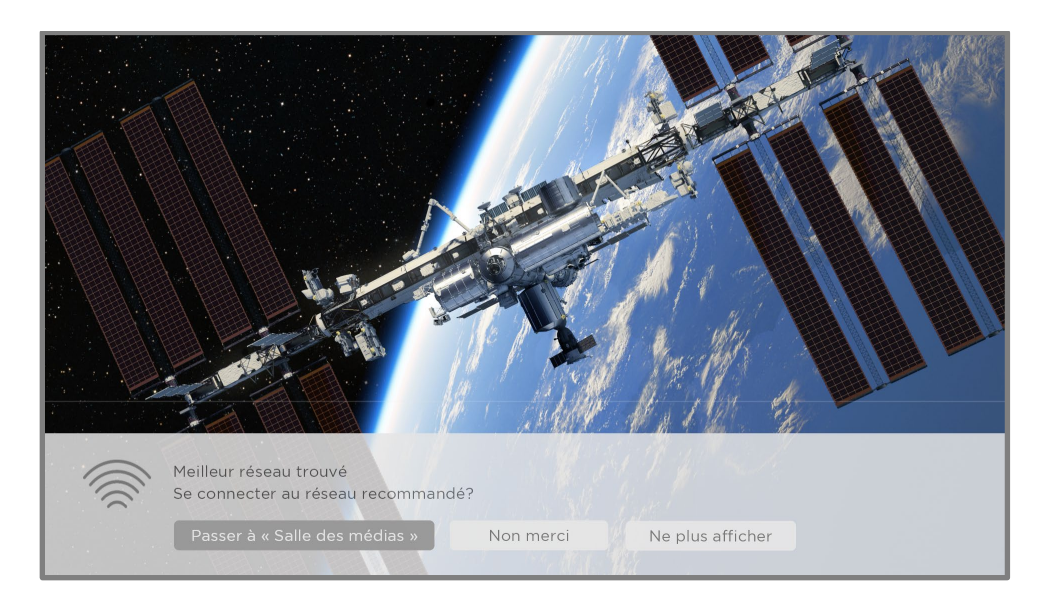

À ce moment, l'utilisateur peut appuyer sur le bouton prévu pour accepter ou refuser la recommandation, ou encore choisir **Ne plus afficher** pour désactiver cette fonctionnalité.

## Changer les entrées TV

Vous devez changer l'entrée TV pour accéder au périphérique connecté à cette entrée, par exemple un lecteur Blu-ray™. Pour ce faire, il suffit de mettre en surbrillance la vignette de l'entrée apparaissant dans l'écran d'accueil et d'appuyer sur OK. Le signal vidéo provenant de cette entrée, le cas échéant, est affiché à l'écran.

Astuce : *Pour ajouter, supprimer, renommer et réorganiser les vignettes de l'écran d'accueil, consultez la section [Personnaliser le téléviseur.](#page-123-0)*

#### Détection automatique de dispositifs

Le téléviseur détecte automatiquement tout nouveau périphérique mis sous tension et branché à un port HDMI®. L'entrée s'ajoute automatiquement à l'écran d'accueil, si elle n'est pas déjà présente.

#### Réglage des paramètres audio/vidéo

Alors que vous regardez du contenu vidéo depuis n'importe quelle entrée, appuyez sur la touche ASTÉRISQUE \* pour afficher le menu Options. Appuyez sur les flèches orientées vers le HAUT et vers le BAS pour mettre en surbrillance l'une des options, puis appuyez sur les flèches de GAUCHE et de DROITE pour modifier le réglage. Pour en savoir plus sur chacun des paramètres audio et vidéo, consultez la section [Réglage des paramètres du téléviseur.](#page-93-0)

#### Définition de la langue audio de préférence des chaînes de diffusion en continu

Vous pouvez déterminer la langue que vous souhaitez utiliser pour lire les pistes audio des chaînes de diffusion en continu. Si le contenu diffusé en continu prend en charge la langue que vous avez sélectionnée, le téléviseur emploie cette langue.

Pour définir la langue audio de préférence :

- 1. Depuis le menu de l'écran d'accueil, accédez à Paramètres > Audio > Langue audio de préférence.
- 2. Appuyez sur la flèche orientée vers la **DROITE** pour mettre en surbrillance l'une des langues.
- 3. Appuyez sur les flèches orientées vers le HAUT ou le BAS pour mettre en surbrillance la langue que vous souhaitez utiliser.
- 4. Appuyez sur OK.

Remarque : *De nombreuses chaînes de diffusion en continu permettent de sélectionner la langue lorsque vous regardez une émission. Le réglage Langue audio de préférence définit la valeur par défaut pour cette option.*

#### Configuration automatique de console de jeu

Le téléviseur détecte automatiquement des consoles de jeu prédéfinies et configure les principales fonctionnalités prises en charge pour optimiser le rendement de l'appareil lorsque l'utilisateur joue à des jeux vidéo. Lorsqu'une console de jeu compatible est en marche et reliée à l'appareil par une entrée HDMI®, le téléviseur change automatiquement la vignette d'entrée pour afficher celle représentant la console de jeu<sup>[1](#page-79-0)</sup>. Uniquement pour certains modèles avec consoles de jeu compatibles, il active également :

- Mode de faible latence automatique (ALLM)
- Fréquence de rafraîchissement variable
- Jeux HDR
- Haute fréquence d'images
- Mode Jeu
- Mode Jeu certifié THX

Plusieurs combinaisons de ces caractéristiques sont offertes uniquement pour certains modèles de téléviseurs Roku. S'il y a lieu, il est possible de désactiver ces

<span id="page-79-0"></span> 1 Certaines consoles de jeu, comme la Xbox One de Microsoft, n'indiquent pas leur identité jusqu'à ce que l'utilisateur définisse l'entrée après avoir connecté la console.

options en accédant à Paramètres > Entrées de la TV et en choisissant l'entrée HDMI appropriée.

Lorsque l'utilisateur commence à jouer à un jeu, le téléviseur affiche un message au bas de l'écran indiquant les paramètres qu'il s'apprête à utiliser.

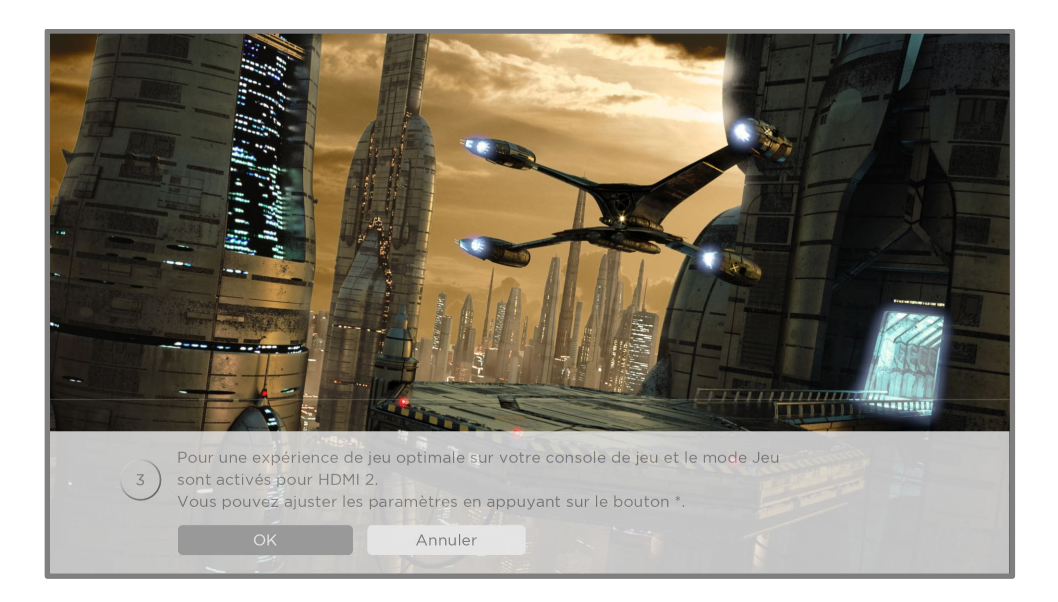

Choisissez Annuler avant que le temps soit écoulé pour conserver les paramètres d'image actuels du téléviseur. Il se peut que vous souhaitiez annuler la configuration automatique de la console si vous vous en servez pour regarder un film, par exemple.

## Utiliser les commandes vocales Roku

Grâce aux commandes vocales Roku, vous pouvez contrôler rapidement et facilement votre téléviseur et trouver du contenu de divertissement en disant tout simplement « montre-moi des comédies », par exemple. Commandez le téléviseur avec votre voix en lui demandant par exemple « passer à la console de jeu » ou « regarder la chaîne 7.1 ». Dictez vos commandes à l'aide de la télécommande vocale Roku, de l'application mobile Roku ou d'un haut-parleur intelligent compatible. Si vous utilisez un haut-parleur intelligent, précisez « sur l'appareil Roku » ou encore « sur l'appareil Roku *de la chambre à coucher* », par exemple, en fin de commande.

Vous pouvez dicter une commande vocale Roku en tout temps sans même devoir accéder au menu.

#### Télécommandes vocales Roku (certains modèles seulement)

*Uniquement pour les téléviseurs accompagnés d'une télécommande vocale Roku* : Les sections suivantes expliquent comment tirer le meilleur parti de votre téléviseur s'il est accompagné d'une télécommande vocale Roku ou d'une télécommande vocale améliorée Roku.

#### Jumeler de nouveau la télécommande vocale Roku

Les télécommandes vocales Roku utilisent des signaux de radiofréquence sans fil et doivent être jumelées au téléviseur. Vous avez déjà jumelé la télécommande avec le téléviseur lors de la configuration guidée. Toutefois, si la télécommande devient incapable de communiquer avec le téléviseur pour une raison quelconque, vous pouvez facilement la jumeler de nouveau grâce à l'une des méthodes suivantes :

- 1. Retirez le couvercle du compartiment à piles à l'arrière de la télécommande.
- 2. Appuyez sur le bouton de jumelage et maintenez-le enfoncé pendant au moins 3 secondes, jusqu'à ce que le voyant adjacent s'allume.
- 3. Effectuez l'une des actions suivantes :
	- Allumez le téléviseur à l'aide du bouton d'alimentation situé sur le côté ou sur le panneau arrière de celui-ci. Le jumelage survient lors du démarrage du téléviseur.
	- Utilisez l'application mobile Roku ou une autre télécommande pour accéder au menu Paramètres > Télécommandes et appareil > Jumeler un nouvel appareil > Télécommande.

Astuce : *Si la télécommande ne parvient pas à se jumeler au téléviseur, remplacez les piles. De plus, il est recommandé de tenir la télécommande à environ deux ou trois pieds (environ 1 mètre) du téléviseur pour faciliter le jumelage.*

#### Vérification du niveau des piles de la télécommande vocale Roku

Vous pouvez vérifier l'état des piles de votre télécommande vocale Roku à tout moment en accédant au menu Paramètres > Télécommandes et appareils, puis en appuyant sur OK pour sélectionner votre télécommande à la section Mes appareils jumelés. Après avoir sélectionné votre télécommande, accédez directement à la section À propos > Télécommande pour afficher le Niveau de batterie. L'écran apparaissant affiche non seulement le niveau des piles, mais également d'autres renseignements relatifs à la télécommande qui sont utiles si vous avez besoin de soutien technique.

Astuce : *Lorsque vous allumez le téléviseur pour la première fois, un indicateur de niveau de charge des piles apparaît pendant quelques secondes dans le coin supérieur droit de l'écran.*

#### Repérer la télécommande vocale améliorée Roku

*Uniquement pour les téléviseurs accompagnés de la télécommande vocale améliorée Roku*, vous pouvez utiliser la fonction Repérer la télécommande lorsque celle-ci est introuvable. La portée de cette fonctionnalité étant limitée, elle permet de repérer la télécommande vocale améliorée lorsqu'elle est dans la même pièce que le téléviseur.

Accédez à l'option Repérer la télécommande depuis le menu Paramètres > Télécommandes et appareils > Paramètres de la télécommande pour afficher les instructions sommaires quant à la façon d'activer la fonction Repérer la télécommande. Prenez note cependant que la sélection de cette option n'active pas la fonctionnalité. Voici les instructions complètes :

#### Activer la fonction Repérer la télécommande

- Si votre téléviseur dispose d'un contrôle s'apparentant à une manette de jeu, appuyez sur les boutons de gauche ou de droite pour lancer le menu Entrées, puis appuyez sur le bouton de droite pour faire défiler la liste et atteindre l'option Repérer la télé….
- Si votre téléviseur dispose d'un panneau avec une colonne de boutons libellés, appuyez sur le bouton INPUT pour afficher le menu Entrées, puis appuyez à nouveau sur le bouton INPUT jusqu'à ce que vous puissiez mettre en surbrillance l'option Repérer la télé….

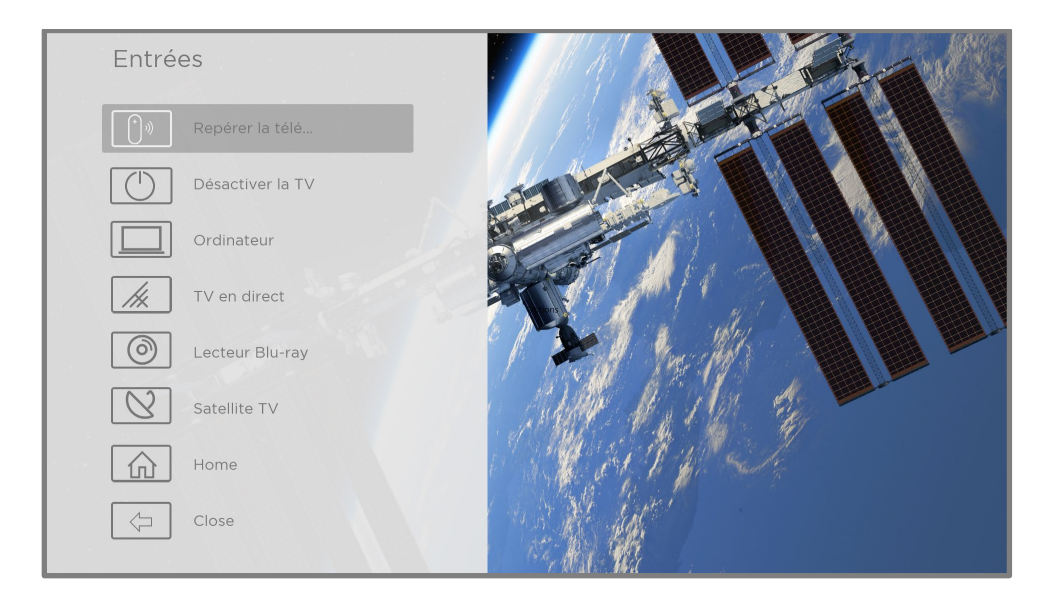

Quelques instants après avoir mis en surbrillance l'option Repérer la télé…, la télécommande vocale améliorée Roku commence à émettre le son que vous avez paramétré pour repérer la télécommande. Le son cesse automatiquement après une minute ou lorsque vous appuyez sur n'importe quel bouton après avoir trouvé la télécommande.

#### Modification et aperçu du son de repérage de la télécommande vocale améliorée

*Uniquement pour les téléviseurs accompagnés d'une télécommande vocale améliorée Roku*, vous pouvez personnaliser le son émis par la télécommande lorsque vous utilisez la fonction Repérer la télécommande. Pour personnaliser le son, accédez au menu Paramètres > Télécommandes et appareils > Paramètres de la télécommande > Modifier le son de repérage. Parmi les choix disponibles, sélectionnez le son que vous souhaitez utiliser.

Pour avoir un apercu du son choisi, sélectionnez l'option **Écouter le son de repérage**, puis maintenez enfoncé le bouton OK de la télécommande pour entendre le son. Le son cesse lorsque vous relâchez le bouton OK.

## Lecture de contenu à partir de périphériques de stockage USB

*Uniquement en mode connecté*, la vignette du lecteur Roku Media Player apparaît dans l'écran d'accueil. Si ce n'est pas le cas, l'écran d'accueil affiche la vignette du lecteur USB Media Player. Ces deux lecteurs vous permettent d'écouter de la musique, de lire des vidéos et de visionner des photos à partir d'une unité USB ou d'un disque dur connecté au port USB du téléviseur.

Pour utiliser cette fonctionnalité, assurez-vous que les fichiers multimédias sont compatibles avec les lecteurs Roku Media Player ou USB Media Player. Pour afficher la plus récente liste des formats pris en charge, affichez la section Aide du lecteur multimédia<sup>[1](#page-84-0)</sup>. Les lecteurs Roku Media Player et USB Media Player affichent uniquement les types de fichiers qu'ils prennent en charge et masquent les types de fichiers qu'ils sont incapables de lire.

<span id="page-84-0"></span> 1 Il existe de nombreuses variantes pour chaque format multimédia pris en charge. Certaines variantes peuvent être illisibles ou causer des problèmes ou des incohérences lors de la lecture.

Remarque : *Si le lecteur Roku Media Player n'apparaît pas à l'écran d'accueil, il a peut-être été désinstallé. Vous pouvez le réinstaller depuis le Channel Store de Roku en utilisant l'option de menu Chaînes de flux vidéo ou le raccourci Ajouter des chaînes. Le lecteur USB Media Player ne peut être désinstallé en mode non connecté.*

Pour obtenir plus d'information sur la lecture de vidéos, de fichiers de musique et de photos personnelles, cliquez sur le lien suivant menant vers le site Web de Roku :

[go.roku.com/rokumediaplayer](https://go.roku.com/rokumediaplayer)

#### Lancement automatique du lecteur

*Uniquement en mode connecté*, vous pouvez configurer le téléviseur de manière à ce que le lecteur Roku Media Player soit automatiquement lancé lorsque vous y connectez une unité USB disposant d'un système de fichiers compatible (tels que FAT16/32, NTFS, HFS + ou EXT2/3). Pour configurer ce paramètre, accédez au menu de l'écran d'accueil, puis rendez-vous à Paramètres > Système > Média USB. À ce stade, les options suivantes sont disponibles :

- Lancement automatique Faites votre choix parmi Message de guidage, Activé ou Désactivé.
	- o Message de guidage (paramètre par défaut) Un message est affiché chaque fois qu'un lecteur USB reconnu est connecté. Le message propose des options pour lancer le lecteur Roku Media Player et pour modifier le lancement automatique de la lecture.
	- o Activé Le lecteur Roku Media Player est lancé chaque fois que vous connectez un lecteur USB reconnu.
	- o Désactivé Le lecteur Roku Media Player n'est jamais lancé automatiquement.
- Lancement d'une chaîne Choisissez l'application que vous souhaitez utiliser pour lire les fichiers multimédias.

## Lecture de contenu à partir d'un serveur multimédia relié au réseau local

*Uniquement en mode connecté*, votre téléviseur peut lire des vidéos, des fichiers de musique et des photos personnelles depuis un serveur multimédia relié à votre réseau local. Il peut s'agir d'un ordinateur personnel exécutant un logiciel propre aux serveurs multimédias, comme Plex ou Windows Media Player, ou d'un système de stockage de fichiers en réseau doté d'un logiciel intégré propre aux serveurs multimédias, ou encore d'autres périphériques conformes aux caractéristiques techniques de la DLNA (Digital Living Network Alliance). Certains serveurs n'appliquent pas entièrement la spécification DLNA, mais sont compatibles UPNP (Universal Plug and Play). Le lecteur Roku Media Player peut également se connecter à eux.

Certains serveurs multimédias peuvent convertir les fichiers en formats qui sont pris en charge par les produits Roku. Le contenu protégé par DRM (gestion des droits numériques) n'est pas pris en charge.

## Configurer un mode de paiement

Pour acheter des films ou des émissions télévisées, certaines chaînes et boutiques en ligne vous permettent de payer par l'entremise du compte Roku lié au téléviseur. Vous pouvez définir le mode de paiement au moyen de votre téléviseur. Ainsi, vous n'avez pas besoin d'utiliser un ordinateur ou un appareil mobile pour configurer un mode de paiement.

Pour ajouter un mode de paiement :

- 1. Depuis le menu de l'écran d'accueil, accédez à Paramètres > Mode de paiement > Ajouter un mode de paiement.
- 2. À l'aide du pavé numérique à l'écran, saisissez votre numéro de carte de crédit ou de débit, la date d'expiration, le code de sécurité (numéro CVV) et le code postal, s'il y a lieu

Remarque : *Si vous avez déjà configuré un mode de paiement en ligne à l'adresse my.roku.com, ce mode de paiement apparaît ici, mais certains renseignements personnels sont masqués. Si c'est le cas, vous pouvez modifier le mode de paiement depuis cet écran.*

3. Sélectionnez l'option Enregistrer la carte, puis appuyez sur OK.

Pour gérer le mode de paiement enregistré et afficher d'autres modes de paiement, connectez-vous à votre compte à l'adresse [go.roku.com/pay.](http://go.roku.com/pay)

## Utilisation du téléviseur dans un hôtel ou un dortoir

Les points d'accès Internet sans fil public que l'on retrouve dans les hôtels, les dortoirs, les salles de conférence et autres lieux similaires vous dirigent souvent vers une page Web où vous devez authentifier votre demande d'accès. On parle alors d'un *réseau public avec restrictions*. Lorsque vous sélectionnez ce type de réseau, le téléviseur vous invite alors à utiliser un autre périphérique sans fil pour lui fournir les informations supplémentaires dont il a besoin.

#### Quelques remarques à propos de l'utilisation du téléviseur depuis un réseau

#### public avec restrictions

Voici quelques éléments à considérer lorsque vous utilisez le téléviseur depuis un réseau public avec restrictions :

- Pour utiliser le téléviseur Roku depuis le réseau d'un hôtel ou d'un dortoir, la fonctionnalité sans fil doit être disponible et vous avez besoin d'un téléphone intelligent, tablette ou ordinateur relié à un réseau afin d'authentifier la demande au point d'accès sans fil.
- Vous avez aussi besoin de la télécommande Roku du téléviseur.
- Si vous établissez une connexion à l'extérieur de votre pays d'origine, le contenu peut être limité ou non disponible en raison du géofiltrage.

#### Connecter le téléviseur Roku à Internet depuis un réseau public avec restrictions

1. Lorsque vous vous connectez à un réseau avec restrictions, que ce soit lors de la configuration guidée ou en établissant une nouvelle connexion en accédant au menu Paramètres > Réseau, le téléviseur affiche automatiquement le message suivant :

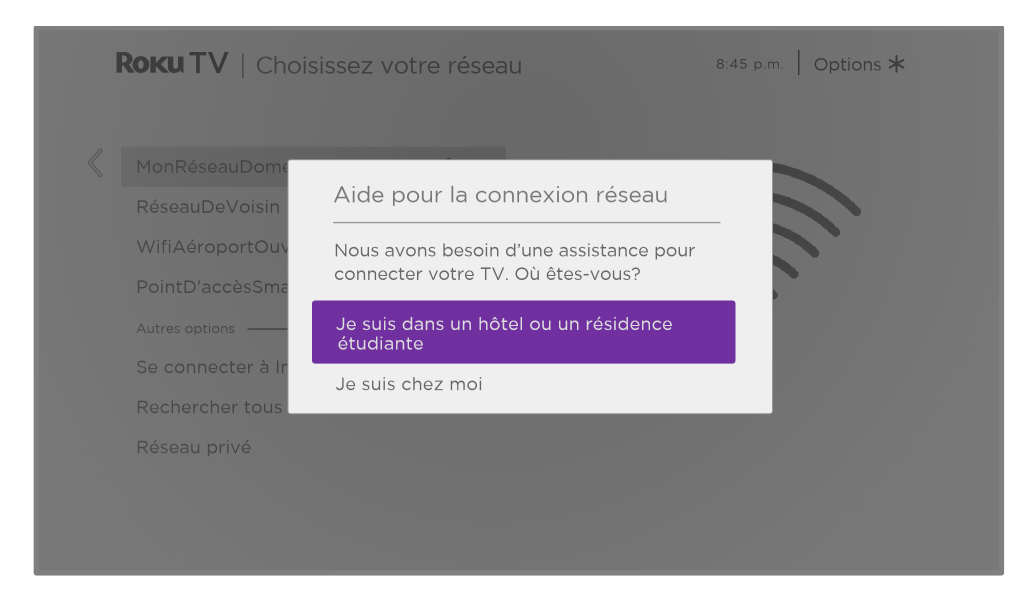

Astuce : *Le téléviseur peut se connecter à un réseau avec restrictions uniquement si la fonction Activer « Connexion appareil » du menu Paramètres > Système > Paramètres système avancés est sélectionnée. (La fonction Connexion appareil est activée par défaut, mais si vous l'avez désactivée, le téléviseur ne peut établir la connexion.)* 

Remarque : *La fonction Connexion appareil n'apparaît pas si le téléviseur fonctionne en mode non connecté.*

2. Après avoir sélectionné le réseau approprié, mettez en surbrillance l'option Je suis dans un hôtel ou un dortoir universitaire, puis appuyez sur OK.

Le téléviseur vous invite à utiliser un téléphone intelligent, une tablette ou un ordinateur portable pour établir la connexion.

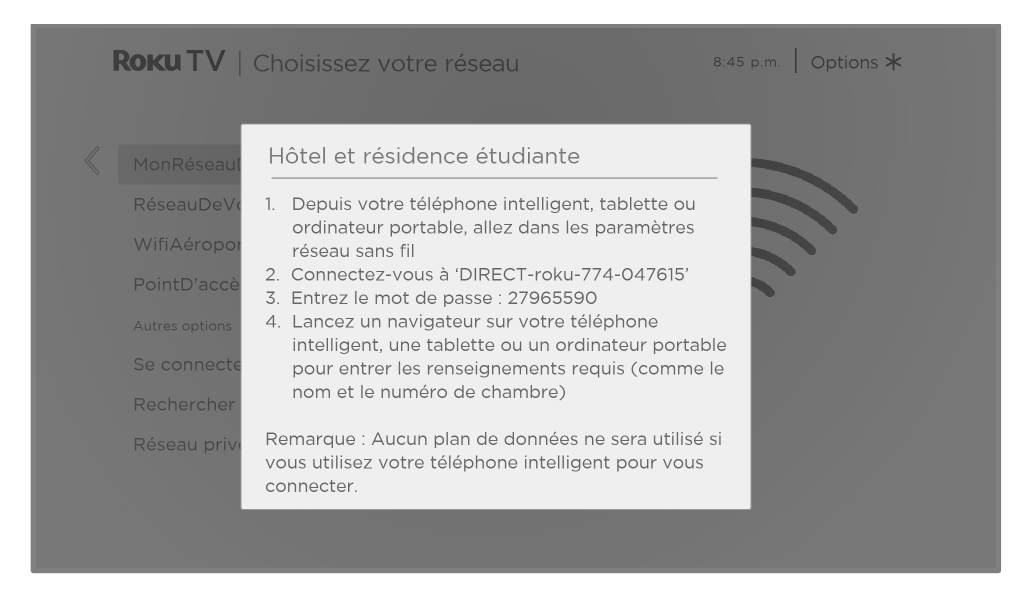

3. Utilisez un téléphone, une tablette ou un ordinateur compatible sans fil pour détecter les réseaux sans fil. Dans la plupart des cas, vous pouvez simplement accéder au menu Paramètres Wi-Fi ou Paramètres réseau de l'appareil pour lancer la recherche de réseaux.

Remarque : *Le téléphone, la tablette ou l'ordinateur doit être relié au même réseau sans fil auquel vous connectez le téléviseur.*

4. Connectez-vous au réseau approprié affiché à l'écran du téléviseur. Le nom du réseau varie.

Remarque : *L'étape précédente permet de relier le téléphone intelligent, la tablette ou l'ordinateur directement au téléviseur. Aucuns frais de connexion ne s'appliquent et la connexion n'a pas d'incidence sur le forfait de données de l'appareil.*

5. Lors du processus de connexion sans fil, vous devez saisir un mot de passe. Entrez le mot de passe comme indiqué à l'écran du téléviseur. Le mot de passe varie.

- 6. Lancez le navigateur Web de votre téléphone intelligent, tablette ou ordinateur. Lorsque vous ouvrez une page Web par l'entremise de la connexion avec restrictions, vous devrez fournir toutes les informations nécessaires. Dans la plupart des cas, vous devez accepter les conditions, fournir des informations d'identification ou saisir un mot de passe et entrer un code NIP ou un numéro de chambre pour continuer. Les informations demandées sont déterminées par le fournisseur de la connexion sans fil.
- 7. Une fois que vous avez saisi les informations demandées, le téléviseur termine automatiquement la connexion et peut alors fonctionner normalement.
- 8. Si le téléviseur vous invite à vous connecter à votre compte Roku, utilisez votre téléphone intelligent, tablette ou ordinateur pour activer le téléviseur Roku.

# Utiliser Apple AirPlay et l'application Apple Home

## Apple AirPlay

AirPlay vous permet de partager des vidéos, des photos, de la musique et bien d'autres à partir de votre iPhone, iPad ou ordinateur Mac. Pour utiliser AirPlay, votre téléviseur Roku doit être connecté au même réseau sans fil que l'appareil Apple<sup>[1](#page-91-0)</sup>. Pour configurer les paramètres de sécurité AirPlay que vous utilisez, accédez à Paramètres > Apple AirPlay et HomeKit depuis l'écran d'accueil de votre téléviseur Roku. Selon le réglage AirPlay que vous choisissez, il se peut que vous deviez entrer un mot de passe depuis votre appareil Apple pour vous connecter à AirPlay à l'aide de votre téléviseur Roku.

#### Autres fonctions AirPlay à essayer

- Duplication d'écran depuis un appareil iOS.
- Duplication d'écran depuis un appareil Mac.
- Utiliser un téléviseur Roku comme affichage étendu Mac.
- Faire jouer de la musique de manière synchronisée depuis plusieurs appareils compatibles AirPlay 2, dont les téléviseurs Roku.

<span id="page-91-0"></span> 1 iPhone, iPad ou iPod touch fonctionnant sous iOS 12.3 ou une version ultérieure. Appareil Mac fonctionnant sous macOS Mojave 10.14.5 ou une version ultérieure.

## Application Apple Home

Apple HomeKit permet de commander les appareils d'éclairage, les thermostats et les verrous intelligents de votre domicile, et aussi d'autres appareils, dont les téléviseurs Roku. L'application Apple Home permet d'ajouter votre téléviseur Roku au sein de l'écosystème Apple HomeKit. Vous pouvez interagir avec les appareils qui sont compatibles avec HomeKit par l'entremise de Siri en utilisant votre iPhone, iPad, montre Apple Watch, HomePod ou ordinateur Mac.

Pour permettre au téléviseur Roku d'interagir avec l'application Apple Home

- 1. Depuis l'écran d'accueil de votre téléviseur, accédez à Paramètres > Apple AirPlay et HomeKit.
- 2. Sous HomeKit, sélectionnez Configuration. Le téléviseur affiche alors un code QR unique.
- 3. Depuis votre appareil Apple, lancez l'application Apple Home et sélectionnez Ajouter un accessoire.
- 4. Utilisez l'application Apple Home pour lire le code QR affiché à l'écran du téléviseur et suivez les instructions.

#### Autres fonctions Apple HomeKit à essayer

En utilisant votre appareil Apple, dites :

- « Dis Siri, joue du jazz dans la salle de séjour. »
- « Dis Siri, mets en sourdine le téléviseur du bureau. »
- « Dis Siri, éteins les téléviseurs de la maison. »
- Ajouter le téléviseur Roku à une scène Apple Home.

Pour obtenir plus d'idées, consultez le [https://www.apple.com/ios/home/.](https://www.apple.com/ios/home/)

# <span id="page-93-0"></span>Réglage des paramètres du téléviseur

Vous pouvez régler la plupart des paramètres d'image et de son alors que vous regardez une émission en appuyant sur la touche **ASTÉRISQUE \*** pour accéder au menu Options. Vous trouverez quelques réglages supplémentaires permettant de paramétrer l'image et le son dans le menu Paramètres.

Dans la plupart des cas, les modifications que vous apportez ne s'appliquent qu'à l'entrée en cours d'utilisation. Chacune des entrées TV en direct, HDMI® et AV disposent de ses propres réglages, que le téléviseur mémorise et active lorsque vous revenez à cette entrée. Le téléviseur mémorise aussi séparément les paramètres que vous spécifiez lorsque vous regardez du contenu en continu.

## Menu Paramètres

Utilisez le menu Paramètres pour régler les paramètres généraux du téléviseur. Appuyez sur la touche **ACCUEIL**  $\Omega$  pour accéder à l'écran d'accueil, puis accédez au menu Paramètres > Paramètres d'image du téléviseur.

Vous pouvez régler les paramètres généraux d'image du téléviseur à partir de l'écran Paramètres :

• Luminosité - Assure une meilleure expérience de visionnement dans des salles plus sombres ou plus claires. Augmente ou diminue la luminosité générale du téléviseur pour l'ensemble des entrées TV.

Remarque : *Ce paramètre est identique au réglage Luminosité auquel vous pouvez accéder depuis le menu Options tout en regardant une émission.*

- Notification de HDR *Certains modèles seulement :* Détermine si le téléviseur affiche ou non une notification dans le coin supérieur droit de l'écran pendant quelques secondes lorsque commence la lecture de contenu HDR ou Dolby Vision.
	- Activé Le téléviseur affiche une notification lorsque commence la lecture de contenu HDR ou Dolby Vision.
	- Désactivé Le téléviseur n'affiche pas une notification lorsque commence la lecture de contenu HDR ou Dolby Vision.

Remarque : *Ce paramètre n'affecte pas la notification HDR ou Dolby Vision qui apparaît toujours dans la bannière d'information relative à l'émission. Appuyez sur OK pour afficher la bannière d'information relative à l'émission alors que vous regardez une émission.*

• Paramètres par entrée - Répertorie chaque entrée du téléviseur. Sélectionnez une entrée, puis appuyez sur la touche ASTÉRISQUE \* pour afficher le menu Options depuis lequel vous pouvez paramétrer les réglages de l'entrée tout en regardant l'image et en écoutant le son en temps réel qui sont associés à cette entrée.

Astuce : *Il n'est pas nécessaire d'accéder au menu Paramètres, car vous pouvez afficher le menu Options de l'une des entrées et paramétrer ses réglages quand vous regardez le contenu provenant de cette entrée en appuyant sur la touche ASTÉRISQUE .*

## Menu Options

Le menu Options de chacune des entrées TV offre de nombreux réglages pour paramétrer l'aspect de l'image et la qualité du son. Pour afficher le menu Options, appuyez sur la touche  $ASTÉRISQUE$  quand vous regardez du contenu provenant d'une des entrées TV ou du contenu diffusé en continu (sauf lorsque la bannière d'information relative à l'émission est affichée). Le menu Options est un tableau qui apparaît à gauche de l'écran :

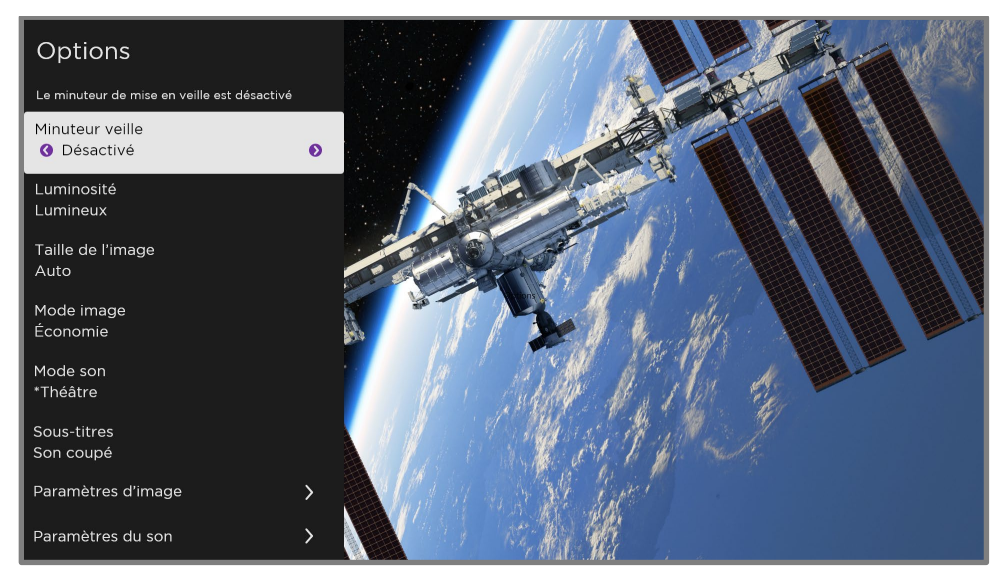

#### Menu Options type

Pour régler les paramètres du menu Options, appuyez sur les flèches orientées vers le HAUT ou vers le BAS pour mettre un paramètre en surbrillance, puis appuyez sur les flèches de GAUCHE ou de DROITE pour modifier le réglage. Vous verrez que tout changement apporté modifie instantanément l'aspect de l'image et la qualité du son.

Astuce : *Lorsqu'un paramètre est mis en surbrillance, le texte de l'en-tête explique le résultat de sa valeur actuelle. Quand vous êtes en train de régler un paramètre, les autres options sont masquées pour maximiser l'écran visible. Même si les autres*  paramètres sont masqués, vous pouvez déplacer la zone en surbrillance vers le *haut ou vers le bas pour modifier les réglages des autres paramètres. Dès que vous appuyez sur les flèches orientées vers le HAUT ou vers le BAS, les autres paramètres redeviennent visibles.*

Remarque : *Certaines chaînes de diffusion en continu attribuent une fonction différente (ou aucune fonction) à la touche ASTÉRISQUE , ce qui signifie que cette touche ne lancera pas le menu Options. Dans de tels cas, utilisez une autre chaîne, telle que The Roku Channel, pour configurer les options. Les paramètres sélectionnés sont appliqués à toutes les chaînes de diffusion en continu.*

## Paramètres du menu Options

- Minuteur veille Active un minuteur qui éteint le téléviseur au bout d'un délai déterminé. *Ce paramètre reste en vigueur même si vous cessez de regarder l'entrée actuelle.*
- Luminosité Modifie la luminosité générale de l'image. *Ce paramètre s'applique à l'ensemble du téléviseur, c'est-à-dire à toutes les entrées TV; il est identique au réglage Luminosité du menu Paramètres > Paramètres d'image du téléviseur.*
- Taille de l'image Règle le format de l'image, ce qui permet de visionner l'image dans son format d'origine, de faire un zoom ou de l'agrandir pour qu'elle occupe tout l'écran. Il a été constaté que le paramètre Auto offre la meilleure image dans la plupart des cas.
- Mode image Affiche les préréglages d'image associés à diverses préférences d'affichage. *Ce paramètre s'applique uniquement à l'entrée actuellement sélectionnée.*
- Mode son Règle la qualité du son émis par les haut-parleurs du téléviseur. *Ce paramètre s'applique à l'ensemble du téléviseur, c'est-à-dire à toutes les entrées TV.* Il n'affecte pas la qualité du son du casque d'écoute ni celle des connecteurs HDMI (ARC), HDMI (eARC) ou S/PDIF (TOSLINK).
- Sous-titres Active l'affichage des sous-titres. *Ce paramètre n'est offert que pour*  les entrées TV en direct et AV, le contenu diffusé en continu, et les vidéos lues *au moyen du lecteur multimédia. Tout réglage défini demeure en vigueur uniquement pour ces entrées.*
	- TV en direct Permet de désactiver les sous-titres, de les activer en permanence, de les activer uniquement lorsque le son du téléviseur est mis en sourdine, ou de les activer uniquement lors de la reprise instantanée (lorsque la fonction pause du téléviseur du téléviseur a été activée).
	- Entrée AV Permet de désactiver les sous-titres, de les activer en permanence ou de les activer uniquement lorsque le son du téléviseur est mis en sourdine.
	- Chaîne vidéo diffusée en continu ou lecteur multimédia Permet de diffuser en continu du contenu accompagné de sous-titres, de désactiver les sous-titres, de les activer en permanence, de les activer uniquement lorsque le son du téléviseur est mis en sourdine, ou de les activer uniquement lors de la reprise instantanée (si le contenu prend en charge la fonction de reprise instantanée). *Prenez note que certaines chaînes de diffusion en continu activent ou désactivent autrement les sous-titres. Dans de tels cas, l'option Sous-titres n'apparaît pas dans le menu Options.*

Remarque : *Si le bouton REPRISE n'apparaît pas sur votre télécommande, vous pouvez vous servir de l'application mobile Roku pour utiliser cette fonctionnalité. Pour obtenir plus d'information, consultez la section [Application mobile Roku.](#page-171-0)* 

• Piste de sous-titres - Sélectionne la piste de sous-titrage à afficher lorsque la fonction de sous-titrage est activée. *Ce paramètre demeure en vigueur pour toutes les entrées pouvant afficher les sous-titres.*

- SAP Permet de lire une voie sonore secondaire ou une voie stéréophonique MTS, et de choisir parmi celles-ci. *Ce paramètre s'applique uniquement aux chaînes numériques en mode TV en direct.*
- Paramètres d'image Programme le menu [Paramètres d'image](#page-99-0).
- Paramètres de son *Certains modèles seulement* : Affiche le menu [Paramètres de son](#page-103-0).

Astuce : *Pour quitter le menu Options, patientez quelques secondes sans appuyer sur un bouton. Vous pouvez aussi appuyer sur la touche ASTÉRISQUE à nouveau pour fermer immédiatement le menu.*

## Vidéodescription par voie sonore secondaire (SAP)

Description vidéo de la scène de l'émission à l'intention des personnes aveugles ou ayant une déficience visuelle. Pour activer la description vidéo, il suffit de choisir l'une des options SAP.

Si vous voulez entendre la vidéodescription des émissions prises en charge, activez la fonction SAP. Si une chaîne propose plusieurs options SAP, comme l'Espagnol et le Français, essayez chacune de ces langues pour déterminer laquelle comporte la piste de description vidéo.

Accessibilité : *Seul un petit nombre d'émissions télévisées offrent une description vidéo. Si vous ne parvenez pas à entendre la description vidéo après avoir suivi ces instructions, c'est parce que l'émission que vous regardez ne comporte aucune piste de description vidéo.*

Pour obtenir plus de détails sur la vidéodescription, rendez-vous à l'adresse :

[https://crtc.gc.ca/fra/info\\_sht/b322.htm](https://crtc.gc.ca/fra/info_sht/b322.htm)

## <span id="page-99-0"></span>Paramètres d'image

Le menu Paramètres d'image de chaque entrée TV affiche les paramètres permettant de régler avec précision l'aspect de l'image. L'ensemble des paramètres de ce menu s'appliquent uniquement à l'entrée actuellement sélectionnée.

Pour accéder au menu Paramètres d'image, appuyez d'abord sur la touche ASTÉRISQUE \* pour afficher le menu Options. Sélectionnez ensuite l'entrée Paramètres d'image.

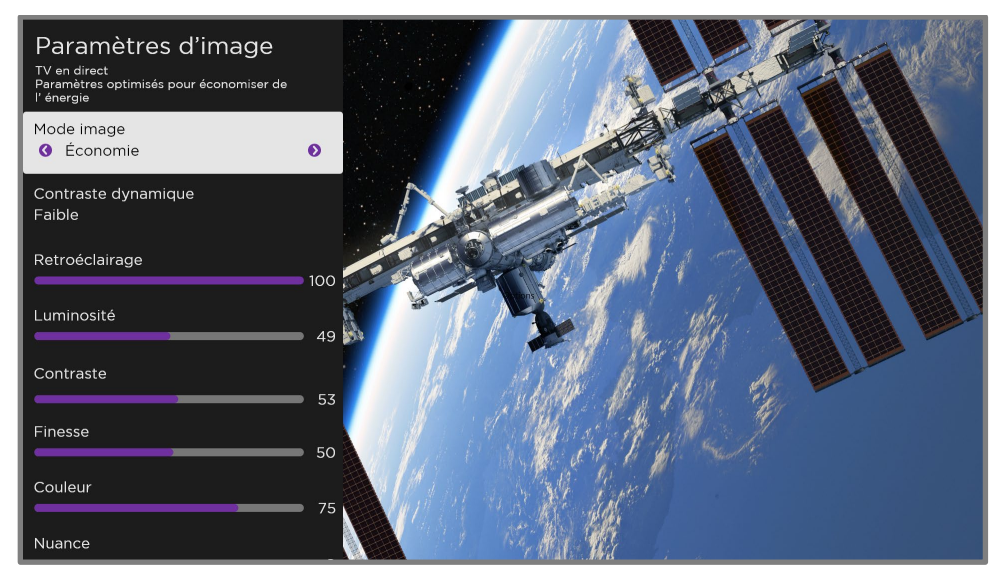

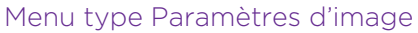

Remarque : *Certaines chaînes de diffusion en continu attribuent une fonction différente à la touche ASTÉRISQUE , ce qui signifie que cette touche ne lancera pas le menu Options. Dans de tels cas, utilisez une autre chaîne, telle que The Roku Channel, pour configurer les Paramètres d'image. Les paramètres sélectionnés sont appliqués à toutes les chaînes de diffusion en continu.*

#### Options du menu Paramètres d'image

Remarque : *Les paramètres d'image varient selon la marque et le modèle. Ils ne sont pas tous offerts pour tous les téléviseurs. Les noms de certains paramètres varient également selon la marque et peuvent différer des noms indiqués ci-dessus.* 

- Mode image Affiche les préréglages d'image associés à diverses préférences d'affichage. Ce réglage duplique celui du menu Options. Lorsque vous apportez des modifications au Mode image, les autres paramètres d'image sont adaptés en conséquence. Par exemple, le fait de paramétrer le Mode image à Vivide règle les valeurs de Luminosité, de Contraste, de Finesse et autres valeurs de manière à produire une image très dynamique. Paramétrer le Mode image à Film règle les valeurs de manière à produire une image adaptée aux pièces sombres. Si vous modifiez les paramètres individuels d'image, par exemple les réglages Contraste ou Finesse, ces paramètres sont enregistrés pour l'entrée actuelle *et* pour le mode image actuel. De cette façon, vous pouvez paramétrer les réglages du mode image Film de l'entrée HDMI 1 de manière à ce qu'ils soient différents de ceux du mode image Film de l'entrée HDMI 2 et du mode image Film de l'entrée TV en direct. Utilisez la fonction Réinitaliser réglages, présentée cidessous, pour rétablir les valeurs d'origine du mode image de l'entrée sélectionnée.
- Gradation locale *Certains modèles seulement* : Définit la valeur d'atténuation de l'intensité du rétroéclairage de l'écran qui est appliquée à plusieurs zones. Ce paramètre peut assombrir davantage les zones déjà sombres sans affecter la luminosité des zones claires.
- Contraste dynamique *Certains modèles seulement* : Ce paramètre règle automatiquement le niveau de rétroéclairage pour assurer un contraste optimal et pour éviter des différences excessives entre les zones claires et sombres de l'écran.
- Micro-constraste *Certains modèles seulement* : Améliore le contraste de l'image.
- Rétroéclairage Règle l'intensité lumineuse globale de l'écran.
- Luminosité Règle le niveau de noir de l'image.
- Contraste Règle le niveau de blanc de l'image.
- Finesse Règle la netteté des bords de l'image.
- Couleur Règle la saturation des couleurs de l'image. Si le réglage est 0, toutes les couleurs sont supprimées et une image en noir et blanc est affichée.
- Nuance Règle la balance des couleurs du vert au rouge pour rendre avec précision les couleurs de l'image.
- Temp. de couleur Règle l'ensemble des tons de couleur de l'image en mode Normal, en mode légèrement bleuâtre (Frais) ou en mode légèrement rougeâtre (Chaud).
- Conversion de la fréquence d'images *Uniquement sur certains modèles. Chaque marque nomme cette option différemment.* Ce paramètre règle l'ampleur du traitement des actions appliqué au signal vidéo. Un réglage plus élevé augmente le lissage, mais peut entraîner des artéfacts indésirables dans l'image lors de la lecture de certains types de contenu*.* Le paramètre par défaut de chaque Mode image est différent.
- Mode Film *Certains modèles seulement*. *Chaque marque nomme cette option différemment.* Lorsqu'elle est activée, cette fonction réduit l'effet de « saccade » qui survient souvent lorsque des films de 24 images par seconde sont convertis au format 60 Hz. Le mode Film est activé par défaut si le téléviseur est en mode image Cinéma et HDR Dark; il est désactivé par défaut pour les autres modes image.
- Réduction du flou *Offert uniquement avec certains modèles de 120 Hz*. *Chaque marque nomme cette option différemment.* Réduit le flou, notamment pour les images qui défilent rapidement, comme lors du visionnement de sports.
- Black frame insertion (insertion de cadre noir) *Uniquement avec certains modèles disposant aussi de la fonction d'atténuation locale. Chaque marque nomme cette option différemment.* Réduit le flou animé causé par la fréquence de rafraîchissement de l'écran. L'activation de cette fonctionnalité insère des cadres noirs entre les cadres de manière à améliorer la clarté des objets qui se déplacent rapidement. Elle offre une expérience de visionnement supérieure pour les jeux vidéo et les événements sportifs, mais elle réduit la luminosité de l'image. Obtenez la qualité d'image souhaitée grâce aux réglages Faible, Moyen, Élevé ou Désactivé.
- Mode Jeu *Uniquement avec les entrées HDMI® et AV :* Détermine si le Mode Jeu est activé ou non. Lorsqu'il est activé, le téléviseur réduit le traitement d'image et son décalage d'entrée est moindre. Lorsqu'il est désactivé, le téléviseur réduit le traitement d'image et son décalage d'entrée est moindre, ce qui est moins souhaitable pour les jeux d'action.
- Réinitaliser réglages Rétablit à leurs valeurs d'origine tous les paramètres d'image du Mode image actuellement sélectionnés de l'entrée.

#### Mode de faible latence automatique (ALLM) :

*Uniquement pour certains modèles :* Le mode de faible latence automatique (ALLM) détecte la connexion de certaines consoles de jeux à une entrée HDMI et configure automatiquement les paramètres optimaux pour les jeux d'action lorsque cette entrée est sélectionnée. Lorsque le mode ALLM est activé, le Mode Jeu manuel n'est pas disponible.

#### Variable refresh rate (VRR)

*Uniquement pour certains modèles :* La fréquence de rafraîchissement variable (VRR) permet à une console de jeu ou à un ordinateur compatible et relié au téléviseur par une entrée HDMI de déterminer la fréquence de rafraîchissement du téléviseur. Cette fonction empêche le téléviseur d'afficher une image vidéo avant que la source vidéo l'ait entièrement rendue. Grâce à cette fonction, l'animation d'images est plus fluide et les effets de déchirement et de sautillement sont moins fréquents. Pour utiliser cette fonctionnalité, il faut que :

- L'option VRR soit activée dans les paramètres HDMI de l'entrée. Ce paramètre est désactivé par défaut.
- Le Mode HDMI soit paramétré à Auto ou HDMI 2.0 dans les paramètres HDMI de l'entrée.
- Le Mode Jeu soit activé.
- Le périphérique connecté prenne en charge la fonction VRR.

Astuce : *Pour quitter le menu Paramètres d'image, patientez quelques secondes sans appuyer sur un bouton. Vous pouvez aussi appuyer sur la touche ASTÉRISQUE à nouveau pour fermer immédiatement le menu.*

## <span id="page-103-0"></span>Paramètres de son

Selon le modèle de votre téléviseur, un ou plusieurs des paramètres de son « Premium » suivants peuvent être disponibles depuis le menu Options :

- Aucun paramètre de son
- [Mode volume](#page-104-0)
- Dolby<sup>®</sup> [Audio Processing](#page-105-0)
- DTS<sup>®</sup> [TruSurround](#page-107-0)
- DTS<sup>®</sup> [Son studio](#page-107-0)
- [Sonic Emotion™ Premium](#page-108-0)

#### <span id="page-104-0"></span>Mode volume (certains modèles uniquement)

Pour accéder au Mode volume, appuyez d'abord sur la touche ASTÉRISQUE \* pour afficher le menu Options, puis sélectionnez Paramètres de son<sup>[1](#page-104-1)</sup>.

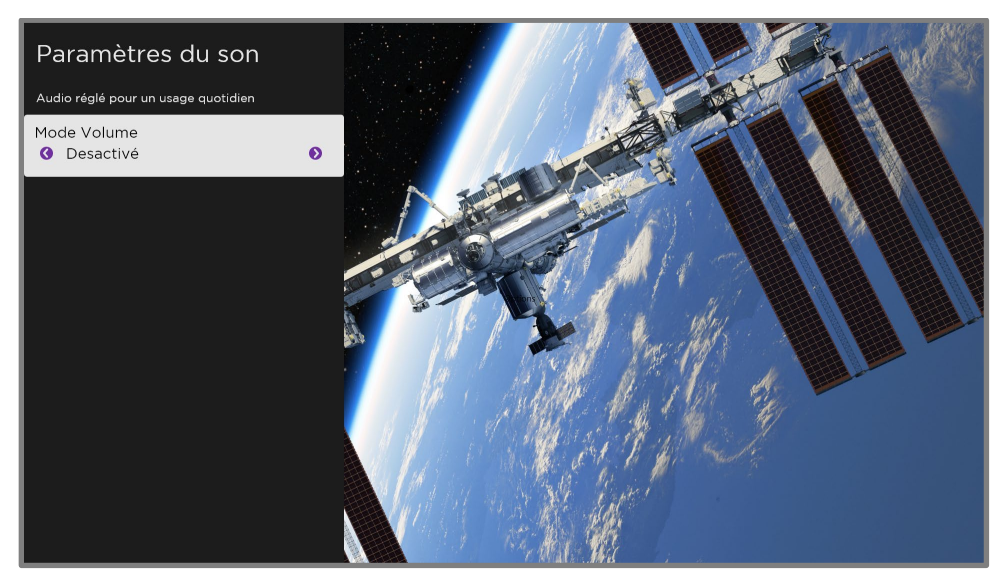

Menu Paramètres de son pour les modèles avec Mode volume

Astuce : *Certaines chaînes de diffusion en continu attribuent une fonction différente à la touche ASTÉRISQUE \*, ce qui signifie que cette touche ne lancera pas le menu Options. Dans de tels cas, utilisez une autre chaîne, telle que The Roku Channel, pour configurer le mode Volume. Le mode sélectionné demeure en vigueur pour toutes les chaînes de diffusion en continu.*

#### Menu Paramètres de son - mode Volume

- Désactivé Le Mode volume est inactif et le volume du contenu n'est pas modifié.
- Uniformisation Règle le volume à un niveau uniforme cohérent pour différents types de contenu, de sorte que vous n'ayez pas à modifier le réglage du volume chaque fois que vous changez de chaîne ou qu'il y a une publicité.
- Nuit Les sons de faible intensité comme les chuchotements sont augmentés, tandis que les sons de forte intensité comme les explosions sont réduits, ce qui

<span id="page-104-1"></span> $\overline{a}$ 1 Pour certains modèles, l'option Mode volume se trouve dans le menu Options menu plutôt que dans la rubrique Paramètres de son.

facilite l'écoute de nuit et évite que le téléviseur perturbe le sommeil de la maisonnée.

• Amélioration du dialogue Dolby AC-4 – *Certains modèles seulement :* Sélectionnez Activé pour AC-4 pour améliorer le dialogue de contenu pris en charge par le format audio AC-4.

### <span id="page-105-0"></span>Paramètres de son - Dolby<sup>®</sup> Audio Processing (DAP; certains modèles uniquement)

Chaque entrée TV dispose de paramètres distincts permettant de régler avec précision la qualité du son. L'ensemble des paramètres de ce menu s'appliquent uniquement à l'entrée actuellement sélectionnée. Pour accéder aux paramètres DAP, appuyez d'abord sur la touche ASTÉRISQUE \* pour afficher le menu Options, puis sélectionnez Paramètres de son.

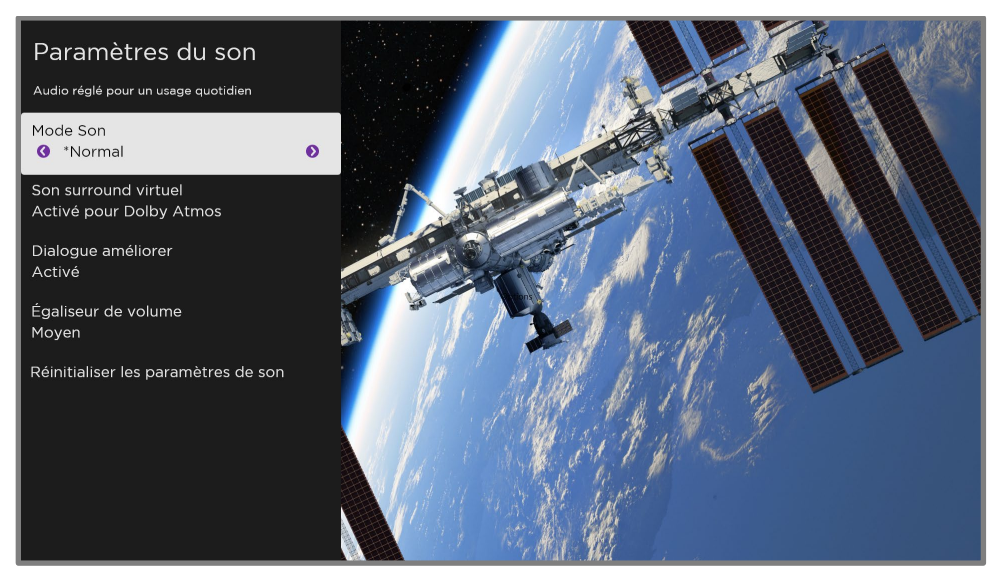

Menu Paramètres de son pour les modèles avec Dolby® Audio Processing

Astuce **:** *Certaines chaînes de diffusion en continu attribuent une fonction différente à la touche ASTÉRISQUE \*, ce qui signifie que cette touche ne lancera pas le menu Options. Dans de tels cas, utilisez une autre chaîne, telle que The Roku Channel, pour configurer le Dolby*® *Audio Processing. Les paramètres sélectionnés sont appliqués à toutes les chaînes de diffusion en continu.*

#### Menu Paramètres de son - Dolby® Audio Processing

- Mode son Permet de choisir parmi différents modes sonores prédéfinis pour améliorer la voix, optimiser la musique, accentuer les notes graves ou aiguës, ou simuler une salle de spectacle. Utilisez la fonction Réinitialiser les paramètres de son présentée ci-dessous pour rétablir les réglages d'origine des paramètres de l'entrée.
- Son ambiophonique virtuel (*Uniquement avec certains modèles*) Les options varient selon le modèle de téléviseur. Simule un son ambiophonique qui, autrement, nécessiterait l'installation d'une chaîne stéréophonique à son ambiophonique. Parfois, cet effet interfère avec la clarté du dialogue. Utilisez la fonction Dialog enhancer (amplificateur du dialogue) pour compenser l'effet.
- Dialog enhancer (amplificateur du dialogue) Améliore la clarté du dialogue une fois la fonction activée.
- Amélioration du dialogue Dolby AC-4 *Certains modèles seulement :* Sélectionnez Activé pour AC-4 pour améliorer le dialogue de contenu pris en charge par le format audio AC-4.
- Réinitialiser les paramètres de son Rétablit les réglages par défaut des paramètres Son ambiophonique virtuel et amplificateur du dialogue pour le Mode son choisi.

## <span id="page-107-0"></span>Paramètres de son – DTS<sup>®</sup> TruSurround / DTS<sup>®</sup> Studio Sound (certains modèles seulement.)

Chaque entrée TV dispose de paramètres distincts permettant de régler avec précision la qualité du son. L'ensemble des paramètres de ce menu s'appliquent uniquement à l'entrée actuellement sélectionnée. Pour accéder aux paramètres DTS<sup>®</sup>, appuyez d'abord sur la touche ASTÉRISQUE \* pour afficher le menu Options, puis sélectionnez Paramètres de son.

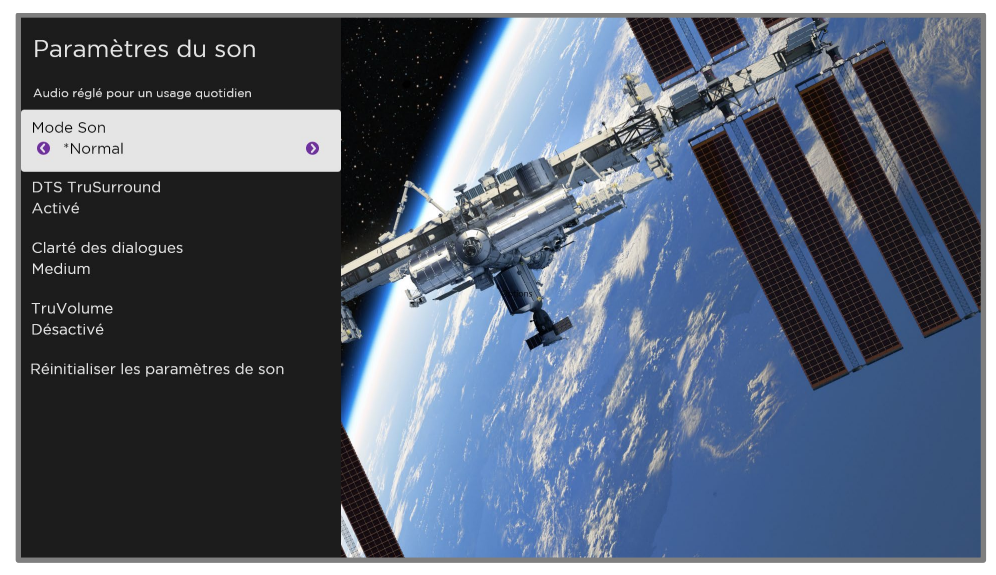

Menu Paramètres de son pour les modèles avec DTS® TruSurround/Studio Sound

Astuce : *Certaines chaînes de diffusion en continu attribuent une fonction différente à la touche ASTÉRISQUE , ce qui signifie que cette touche ne lancera pas le menu Options. Dans de tels cas, utilisez une autre chaîne, telle que The Roku Channel, pour configurer la fonction DTS® Studio Sound. Les paramètres sélectionnés sont appliqués à toutes les chaînes de diffusion en continu.*

#### Menu Paramètres de son - DTS<sup>®</sup> TruSurround / DTS<sup>®</sup> Studio Sound

• Mode son - Permet de choisir parmi différents modes sonores prédéfinis pour améliorer la voix, optimiser la musique, accentuer les notes graves ou aiguës, ou simuler une salle de spectacle. Utilisez la fonction Réinitialiser les paramètres de son présentée ci-dessous pour rétablir les réglages d'origine des paramètres de l'entrée.
- DTS TruSurround Simule un son ambiophonique qui, autrement, nécessiterait l'installation d'une chaîne stéréophonique à son ambiophonique. Parfois, cet effet interfère avec la clarté du dialogue. Utilisez la fonction Dialog Clarity (clarté du dialogue) pour compenser l'effet.
- Dialog Clarity Disponible uniquement quand la fonction DTS TruSurround est activée. Choisissez parmi les options Faible, Moyen et Élevé pour améliorer la clarté du dialogue lorsque la fonction TruSurround est activée.
- TruVolume Minimise les fluctuations agaçantes du volume lors des émissions.
- Amélioration du dialogue Dolby AC-4 *Certains modèles seulement :* Sélectionnez Activé pour AC-4 pour améliorer le dialogue de contenu pris en charge par le format audio AC-4.
- Réinitialiser les paramètres de son Rétablit les réglages par défaut des paramètres DTS TruSurround, Dialog Clarity, et TruVolume pour le Mode son choisi.

### Paramètres de son - Sonic Emotion™ Premium (certains modèles seulement)

Sonic Emotion™ Premium est une technologie audio qui permet à votre téléviseur de produire une expérience sonore plus immersive. Chaque entrée TV dispose de paramètres distincts permettant de régler avec précision la qualité du son. L'ensemble des paramètres de ce menu s'appliquent uniquement à l'entrée actuellement sélectionnée. Pour accéder aux paramètres Sonic Emotion™, appuyez d'abord sur la touche ASTÉRISQUE \* pour afficher le menu Options, puis sélectionnez Paramètres de son.

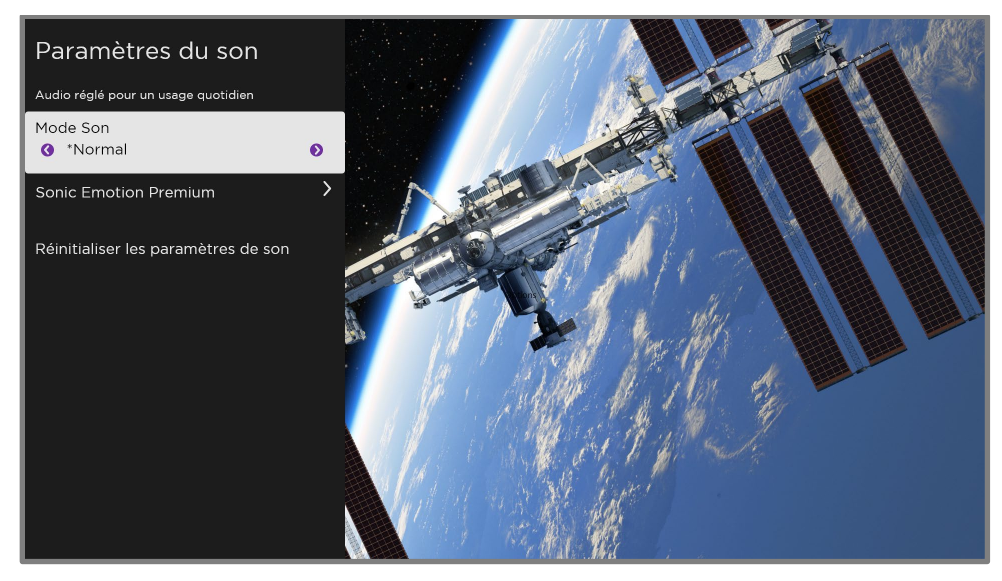

Menu Paramètres de son pour les modèles avec Sonic Emotion™ Premium

Astuce : *Certaines chaînes de diffusion en continu attribuent une fonction différente à la touche ASTÉRISQUE \*, ce qui signifie que cette touche ne lancera pas le menu Options. Dans de tels cas, utilisez une autre chaîne, telle que The Roku Channel, pour configurer la fonction Sonic Emotion™. Les paramètres sélectionnés sont appliqués à toutes les chaînes de diffusion en continu.*

### Menu Paramètres de son – Sonic Emotion™ Premium

- Mode son Permet de choisir parmi différents modes sonores prédéfinis pour améliorer la voix, optimiser la musique, accentuer les notes graves ou aiguës, ou simuler une salle de spectacle. Utilisez la fonction Réinitialiser les paramètres de son présentée ci-dessous pour rétablir les réglages d'origine des paramètres de l'entrée.
- Sonic Emotion Premium Affiche le menu des paramètres audio Sonic Emotion™, comme décrit à la section [Paramètres Sonic Emotion.](#page-110-0)
- Amélioration du dialogue Dolby AC-4 *Certains modèles seulement :* Sélectionnez Activé pour AC-4 pour améliorer le dialogue de contenu pris en charge par le format audio AC-4.
- Réinitialiser les paramètres de son Rétablit les réglages par défaut des paramètres Sonic Emotion pour le Mode son choisi.

## <span id="page-110-0"></span>Paramètres Sonic Emotion™

Lorsque vous sélectionnez la rubrique Sonic Emotion Premium depuis le menu Paramètres de son, ces paramètres supplémentaires deviennent disponibles :

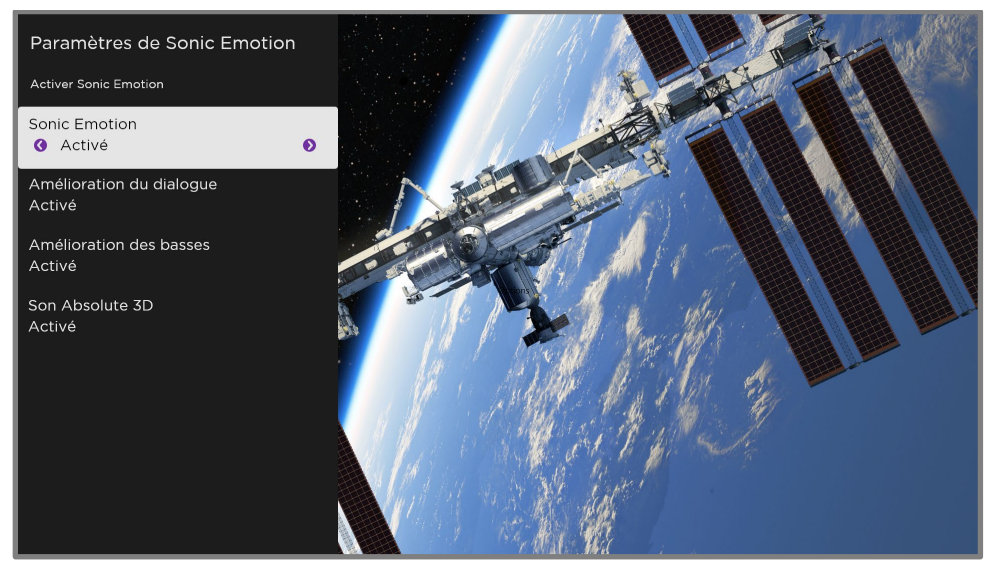

Menu Paramètres Sonic Emotion pour les modèles avec Sonic Emotion™ Premium

- Dialog Enhancement Améliore la capacité à entendre et à comprendre le dialogue de l'émission.
- Bass Enhancement Améliore la composante sonore de basse fréquence de l'émission.
- Absolute 3D Sound Simule le son de plusieurs haut-parleurs qui, autrement, exigerait l'installation d'une chaîne stéréophonique à son ambiophonique.

## Paramètres d'image spécialisés (modèles 4K uniquement)

Les modèles de téléviseur 4K (UHD) disposent de paramètres d'image supplémentaires destinés aux passionnés de cinéma maison les plus exigeants. Les paramètres d'image spécialisés comprennent le réglage gamma, la réduction du bruit, le réglage de la balance des blancs à 11 points et la gestion étendue de l'espace chromatique.

Il est impossible d'accéder aux paramètres d'image spécialisés autrement que par l'application mobile Roku depuis un appareil mobile iOS® ou Android™.

## Modification des paramètres de confidentialité

Remarque : *Les paramètres de confidentialité n'apparaissent pas si le téléviseur fonctionne en mode non connecté.*

### Publicité

*Uniquement en mode connecté,* le téléviseur, par défaut, utilise un identifiant publicitaire pour suivre l'utilisation qui est faite du téléviseur. Vous pouvez modifier les paramètres de confidentialité du téléviseur de deux manières, soit en réinitialisant l'identifiant publicitaire ou en limitant le suivi publicitaire.

#### Réinitialiser l'identifiant publicitaire

La réinitialisation de l'identifiant publicitaire efface l'historique d'utilisation enregistré par le téléviseur; le suivi reprend par la suite. L'utilisation qui est faite du téléviseur à partir de ce moment affecte les publicités qui vous seront présentées.

- 1. Depuis le menu de l'écran d'accueil, accédez à Paramètres > Confidentialité > Publicité.
- 2. Mettez en surbrillance l'option Réinitialiser l'identifiant publicitaire. Appuyez sur la touche **ASTÉRISQUE \*** pour afficher plus d'information à propos de cette option. Après avoir lu l'information présentée, appuyez sur OK pour fermer la fenêtre.

3. Appuyez sur OK pour réinitialiser l'identifiant publicitaire, puis appuyez sur OK à nouveau pour ignorer le message de vérification.

#### Limiter le suivi publicitaire

Vous pouvez limiter le suivi que le téléviseur Roku fait de votre utilisation en limitant le suivi publicitaire. Ce faisant, le téléviseur affiche des publicités qui ne sont pas personnalisées selon l'identifiant publicitaire.

- 1. Depuis le menu de l'écran d'accueil, accédez à Paramètres > Confidentialité > Publicité.
- 2. Mettez en surbrillance l'option Limiter le suivi publicitaire. Appuyez sur la touche ASTÉRISQUE \* pour afficher plus d'information à propos de cette option. Après avoir lu l'information présentée, appuyez sur OK pour fermer la fenêtre.
- 3. Appuyez sur OK pour cocher la case adjacente à l'option Limiter le suivi publicitaire.

Remarque : *Si vous effectuez une réinitialisation des paramètres d'usine et que vous reconnectez votre téléviseur, le suivi publicitaire est rétabli jusqu'à ce que vous répétiez ces étapes.*

#### Microphone

Votre téléviseur Roku ne possède pas de microphone intégré. Toutefois, les fournisseurs de chaînes de diffusion en continu peuvent utiliser le microphone des télécommandes vocales Roku (uniquement avec certains modèles) ou de votre appareil mobile lorsque l'application mobile Roku est en cours d'exécution. Vous pouvez autoriser ou non les chaînes de diffusion en continu à utiliser le microphone.

Remarque : *Ces paramètres affectent uniquement l'accès des chaînes de diffusion en continu au microphone. Ils n'affectent pas la fonction de recherche vocale du téléviseur Roku.*

#### <span id="page-113-0"></span>Accès des chaînes au microphone

Vous pouvez déterminer quelles chaînes de diffusion en continu sont autorisées à utiliser le microphone, ce qui vous permet de commander l'utilisation qui est faite du microphone par chacune d'entre elles. Le paramètre par défaut est réglé à Message de guidage, ce qui fait que les chaînes ne pourront activer le microphone sans votre permission.

Pour modifier les paramètres d'accès au microphone :

- 1. Depuis le menu de l'écran d'accueil, accédez à Paramètres > Confidentialité > Microphone.
- 2. Sélectionnez l'option Accès des chaînes au microphone.
- 3. Choisissez l'un des réglages suivants :
	- Message de guidage Affiche une notification la première fois qu'une chaîne de diffusion en continu demande à utiliser le microphone. Lorsqu'une telle notification apparaît, vous pouvez sélectionner Autoriser l'accès au microphone ou Refuser l'accès au microphone, et ce, pour chaque chaîne. Si vous choisissez d'autoriser l'accès au microphone, vous serez invité à confirmer votre choix en entrant un code numérique apparaissant à l'écran.
	- Toujours autoriser Permet à toutes les chaînes de diffusion en continu d'utiliser le microphone sans jamais vous en avertir.
	- Ne jamais autoriser Empêche toutes les chaînes de diffusion en continu d'utiliser le microphone sans jamais vous en avertir.

#### Autoriser une chaîne

Après avoir déterminé chaîne par chaîne lesquelles peuvent accéder au microphone et lesquelles ne le peuvent pas, vous pouvez réinitialiser les permissions accordées afin qu'elles soient conformes aux réglages pour l'ensemble du système que vous avez définis à la section [Accès des chaînes au microphone.](#page-113-0)

Pour réinitialiser les autorisations accordées aux chaînes :

- 1. Depuis le menu de l'écran d'accueil, accédez à Paramètres > Confidentialité > Microphone.
- 2. Sélectionnez Autoriser une chaîne.
- 3. Mettez en surbrillance une chaîne de la liste ou l'option Réinitialiser les autorisations accordées aux chaînes, puis appuyez sur OK pour refuser l'accès du microphone à cette chaîne précise ou à l'ensemble des chaînes.

## <span id="page-115-0"></span>Mon flux

*Uniquement en mode connecté*, utilisez la fonction Mon flux pour être informé des nouveautés à propos des films, émissions télévisées et acteurs qui vous intéressent.

Vous pouvez suivre n'importe quel film, émission télévisée ou artiste parmi les meilleures chaînes de diffusion en continu. Pour suivre une émission, utilisez la fonction Recherche pour trouver le nom du film, de l'émission télévisée ou de l'artiste que vous souhaitez suivre, puis sélectionnez Suivre sur Roku. Pour obtenir plus d'information, consultez la section [Recherche de contenu à regarder.](#page-116-0)

Remarque : *La mise à jour des émissions nouvellement suivies par l'entremise du téléviseur prend quelques instants. Si aucune chaîne proposant la production n'est trouvée, la bannière de contenu de la fonction Mon flux affiche le message Vérifiez plus tard pour avoir les mises à jour.*

La fonction Mon flux vous avise chaque fois qu'un film ou qu'une émission télévisée que vous suivez est enfin offert par une autre chaîne, et chaque fois que le prix demandé pour visionner ce contenu est appelé à changer. Si un nombre est inscrit entre parenthèses à côté de Mon flux dans le menu de l'écran d'accueil, cela signifie que la fonction Mon flux a actualisé des renseignements que vous n'avez pas encore consultés. Par exemple, si trois des émissions que vous suivez ont été actualisées, vous verrez apparaître l'indication Mon flux (3).

Remarque : *Lorsqu'un film ou une émission télévisée que vous suivez est enfin offert par une chaîne de diffusion en continu, celle-ci peut exiger que vous vous abonniez ou que vous payiez des frais pour le visionner.*

## <span id="page-116-0"></span>Recherche de contenu à regarder

L'une des caractéristiques uniques de votre téléviseur Roku est sa capacité à rechercher des films et des émissions au sein de plusieurs chaînes de diffusion en continu. En une seule étape, vous pouvez lancer une recherche par :

- nom de film
- nom d'émission télévisée
- nom d'acteur ou de réalisateur
- nom de chaîne de diffusion en continu
- nom de jeu interactif
- citation populaire, comme « May the force be with you » (Que la Force soit avec toi).
- genre, y compris les genres spéciaux « free » (gratuit) et « 4K ».

Remarque : *La fonction de recherche Roku apparaît uniquement si le téléviseur est en mode connecté et qu'il est lié à un compte Roku. Elle ne recherche pas parmi toutes les chaînes de diffusion en continu, mais parmi un grand nombre des chaînes les plus populaires. Les chaînes consultées lors de la recherche varient selon les paramètres régionaux.*

## Comment lancer une recherche?

Vous pouvez lancer une recherche de plusieurs manières :

- En utilisant le clavier à l'écran à l'aide du pavé directionnel violet de la télécommande
- En utilisant le clavier de l'application mobile Roku au moyen d'un téléphone ou d'une tablette

• En dictant en anglais ou en espagnol l'objet de la recherche à l'aide d'une télécommande vocale Roku ou de l'application mobile Roku.

Pour obtenir plus de détails sur la recherche vocale, visitez le [go.roku.com/voicesearch.](http://go.roku.com/voicesearch)

#### Recherche au clavier à l'aide de la télécommande

- 1. Sélectionnez la fonction Rechercher du menu de l'écran d'accueil.
- 2. Servez-vous du pavé directionnel violet pour utiliser le clavier à l'écran en saisissant les premières lettres ou caractères du terme recherché.

Vous affinez la recherche chaque fois que vous ajoutez une lettre ou un caractère, ce qui augmente la pertinence des résultats. Des résultats pertinents apparaissent souvent dès que quelques lettres sont saisies.

3. Lorsque l'émission recherchée apparaît, mettez-la en surbrillance en appuyant sur la flèche orientée vers la DROITE. Appuyez de nouveau sur la flèche orientée vers la DROITE pour voir plus de détails sur la façon de regarder l'émission.

#### Recherche vocale à l'aide d'une télécommande vocale Roku

*Uniquement pour les modèles disposant d'une télécommande vocale Roku ou d'une télécommande vocale améliorée Roku* :

1. Appuyez sur la touche COMMANDE VOCALE  $\overline{\Psi}$  ou RECHERCHE  $\overline{\mathcal{P}}$ , selon votre télécommande, et maintenez-la enfoncée.

Astuce : *Appuyez sur la touche pour afficher à l'écran des conseils de recherche. Appuyez une fois de plus sur la touche pour afficher d'autres conseils.*

2. En maintenant enfoncé l'un de ces boutons, dites le nom d'un film, d'une émission de télévision, d'un acteur, d'un réalisateur ou d'un genre (y compris les genres spéciaux « free » (gratuits)et « 4K »).

Remarque : *Au Canada, seule la langue anglaise est actuellement prise en charge par la recherche vocale.*

Le téléviseur énumère les résultats de la recherche menée auprès de nombreuses chaînes de diffusion en continu.

- 3. Appuyez sur la flèche orientée vers la DROITE pour déplacer la zone en surbrillance dans la liste des résultats de la recherche.
- 4. Appuyez sur la flèche orientée vers le HAUT ou vers le BAS pour faire défiler la liste des résultats de la recherche et mettre en surbrillance l'élément que vous souhaitez afficher à l'écran.

#### Recherche depuis l'application mobile Roku

Utilisez l'application mobile gratuite Roku depuis un téléphone intelligent ou une tablette compatible pour accélérer davantage la recherche. Saisissez les mots-clés recherchés plus rapidement et plus facilement avec le clavier de votre appareil mobile plutôt qu'avec celui apparaissant à l'écran. Vous pouvez aussi effectuer une recherche en appuyant sur l'icône de recherche vocale et en disant le nom du film, de l'émission télévisée, de l'acteur, du réalisateur, du genre, de la chaîne de diffusion en continu ou du jeu souhaité.

Lorsque vous utilisez l'application mobile Roku pour effectuer une recherche, les résultats s'affichent sur l'appareil mobile et non sur l'écran du téléviseur. Lorsque vous sélectionnez l'un des résultats de la recherche, le téléviseur commence à lire l'émission sélectionnée.

Pour obtenir plus d'information, consultez la section [Application mobile Roku.](#page-171-0)

#### Recherche de contenu gratuit

Grâce à votre téléviseur Roku, vous découvrirez une liste de contenu quasi infinie dont une grande partie est gratuite. Vous pouvez facilement trouver du contenu gratuit en ajoutant le mot « gratuit » à votre recherche.

## J'ai lancé la recherche. Que dois-je faire ensuite?

Après avoir mis en surbrillance l'émission, le film, l'artiste, le jeu ou la chaîne de diffusion en continu que vous recherchiez, appuyez sur la flèche orientée vers la DROITE.

Si l'objet de la recherche porte sur un acteur, un réalisateur ou autre chose qu'un élément de contenu, une autre liste apparaît pour affiner les résultats. Utilisez le pavé directionnel violet pour trouver l'émission que vous souhaitez regarder.

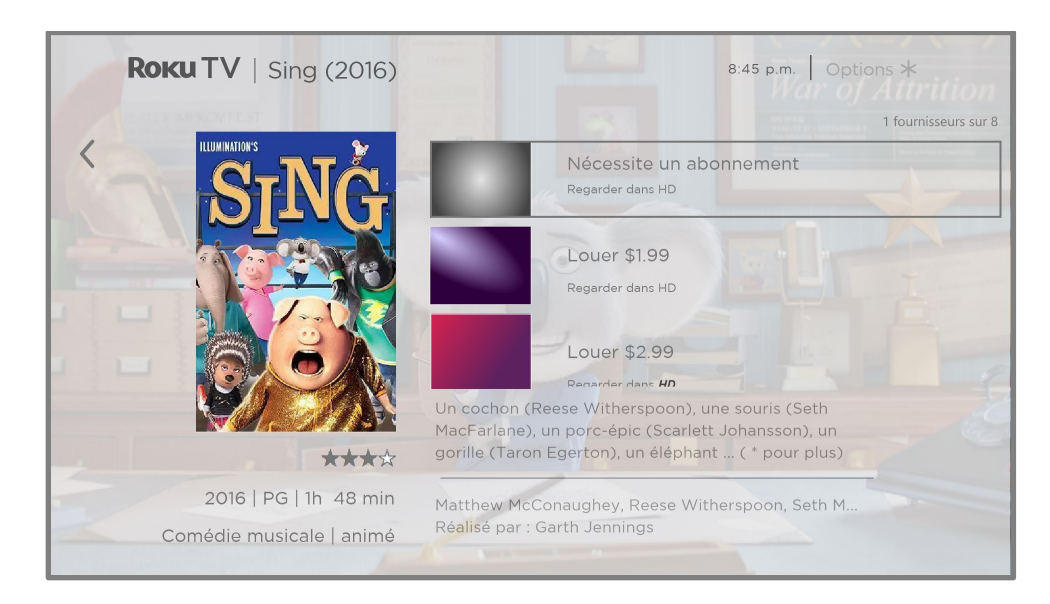

Si l'objet de la recherche porte sur un jeu ou une chaîne de diffusion en continu, vous verrez apparaître des informations détaillées et des images de même que les actions qui s'offrent à vous, comme la présentation d'une liste de résultats et le coût de l'abonnement à une chaîne, s'il y a lieu, ou l'obtention d'un élément de la recherche.

Remarque : *Certaines chaînes exigent un abonnement payant.*

## Suivre sur Roku

Au lieu de regarder sur-le-champ l'émission trouvée lors de votre recherche, vous pouvez l'ajouter à Mon flux et attendre qu'elle soit offerte par une chaîne précise de diffusion en continu ou que son prix soit plus abordable. Depuis l'écran des résultats de la recherche, sélectionnez Suivre sur Roku. Consultez ensuite périodiquement le portail Mon flux pour vérifier les mises à jour relatives à chaque film, émission télévisée et artiste que vous suivez. Pour obtenir plus d'information, consultez la section [Mon flux.](#page-115-0)

## Recherches récentes

Lorsque vous utilisez de nouveau la fonction de Recherche depuis l'écran d'accueil, l'écran Rechercher affiche une liste de sélections récentes de recherche plutôt que les instructions de recherche.

Grâce à cette liste, vous pouvez accéder rapidement à un élément trouvé lors d'une recherche précédente, ce qui vous permet par exemple de rechercher un autre film avec le même nom d'acteur ou une autre émission de la même série télévisée.

## Utilisation du Channel Store de Roku

*Uniquement en mode connecté*, l'option de menu Chaînes de flux vidéo tout comme le raccourci Ajouter des chaînes vous dirigent vers le Channel Store de Roku, où vous pouvez ajouter de nouvelles chaînes de diffusion en continu tant gratuites que payantes.

Astuce : *Recherchez des chaînes de diffusion en continu grâce à l'option Rechercher, comme expliqué à la section [Recherche de contenu à regarder.](#page-116-0) Si vous le préférez, utilisez plutôt la recherche vocale Roku. Si vous utilisez la recherche vocale pour trouver une chaîne, que le téléviseur reconnaît le nom de cette chaîne et que cette chaîne est déjà installée, le téléviseur lance la chaîne. Sinon, le téléviseur propose d'installer la chaîne. Vous pouvez alors choisir de l'installer ou d'annuler l'installation.*

Pour faciliter votre recherche, les chaînes de diffusion en continu sont classées par sujet dans le Channel Store de Roku. Appuyez sur les flèches orientées vers le HAUT et vers le BAS pour mettre en surbrillance la catégorie souhaitée, puis appuyez sur la flèche orientée vers la DROITE pour déplacer la zone en surbrillance dans la grille des vignettes des chaînes de diffusion en continu.

Lorsque vous souhaitez ajouter une chaîne de diffusion en continu ou en savoir davantage à propos de celle-ci, mettez-la en surbrillance et appuyez sur OK pour afficher plus de détails.

- Si la chaîne de diffusion en continu que vous ajoutez est gratuite, vous pouvez sélectionner Aller à la chaîne pour lancer immédiatement la lecture.
- Si la chaîne de diffusion en continu exige des frais uniques ou récurrents, vous devez accepter les conditions générales et consentir à payer ces frais. Si vous

avez créé un code NIP Roku lors de l'activation du téléviseur, vous devrez l'entrer pour autoriser le prélèvement.

• Si vous êtes abonné à la chaîne en question (par exemple, vous avez déjà un compte Netflix ou vous captez HBO par l'entremise de votre fournisseur de services de télévision par câble), vous devez procéder à une étape d'autorisation simple et distincte pour ajouter la chaîne de diffusion en continu.

Cette étape d'autorisation ou d'activation ne survient qu'une fois, c'est-à-dire au moment d'ajouter la chaîne de diffusion en continu. Ensuite, il vous suffit de sélectionner la vignette de la chaîne de diffusion en continu depuis l'écran d'accueil pour lancer la lecture. (La disponibilité des chaînes et du contenu tend à changer. Des frais peuvent être applicables selon votre sélection.)

Astuce : *De nouvelles chaînes de diffusion en continu sont constamment ajoutées au Channel Store de Roku; vérifiez donc fréquemment l'ajout de nouvelles options.*

Remarque : *Si vous avez oublié votre code NIP ou si vous souhaitez modifier les*  réglages du contrôle des achats par code NIP relatifs à votre compte Roku, consultez *la section [Code NIP associé au compte Roku.](#page-165-0)*

## Liaison automatique de comptes

Certaines chaînes payantes tirent parti de la liaison automatique de comptes. Si vous possédez plusieurs appareils Roku, vous n'avez qu'à saisir votre nom d'utilisateur et votre mot de passe depuis un seul de ces appareils pour accéder à l'ensemble des chaînes prenant en charge cette fonction.

## Personnaliser le téléviseur

Vous pouvez personnaliser votre téléviseur de plusieurs manières.

## Ajouter des entrées TV

Il se peut que vous deviez éventuellement ajouter une entrée TV et la vignette correspondante qui n'ont pas été ajoutées lors de la configuration guidée. Pour ajouter une entrée TV :

- 1. Depuis le menu de l'écran d'accueil, accédez à Paramètres > Entrées TV. Prenez note que la liste des entrées est répartie en deux sections : Entrées utilisées et Entrées non utilisées.
- 2. Appuyez sur les flèches orientées vers le HAUT ou vers le BAS pour mettre en surbrillance une entrée apparaissant dans la section Entrées non utilisées de la liste.
- 3. Appuyez sur la flèche orientée vers la DROITE pour déplacer la zone en surbrillance sur l'option Configurer l'entrée.
- 4. Appuyez sur OK pour ajouter l'entrée.
- 5. Appuyez sur la touche ACCUEIL  $\Omega$  pour retourner à l'écran d'accueil. Vous constaterez que l'entrée a été ajoutée dans la partie supérieure de l'écran d'accueil. Si vous souhaitez placer la vignette de l'entrée ailleurs dans la grille, consultez la section [Réorganiser les vignettes.](#page-127-0)

Astuce : *Si vous achetez une barre de son intelligente Roku et que vous la reliez au téléviseur, vous pouvez commander automatiquement tous les paramètres de son,*  l'alimentation, le volume et la mise sourdine avec la télécommande du téléviseur.

*De plus, le port HDMI auquel la barre de son est reliée est masqué. Si vous souhaitez accéder directement à la barre de son plutôt que par l'entremise du téléviseur Roku, vous pouvez ajouter à l'écran d'accueil l'entrée HDMI qui lui correspond.*

## Ajouter des chaînes de diffusion en continu

Vous pouvez ajouter des chaînes de diffusion en continu en lançant une recherche dans le Channel Store de Roku depuis n'importe lequel des emplacements suivants :

- L'option Chaînes de flux vidéo
- La fonction Rechercher (y compris la recherche vocale Roku)
- Le raccourci Ajouter des chaînes

Les nouvelles chaînes de diffusion en continu sont ajoutées dans la partie inférieure de l'écran d'accueil. Si vous souhaitez placer la vignette de la chaîne ailleurs dans la grille, consultez la section [Réorganiser les vignettes.](#page-127-0)

Astuce : *Chaque appareil Roku que vous possédez affiche le même assortiment de chaînes de diffusion en continu après la mise à jour quotidienne, sauf si la chaîne n'est pas compatible avec cet appareil. Si vous ajoutez une chaîne depuis votre téléviseur Roku, vous verrez cette chaîne le lendemain dans l'interface de votre Roku Streaming Stick ou de votre Roku Premiere.*

## Renommer les entrées

Plutôt que de mémoriser que le lecteur Blu-ray™ est connecté à l'entrée HDMI 1 et que la console de jeu est connectée à l'entrée HDMI 3, vous pouvez renommer les entrées TV en fonction du périphérique connecté.

Remarque : *Lorsqu'une entrée est renommée, l'icône qui lui est associée change également.*

Pour renommer une entrée, vous pouvez soit :

• Mettre en surbrillance la vignette de l'écran d'accueil, puis appuyer sur la touche **ASTÉRISQUE \*** pour afficher la liste des options. Depuis la liste des options, sélectionnez Renommer l'entrée. Ensuite, sélectionnez un nouveau nom et une nouvelle icône.

ou

• Depuis le menu de l'écran d'accueil, accédez à Paramètres > Entrées TV. Depuis l'écran Entrées TV, choisissez l'entrée que vous souhaitez renommer, puis sélectionnez Renommer, et sélectionnez ensuite un nouveau nom et une nouvelle icône dans la liste fournie.

Vous pouvez définir un nom et une icône personnalisés plutôt que d'utiliser le nom et l'icône prédéfinis. Pour ce faire, faites défiler la zone en surbrillance vers le haut ou vers le bas pour atteindre Nom personnalisé, puis appuyez sur OK. Suivez les instructions à l'écran pour entrer un nom et pour sélectionner une icône identifiant l'entrée.

Appuyez sur la touche ACCUEIL  $\hat{\mathbf{u}}$  pour retourner à l'écran d'accueil. Le nom et l'icône nouvellement choisis sont maintenant en vigueur.

## Supprimer des vignettes indésirables

Il est facile de supprimer les vignettes des entrées TV inutilisées et des chaînes ou des applications indésirables. Par exemple, si vous n'utilisez jamais l'entrée HDMI 3 ou si vous n'aimez pas l'application météo ajoutée depuis le Channel Store de Roku, vous pouvez supprimer ces vignettes de l'écran d'accueil.

Remarque : *Vous pouvez également supprimer la vignette TV en direct si vous n'utilisez jamais le syntoniseur du téléviseur. Sachez toutefois qu'en supprimant la vignette TV en direct, vous supprimez aussi la liste des chaînes. Vous devrez configurer à nouveau le syntoniseur du téléviseur la prochaine fois que vous voudrez accéder à l'entrée TV en direct. Vous trouverez les instructions de configuration du syntoniseur du téléviseur à la section [Configuration de l'entrée TV en direct.](#page-59-0)*

- Pour supprimer l'une des vignettes, mettez-la en surbrillance depuis l'écran d'accueil, puis appuyez sur la touche ASTÉRISQUE \* pour afficher la liste des options. Depuis la liste des options, sélectionnez Supprimer l'entrée. Confirmez la suppression de l'entrée à l'écran suivant.
- Vous pouvez aussi supprimer une vignette de l'entrée TV en accédant à Paramètres > Entrées TV. Depuis l'écran Entrées TV, sélectionnez l'entrée que vous souhaitez supprimer, puis choisissez Supprimer > Confirmer. Appuyez ensuite sur la touche ACCUEIL pour retourner à l'écran d'accueil.

## <span id="page-127-0"></span>Réorganiser les vignettes

Lorsque vous ajoutez la vignette d'une entrée TV, elle est placée dans la partie supérieure de l'écran d'accueil. Lorsque vous ajoutez la vignette d'une nouvelle chaîne de diffusion en continu, elle est placée dans la partie inférieure de l'écran d'accueil.

Vous pouvez facilement réorganiser l'ordre des vignettes de l'écran d'accueil selon vos préférences d'affichage. Vous pourriez souhaiter, par exemple, que la vignette TV en direct soit au tout premier rang de l'écran d'accueil. Cependant, si vous regardez une seule chaîne de diffusion en continu, vous voudrez probablement placer sa vignette au premier rang de l'écran d'accueil.

- 1. Depuis l'écran d'accueil, mettez en surbrillance la vignette que vous souhaitez déplacer.
- 2. Appuyez sur la touche  $ASTÉRISQUE * pour afficher la liste des options liées au$ type de vignette sélectionnée.
- 3. Sélectionnez Déplacer l'entrée ou Déplacer la chaîne. La liste des options disparaît et des flèches apparaissent sur la vignette mise en surbrillance pour indiquer comment la déplacer.

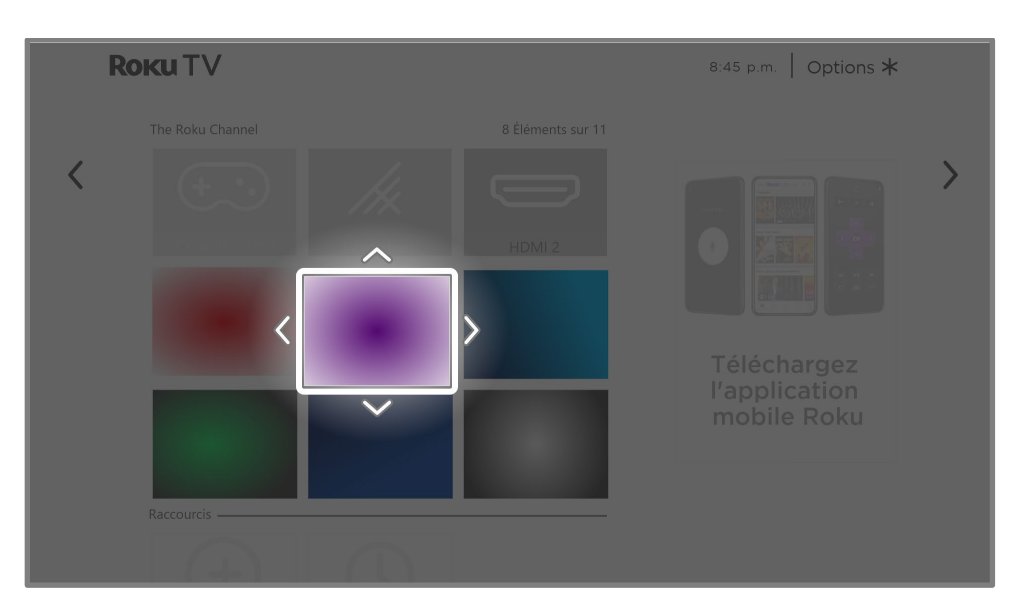

Remarque : *Un abonnement payant ou d'autres formes de paiement peuvent être requis pour accéder à certaines chaînes. La disponibilité des chaînes tend à* 

*changer et à varier selon les pays. L'ensemble du contenu n'est pas forcément disponible dans les pays ou les régions où les produits Roku® sont vendus.*

- 4. Utilisez le pavé directionnel violet pour placer la vignette en surbrillance à sa nouvelle position. Lorsque la vignette est déplacée, elle tasse les autres vignettes.
- 5. Appuyez sur OK pour confirmer le nouvel emplacement de la vignette.
- 6. Répétez ces étapes pour déplacer les autres vignettes jusqu'à ce que vous ayez aménagé l'écran d'accueil comme bon vous semble.

## Changer l'aspect et l'apparence du téléviseur avec des thèmes

*Uniquement en mode connecté*, vous pouvez personnaliser encore plus votre téléviseur en changeant le thème de celui-ci. Le thème définit l'aspect et l'apparence du téléviseur à l'aide de couleurs, de motifs, de polices de caractères, d'un papier peint (arrière-plan) et d'un écran de veille.

Pour changer le thème, accédez au menu de l'écran d'accueil, puis à Paramètres > Thème. Depuis l'écran Thèmes, choisissez parmi les options suivantes :

- Papiers peints Permet de sélectionner le fond d'écran de votre choix.
- Écrans de veille Permet de sélectionner l'écran de veille de votre choix.
- Thèmes saisonniers Permet d'activer ou de désactiver les thèmes saisonniers. Lorsque cette fonction est activée, Roku remplace le thème que vous avez choisi par un thème à l'image de vacances et d'événements importants. Lorsque l'événement est passé, le téléviseur affiche à nouveau le thème que vous avez choisi.
- Délai d'activation de l'écran de veille Sélectionnez la durée d'inactivité qui lance l'économiseur d'écran sélectionné.

• Restauration du thème par défaut - Chaque téléviseur Roku a un thème par défaut qui lui est propre selon la marque et le modèle. Utilisez cette option pour restaurer ce thème.

## Modification de la liste des chaînes de l'entrée TV en direct

Lorsque vous configurez le syntoniseur du téléviseur comme décrit à la section [Configuration de l'entrée TV en direct,](#page-59-0) le téléviseur ajoute toutes les chaînes émettant un signal acceptable qu'il détecte dans votre secteur. Ce faisant, la liste affiche probablement plus de chaînes que vous le souhaitez.

Pour modifier la liste des chaînes, depuis le menu de l'écran d'accueil, accédez à Paramètres > Entrées TV > TV en direct > Modifier la liste des chaînes. Vous verrez apparaître un écran énumérant toutes vos chaînes. À côté de cette liste se trouve un écran de téléviseur miniature reproduisant l'image et le son de la chaîne en surbrillance.

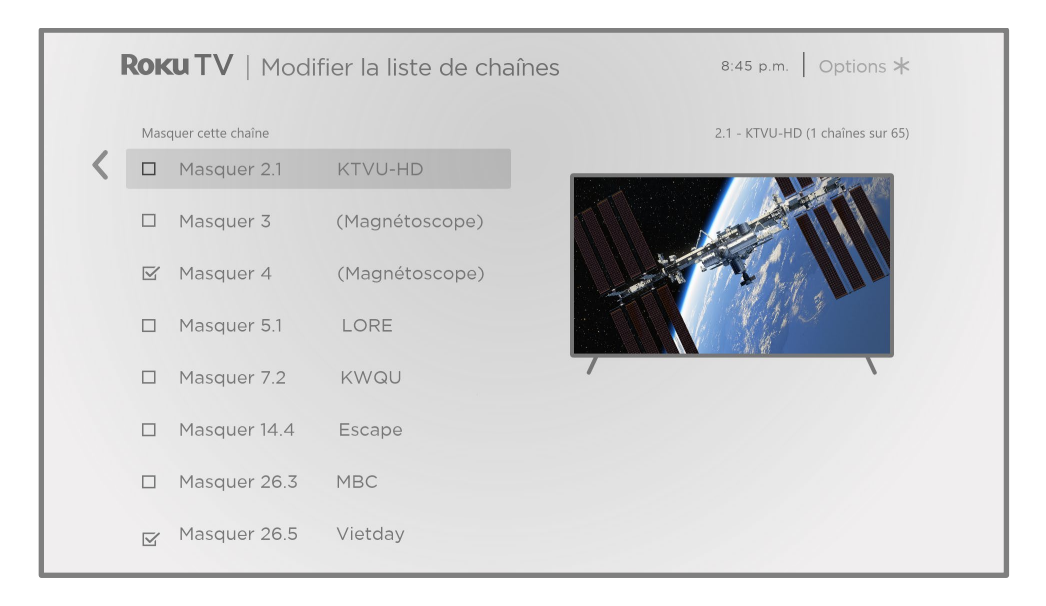

Mettez en surbrillance chaque chaîne que vous souhaitez masquer, puis appuyez sur OK pour cocher la case qui lui correspond.

Astuce : *Si vous voulez que le téléviseur affiche l'image de la chaîne mise en surbrillance avant de la masquer, patientez quelques secondes et le téléviseur lancera la lecture. Si vous avez activé le contrôle parental et que l'émission diffusée* 

*par la chaîne actuelle est inaccessible, ni son ni image ne seront disponibles pendant que vous modifiez la liste des chaînes.* 

Remarque : *Si vous relancez la recherche de chaînes TV en direct, toutes les chaînes masquées seront démasquées.*

## Modifier le volume des sons du menu

Les sons du menu sont des bruits que le téléviseur émet pour indiquer qu'il a reçu une commande. Vous pouvez modifier le volume des sons du menu ou les désactiver.

Pour régler le volume des sons du menu, accédez au menu de l'écran d'accueil, puis à Paramètres > Audio > Volume du menu. Naviguez vers la droite, puis modifiez le réglage en choisissant Élevé, Moyen, Faible ou Désactivé.

## Configurer les paramètres d'alimentation

Les paramètres d'alimentation vous permettent de configurer des fonctionnalités liées aux réglages d'alimentation du téléviseur.

#### Paramètres de mise sous tension

Les paramètres de mise sous tension indiquent au téléviseur quoi faire lorsque le système est mis sous tension. Pour configurer les paramètres de mise sous tension, accédez à l'écran d'accueil, puis à Paramètres > Système > Alimentation > Activation. Depuis la liste, mettez en surbrillance l'option de mise sous tension de votre choix, puis appuyez sur OK.

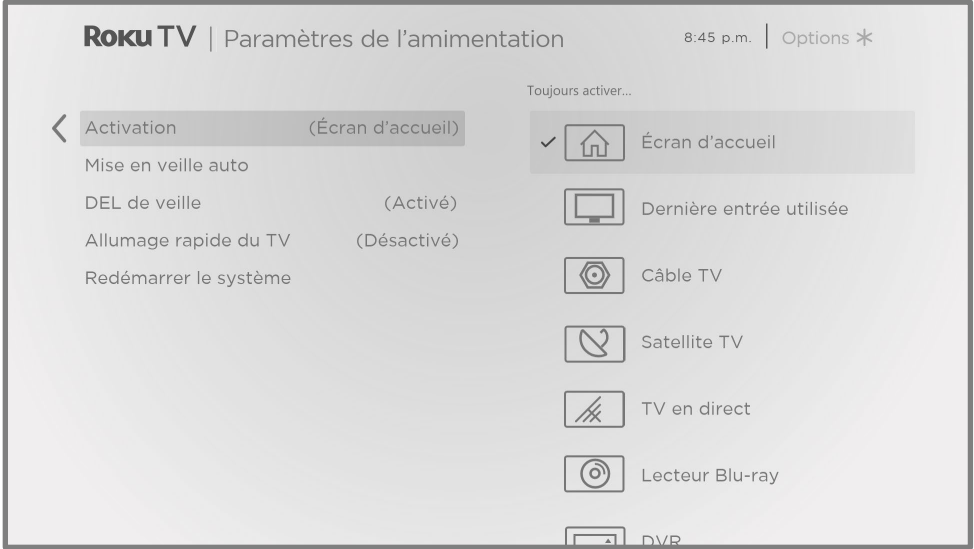

#### Fonctions automatiques économisant l'énergie

Pour contribuer à économiser l'énergie, le téléviseur peut s'éteindre automatiquement après un délai d'inactivité ou après une période au cours de laquelle aucun signal n'a été détecté. Il est configuré en usine pour effectuer ces deux opérations, mais vous pouvez modifier ces paramètres si nécessaire.

Pour configurer l'arrêt automatique, accédez à l'écran d'accueil, puis à Paramètres > Système > Alimentation > Fonctions automatiques économisant l'énergie. Depuis l'écran Paramètres d'alimentation l'écran, mettez en surbrillance les options suivantes et appuyez sur OK pour les activer ou les désactiver :

- Mise en veille après 15 minutes En l'absence d'activité audio ou vidéo et d'interaction de la part de l'utilisateur durant 15 minutes, l'écran et le son du téléviseur s'éteignent automatiquement.
- Désactivez après 4 heures En l'absence d'activité audio ou vidéo et d'interaction de la part de l'utilisateur durant 4 heures, le téléviseur passe en mode veille.

#### Activation et désactivation du voyant DEL de veille

Normalement, le voyant d'état est allumé lorsque le téléviseur est en mode veille. Si vous préférez que le voyant d'état demeure éteint en mode veille, vous pouvez le désactiver. Pour ce faire, accédez au menu de l'écran d'accueil, puis à Paramètres > Système > Alimentation > LED de veille, puis sélectionnez l'option Désactivé.

Le voyant d'état exécute quand même toutes les autres fonctions d'indication même une fois ce changement effectué.

## Démarrage rapide du téléviseur

*Uniquement en mode connecté*, vous pouvez activer la fonction Démarrage rapide du téléviseur. À l'évidence, la fonction Démarrage rapide du téléviseur permet de visionner du contenu presque instantanément après avoir allumé le téléviseur. Cependant, elle active également d'autres fonctionnalités pratiques, comme l'écoute de certaines chaînes musicales alors que l'écran du téléviseur est éteint et la possibilité d'allumer et d'interagir avec le téléviseur à l'aide de commandes vocales.

Si le téléviseur passe en mode veille, il consomme un peu plus d'énergie lorsque la fonction Démarrage rapide du téléviseur est activée.

## Modifier les paramètres de sous-titrage

Vous trouverez les paramètres de sous-titrage sous la rubrique Paramètres > Sous-titrage.

#### Mode de sous-titrage

- Désactivé Aucun sous-titrage n'apparaît.
- Activé Les sous-titres apparaissent s'ils sont disponibles auprès de la source d'émission.
- En reprise Les sous-titres n'apparaissent que lorsque vous utilisez la fonction de reprise, et uniquement lorsque vous regardez une émission diffusée en continu qui prend en charge la reprise instantanée, une vidéo par l'entremise du lecteur multimédia USB ou du lecteur multimédia Roku, ou une chaîne de télévision après avoir activé la fonction pause du téléviseur.
- Son coupé Les sous-titres n'apparaissent que lorsque le téléviseur est en mode sourdine.

#### Conseils

- *Vous pouvez changer le mode de sous-titrage tout en regardant une émission. Appuyez sur la touche ASTÉRISQUE pour afficher le menu Options, puis sélectionnez Sous-titres.*
- *L'activation des sous-titres pour certaines chaînes de diffusion en continu passe par le réglage d'un paramètre de la chaîne, et ce, même si vous avez activé toutes les options relatives aux sous-titres partout ailleurs.*

Remarque : *Une fois activé, le mode de sous-titrage s'applique à toutes les entrées prenant en charge les sous-titres et il demeure en vigueur jusqu'à ce que vous le désactiviez.*

#### Langue de préférence — Sous-titrage

Sélectionnez la langue des sous-titres que vous voulez voir apparaître à l'écran, dans la mesure où cette langue est disponible. Si la langue de votre choix n'est pas disponible, la fonction de sous-titrage revient à la langue par défaut de l'émission en cours, soit l'anglais, généralement.

Mettez en surbrillance la langue de votre choix, puis appuyez sur OK pour la sélectionner.

#### Autres paramètres de sous-titrage

- Style du texte Choisissez parmi une liste de polices de caractères. Lorsque vous placez la zone en surbrillance sur l'une des polices de caractères, un aperçu du résultat s'affiche dans le tableau adjacent.
- Bordure du texte Choisissez parmi une liste d'effets de bord, tels que des ombres mises en relief, mises en profondeur et autres. Lorsque vous placez la zone en surbrillance sur l'un des effets, un aperçu du résultat s'affiche dans le tableau adjacent.
- Taille du texte Choisissez parmi une liste de diverses tailles. Lorsque vous placez la zone en surbrillance sur l'une des tailles, un aperçu du résultat s'affiche dans le tableau adjacent.
- Couleur du texte Choisissez parmi une liste de couleurs applicables au texte. Lorsque vous placez la zone en surbrillance sur l'une des couleurs, un aperçu du résultat s'affiche dans le tableau adjacent.
- Opacité du texte Choisissez parmi une liste de réglages d'opacité applicables au texte. Ce paramètre détermine le degré de visibilité de la zone d'arrière-plan à travers le texte. Si la valeur est réglée à 100 %, tout le contenu derrière le texte est bloqué. Lorsque vous placez la zone en surbrillance sur l'un des paramètres, un aperçu du résultat s'affiche dans le tableau adjacent.
- Couleur de fond Choisissez parmi une liste de couleurs applicables à l'arrière-plan du texte. Lorsque vous placez la zone en surbrillance sur l'une des couleurs, un aperçu du résultat s'affiche dans le tableau adjacent. Prenez

note qu'aucun changement n'apparaît à moins d'attribuer à l'option Opacité du fond une valeur autre que Désactivé.

- Opacité du fond Choisissez parmi une liste de réglages d'opacité applicables à l'arrière-plan des sous-titres. Ce paramètre détermine le degré de visibilité de la zone d'arrière-plan des sous-titres à travers l'arrière-plan lui-même. Si la valeur est réglée à 100 %, tout le contenu derrière l'arrière-plan est bloqué. Lorsque vous placez la zone en surbrillance sur l'un des paramètres, un aperçu du résultat s'affiche dans le tableau adjacent.
- Couleur de la fenêtre Choisissez parmi une liste de couleurs applicables au rectangle de la fenêtre entourant les sous-titres. Lorsque vous placez la zone en surbrillance sur l'une des couleurs, un aperçu du résultat s'affiche dans le tableau adjacent. Prenez note qu'aucun changement n'apparaît à moins d'attribuer à l'option Opacité de la fenêtre une valeur autre que Par défaut ou Désactivé.
- Opacité de la fenêtre Choisissez parmi une liste de réglages d'opacité applicables au rectangle de la fenêtre entourant les sous-titres. Ce paramètre détermine le degré de visibilité de la fenêtre des sous-titres à travers la fenêtre elle-même. Si la valeur est réglée à 100 %, tout le contenu derrière la fenêtre est bloqué. Lorsque vous placez la zone en surbrillance sur l'un des paramètres, un aperçu du résultat s'affiche dans le tableau adjacent.

## Personnaliser l'écran d'accueil

Si vous préférez ne pas voir de raccourcis sur l'écran d'accueil, vous pouvez les masquer.

Pour masquer les raccourcis :

- 1. Depuis le menu de l'écran d'accueil, accédez à Paramètres > Écran d'accueil, puis appuyez sur la flèche orientée vers la DROITE.
- 2. Sélectionnez Raccourcis.

3. Mettez en surbrillance l'option Masquer, puis appuyez sur OK.

Si vous souhaitez afficher un raccourci masqué, refaites les mêmes étapes en remplaçant Masquer par Afficher.

# Paramètres de contrôle parental

Les contrôles parentaux permettent de déterminer quels types d'émissions télévisées peuvent regarder les membres de la famille. Lorsqu'une émission ou une fonction est bloquée, vous pouvez la débloquer en saisissant un code NIP de contrôle parental que vous seul connaissez.

Remarque : *Les contrôles parentaux bloquent le contenu provenant du syntoniseur du téléviseur et des sources de diffusion en continu, le cas échéant, depuis le menu de l'écran d'accueil. Les contrôles parentaux ne bloquent pas le contenu provenant des autres entrées TV ni des chaînes de diffusion en continu que vous ajoutez au téléviseur.*

## Création d'un code NIP de contrôle parental

Lorsque vous accédez à l'écran Contrôles parentaux pour la première fois, vous devez créer un nouveau code NIP de contrôle parental. Ensuite, chaque fois que vous souhaitez modifier les paramètres des contrôles parentaux, débloquer une émission verrouillée, modifier le code NIP ou désactiver les contrôles parentaux, vous devez entrer votre code NIP de contrôle parental.

Astuce : *Votre code NIP de contrôle parental n'a pas de lien avec le code NIP propre à votre compte Roku. Vous pouvez faire en sorte qu'ils soient identiques si vous le souhaitez; c'est votre choix.*

Pour créer un nouveau code NIP de contrôle parental, accédez au menu de l'écran d'accueil, puis à Paramètres > Contrôles parentaux. L'écran affiche un clavier numérique. Utilisez le pavé directionnel violet pour saisir un code à quatre chiffres, puis appuyez sur OK. Répétez ensuite l'opération pour entrer à nouveau le même code NIP, de manière à valider le code NIP que vous souhaitez utiliser.

Important : *Le seul moyen de récupérer le code NIP de contrôle parental en cas d'oubli consiste à effectuer une réinitialisation des paramètres d'usine, comme expliqué à la section [Réinitialisation complète des paramètres d'usine.](#page-162-0)*

## Blocage des émissions télévisées

En ce qui concerne les émissions télévisées, les contrôles parentaux se servent des informations intégrées au signal de diffusion pour déterminer si le visionnement est autorisé ou non. Il est possible de configurer les contrôles parentaux de manière à bloquer les émissions télévisées qui correspondent à un classement spécifique ou qui dépassent celui-ci. Elles ne peuvent donc être ni visionnées ni entendues à moins que le code NIP de contrôle parental approprié soit saisi.

Remarque : *Les normes de classement diffèrent selon les pays.*

## Activation des contrôles parentaux pour les émissions télévisées

Pour bloquer une émission télévisée, vous devez d'abord activer les contrôles parentaux des émissions télévisées.

Ce paramètre est distinct des autres pour faciliter l'activation et la désactivation des contrôles parentaux des émissions télévisées sans affecter leurs réglages. Supposons que les enfants vont au camp d'été pendant deux semaines et que vous voulez éviter de saisir votre code NIP de contrôle parental pour débloquer des émissions durant leur absence. Il vous faut simplement désactiver l'option Activer le contrôle parental pour débloquer l'ensemble des émissions télévisées. Au retour des enfants, réactivez l'option Activer le contrôle parental pour rétablir en une seule étape l'ensemble des paramètres de contrôle parental.

Pour activer les contrôles parentaux pour les émissions télévisées :

- 1. Depuis le menu de l'écran d'accueil, accédez à Paramètres > Contrôles parentaux, puis entrez le code NIP de contrôle parental.
- 2. Depuis l'écran Contrôles parentaux, accédez à Syntoniseur > Contrôles parentaux pour les émissions télévisées.
- 3. Assurez-vous que la case adjacente à l'option Activer le contrôle parental est cochée. Sinon, mettez-la en surbrillance et appuyez sur OK.

## Blocage fondé sur les évaluations de l'industrie télévisée américaine

La plupart des émissions télévisées américaines, autres que les films, contiennent des cotes de classement permettant aux contrôles parentaux de bloquer celles jugées inadéquates par les parents. Les évaluations sont réparties en deux groupes qui fonctionnent indépendamment :

- Groupe jeunesse TV-Y, TV-Y7
- Groupe principal TV-G, TV-PG, TV-14, TV-MA

Les évaluations interagissent au sein de chacun de ces groupes de telle sorte que si vous bloquez une cote précise, le téléviseur bloque également tout contenu dont le classement est supérieur. À l'inverse, si vous débloquez une cote précise, le téléviseur débloque également tout contenu dont le classement est inférieur. Par exemple, si vous bloquez les émissions cotées TV-PG, le téléviseur bloque également les émissions cotées TV-14 et TV-MA. Si vous débloquez par la suite les émissions cotées TV-14, les émissions cotées TV-PG le sont également, mais les émissions cotées TV-MA restent bloquées.

De même, dans le groupe principal, il est possible de bloquer individuellement les types de contenu. Par exemple, vous pouvez bloquer uniquement les émissions télévisées utilisant un langage grossier ayant une cote de classement TV-PG. Ce faisant, le téléviseur bloque également les émissions utilisant un langage grossier dont le classement est supérieur (TV-14 et TV-MA). De la même façon, le fait de débloquer les émissions utilisant un langage grossier ayant une cote de classement TV-14 ne débloque pas les émissions utilisant un langage grossier ayant une cote TV-MA, mais débloque les émissions utilisant un langage grossier ayant une cote TV-PG.

Pour bloquer les émissions télévisées en fonction des évaluations de l'industrie télévisée américaine :

- 1. Depuis le menu de l'écran d'accueil, accédez à Paramètres > Contrôles parentaux, puis entrez le code NIP de contrôle parental.
- 2. Depuis l'écran Contrôles parentaux, accédez à Syntoniseur > Évaluations des émissions télévisées. Choisissez parmi les réglages suivants :
	- Côtes entières Mettez en surbrillance le classement que vous souhaitez bloquer, puis naviguez vers la droite et sélectionnez la première option qui bloque l'ensemble de la cote de classement (et toutes les cotes de classement supérieures).
	- Types de contenu individuels Mettez en surbrillance la cote de classement englobant le type de contenu que vous souhaitez bloquer, puis sélectionnez les types de contenu que vous souhaitez bloquer parmi ceux qui sont répertoriés. N'oubliez pas que le fait de bloquer un type de contenu au sein d'un classement bloque aussi ce type de contenu dans tous les autres classements de niveau supérieur.

#### Blocage fondé sur les évaluations de l'industrie cinématographique américaine

La plupart des films des États-Unis sont classés par la MPAA (Motion Picture Association of America), que l'on appelle des évaluations MPAA. Les signaux de télédiffusion contiennent des évaluations de classement des films permettant aux contrôles parentaux de bloquer les productions jugées inadéquates par les parents. Ces évaluations sont :

- G Public général
- PG Surveillance parentale suggérée
- PG-13 Surveillance parentale fortement suggérée pour les enfants de 13 ans et moins
- R Réservé aux personnes de 18 ans et plus.
- NC-17 Ne convient pas aux personnes de 17 ans ou moins

Contrairement au classement de l'industrie télévisée américaine, on ne retrouve pas de types de contenu individuels au sein des évaluations de classement. Cependant, comme le classement de l'industrie télévisée, le blocage de films présentant un classement particulier bloque également les films ayant un classement plus élevé, alors que le déblocage des films ayant un classement particulier débloque également les films ayant un classement inférieur.

Astuce : *Le blocage des films ayant un classement NC-17 bloque également les émissions présentant un classement X, aujourd'hui obsolète, ce qui peut parfois survenir en raison des données de programme des films plus anciens.*

Pour bloquer les films en fonction du classement de la MPAA :

- 1. Depuis le menu de l'écran d'accueil, accédez à Paramètres > Contrôles parentaux, puis entrez le code NIP de contrôle parental.
- 2. Depuis l'écran Contrôles parentaux, accédez à Syntoniseur > Évaluations des films.
- 3. Sélectionnez le niveau de classement que vous souhaitez bloquer. Lorsque vous sélectionnez un niveau de classement, tous les niveaux supérieurs sont automatiquement bloqués.

## Blocage fondé sur d'autres évaluations

Le téléviseur peut bloquer les émissions dont le classement n'était pas défini lorsqu'il a été fabriqué. Pour ce faire, il détecte un nouveau tableau de classement régional

associé à une émission, puis télécharge ce nouveau tableau pour afficher le classement dans la section des contrôles parentaux.

Lorsque le téléviseur télécharge un nouveau tableau de classement régional, il ajoute une nouvelle option à la liste des types de classement : Autres classements. Si cette option apparaît dans l'écran Contrôles parentaux, vous avez syntonisé une chaîne disposant d'un nouveau tableau de classement régional. Une fois le nouveau tableau de classement régional téléchargé par le téléviseur, il y demeure stocké jusqu'à ce que vous effectuiez une réinitialisation des paramètres d'usine. Vous pouvez ainsi paramétrer le blocage selon les nouveaux classements.

Les nouveaux tableaux de classement régional peuvent afficher des classements indépendants ou des classements qui interagissent de la même manière que les classifications intégrées des industries télévisée et cinématographique américaines.

Astuce : *Si le téléviseur télécharge un nouveau tableau de classement régional, vous devrez apprendre à l'utiliser en vous familiarisant avec ses réglages.*

#### Blocage fondé sur les évaluations du Canada anglais

Les émissions de langue anglaise et de langues tierces diffusées au Canada sont classées par le GAVT, soit le Groupe d'action sur la violence à la télévision. Les signaux de télédiffusion contiennent des évaluations de classement permettant aux contrôles parentaux de bloquer les productions jugées inadéquates par les parents pour des raisons de violence, de langage, de sexe et de nudité. Ces évaluations sont :

- C Enfants de moins de 8 ans
- C8 Enfants de plus de 8 ans
- G Généralement jugé acceptable pour tous les groupes d'âge
- PG Surveillance parentale recommandée pour les téléspectateurs de moins de 14 ans
- 14+ Généralement jugé inacceptable pour les téléspectateurs de moins de 14 ans
- 18+ Généralement jugé inacceptable pour les téléspectateurs de moins de 18 ans

Le blocage de contenu présentant un classement particulier bloque également le contenu ayant un classement plus élevé, alors que le déblocage de contenu ayant un classement particulier débloque également le contenu ayant un classement inférieur.

Pour bloquer les émissions en fonction des évaluations du GAVT :

- 1. Depuis le menu de l'écran d'accueil, accédez à Paramètres > Contrôles parentaux, puis entrez le code NIP de contrôle parental.
- 2. Depuis l'écran Contrôles parentaux, accédez à Syntoniseur > Évaluations du Canada anglais.
- 3. Sélectionnez le niveau de classement que vous souhaitez bloquer. Lorsque vous sélectionnez un niveau de classement, tous les niveaux supérieurs sont automatiquement bloqués.

## Blocage fondé sur les évaluations du Canada français

Les émissions de langue française diffusées au Canada sont classées par le ministère de la Culture et des Communications du Québec. Les signaux de télédiffusion contiennent des évaluations de classement permettant aux contrôles parentaux de bloquer les productions jugées inadéquates par les parents pour des raisons de violence, de langage, de sexe et de nudité. Ces évaluations sont :

- G Généralement jugé acceptable pour tous les groupes d'âge
- 8+ Téléspectateurs âgés de 8 ans et plus
- 13+ Téléspectateurs âgés de 13 ans et plus
- 16+ Téléspectateurs âgés de 16 ans et plus
- 18+ Adultes seulement

Le blocage de contenu présentant un classement particulier bloque également le contenu ayant un classement plus élevé, alors que le déblocage de contenu ayant un classement particulier débloque également le contenu ayant un classement inférieur.

Pour bloquer les émissions en fonction des évaluations du Canada français :

1. Depuis le menu de l'écran d'accueil, accédez à Paramètres > Contrôles parentaux, puis entrez le code NIP de contrôle parental.
- 2. Depuis l'écran Contrôles parentaux, accédez à la rubrique Syntoniseur > Évaluations du Canada français.
- 3. Sélectionnez le niveau de classement que vous souhaitez bloquer. Lorsque vous sélectionnez un niveau de classement, tous les niveaux supérieurs sont automatiquement bloqués.

### Blocage d'émissions non classées

Certains films et émissions télévisées n'ont pas fait l'objet d'un classement; ils sont donc considérés comme étant « non classifiés ». Il est impossible de déterminer si de telles émissions contiennent ou non du contenu susceptible de vous déplaire. Cependant, vous pouvez choisir de bloquer de telles émissions.

Pour bloquer toutes les émissions non classées :

- 1. Depuis le menu de l'écran d'accueil, accédez à Paramètres > Contrôles parentaux, puis entrez le code NIP de contrôle parental.
- 2. Depuis l'écran Contrôles parentaux, accédez à Syntoniseur > Bloquer toutes les émissions non classées.
- 3. Mettez en surbrillance l'option Émissions non classées et appuyez sur OK. Lorsque le blocage est en vigueur, l'icône adjacente représentant un cadenas passe d'un état déverrouillé à verrouillé.

Astuce : *Le fait de bloquer les émissions n'ayant fait l'objet d'aucun classement ne bloque pas les émissions auxquelles l'industrie télévisée américaine a accordé le classement « Aucun » (par exemple, la diffusion de la réunion d'un conseil municipal). Les émissions télévisées qui n'ont pas fait l'objet d'un classement affichent la mention Rating NA (mis pour « non applicable », ce qui signifie que le classement n'est pas nécessaire).* 

*Si aucun autre classement n'est attribué à une émission, la fonction de contrôle parental ne tient pas compte du classement cinématographique N/A (qui signifie que le classement de la MPAA n'est pas applicable à ce contenu) et du classement NR (qui*  *signifie que le contenu applicable n'est pas classé par la MPAA) de la MPAA des États-Unis comme étant des classements à proprement parler. Dans de tels cas, le téléviseur traite l'émission comme si elle n'était pas classée, bloquant celle-ci si la fonction de blocage des Programmes non évalués est activée.*

# Que se passe-t-il quand une émission télévisée est bloquée?

Une fois que vous avez configuré les contrôles parentaux, les émissions télévisées et les films sont bloqués :

- Lorsque vous changez de chaîne et que la nouvelle chaîne diffuse une émission dont le classement est supérieur aux réglages.
- Lorsque la chaîne que vous regardez commence à diffuser une nouvelle émission dont le classement est supérieur aux réglages.

Lorsqu'une émission est bloquée grâce aux réglages de contrôle parental, le téléviseur affiche un message à cet effet :

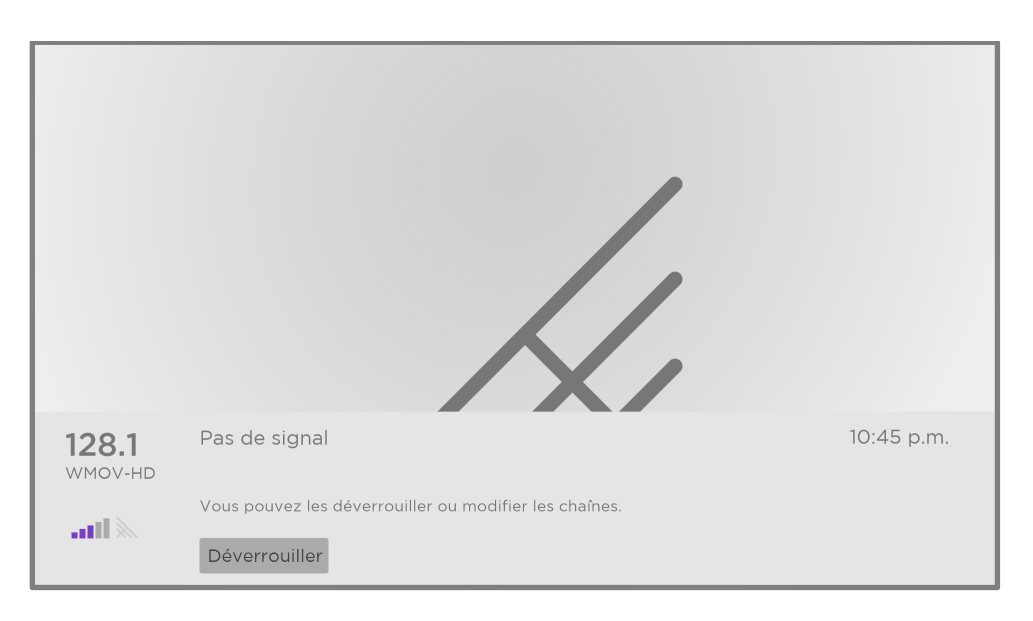

Chaque fois qu'un tel message apparaît, l'image et le son de l'émission sont bloqués, tout comme les données de programme qui apparaîtraient normalement au bas de l'écran.

Pour regarder l'émission bloquée, vous devez connaître le code NIP défini lors de l'activation du contrôle parental, comme expliqué à la section Création d'un code NIP [de contrôle parental.](#page-137-0)

1. Appuyez sur OK pour sélectionner Débloquer. Le clavier permettant de saisir le code de contrôle parental apparaît à l'écran.

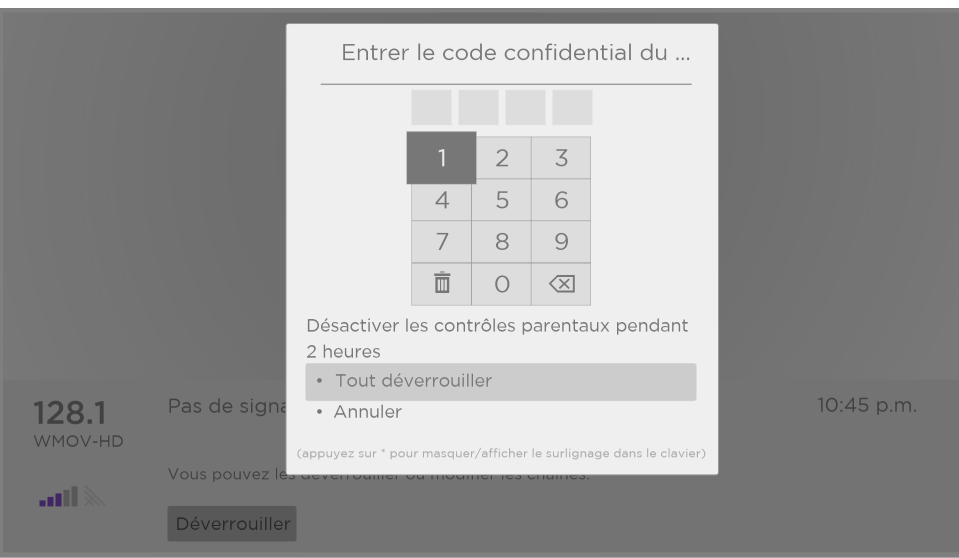

2. À l'aide du pavé directionnel violet, entrez le code NIP de contrôle parental, puis appuyez sur OK pour sélectionner Tout déverrouiller.

Astuce : *Si vous n'êtes pas seul, appuyez sur la touche ASTÉRISQUE pour masquer le numéro en surbrillance et ainsi protéger votre code NIP de contrôle parental. Lorsque vous masquez la zone en surbrillance, vous devez compter le nombre de fois que vous appuyez sur les touches pour déterminer le numéro entré.*

Lorsque le contenu précédemment bloqué est déverrouillé, la fonction de verrouillage est désactivée complètement pendant deux heures ou jusqu'à ce que vous éteigniez le téléviseur.

# Modifier le code NIP de contrôle parental

Pour modifier le code NIP de contrôle parental :

- 1. Depuis le menu de l'écran d'accueil, accédez à Paramètres > Contrôles parentaux, puis entrez le code NIP de contrôle parental.
- 2. Depuis l'écran Contrôles parentaux, mettez en surbrillance l'option Changer le NIP.
- 3. Déplacez la zone en surbrillance sur le clavier adjacent, puis utilisez le pavé directionnel violet pour saisir un code à quatre chiffres, puis appuyez sur OK. Répétez ensuite l'opération pour entrer à nouveau le même code NIP, de manière à valider le code NIP que vous souhaitez utiliser.

# Réinitialisation des contrôles parentaux

Supposons que les enfants ont quitté le nid familial pour aller étudier et que vous ne voulez plus bloquer d'émissions.

Pour supprimer tous les réglages de contrôle parental :

- 1. Depuis le menu de l'écran d'accueil, accédez à Paramètres > Contrôles parentaux, puis entrez le code NIP de contrôle parental.
- 2. Depuis l'écran Contrôles parentaux, mettez en surbrillance l'option Réinitialiser les contrôles parentaux.
- 3. Suivez les instructions à l'écran pour confirmer que vous souhaitez effacer tous les réglages de contrôle parental.

Astuce : *La réinitialisation des contrôles parentaux efface également le code NIP de contrôle parental.*

# Encore plus de réglages

Cette section décrit les fonctions et les paramètres du téléviseur qui n'ont pas été abordés dans les autres sections de ce guide.

# Mode Invité

*Uniquement en mode connecté*, lorsque vous activez le Mode invité, vos invités peuvent se connecter à des chaînes payantes au moyen de leurs propres informations d'identification au lieu d'utiliser les vôtres. Les informations d'identification de vos invités sont automatiquement supprimées à la date que ces derniers spécifient.

En activant le Mode invité, vos invités n'ont pas accès aux comptes que vous avez associés aux chaînes de diffusion en continu et ne peuvent pas utiliser votre compte Roku pour effectuer des achats. Au contraire, vos invités peuvent accéder en toute sécurité aux chaînes payantes auxquelles ils sont abonnés. De plus, ils n'auront pas à se soucier de fermer leur session en partant de chez vous.

Pour activer le mode Invité :

- 1. Depuis le menu de l'écran d'accueil, accédez à Paramètres > Système > Mode invité.
- 2. Sélectionnez l'option Activer le Mode invité.
- 3. Utilisez le pavé directionnel violet pour saisir à l'écran le code NIP de votre compte Roku.
- 4. Sélectionnez OK pour le confirmer et activez le Mode invité du téléviseur.

Remarque : *Vous pouvez également activer et désactiver à distance le mode Invité en vous connectant à [my.roku.com](http://my.roku.com/) depuis un ordinateur ou un téléphone intelligent.* 

# *Pour ce faire, accédez à Mes appareils liés et sélectionnez Activer le Mode invité ou Désactiver le mode Invité, selon le cas.*

Une fois que le téléviseur est en Mode invité, il est prêt pour vos invités, ceux-ci devant choisir une date de déconnexion. L'écran d'accueil leur présente un assortiment de chaînes payantes ajoutées en usine. Ils peuvent profiter du contenu gratuit que diffusent The Roku Channel et de nombreuses autres chaînes, ou ouvrir une session avec leurs informations d'identification pour regarder des films et des émissions télévisées en utilisant leurs propres abonnements et les bibliothèques de contenu qu'ils ont créées. Vos invités peuvent parcourir le Channel Store de Roku pour trouver et ajouter des chaînes qu'ils regardent chez eux en ayant l'assurance que ces chaînes seront automatiquement supprimées à la date de déconnexion automatique.

Pour désactiver le Mode invité :

- 1. Appuyez sur la touche **ACCUEIL**  $\Omega$  pour retourner au menu de l'écran d'accueil.
- 2. Accédez à Paramètres > Système > Mode invité.
- 3. Sélectionnez l'option Désactiver le Mode invité.
- 4. Utilisez le pavé directionnel violet pour saisir à l'écran le code NIP de votre compte Roku.
- 5. Sélectionnez OK et confirmez que vous souhaitez désactiver le Mode invité.

Lorsque vous désactivez le Mode invité, l'ensemble des paramètres d'origine sont rétablis et vos chaînes sont réinstallées. Vous devrez peut-être vous reconnecter à vos chaînes payantes au moyen de vos informations d'identification pour accéder à ce contenu.

Remarque : Les données de jeu enregistrées dans votre appareil Roku ne sont pas rétablies.

# Paramètres réseau

Si nécessaire, vous pouvez modifier les paramètres réseau à tout moment. Par exemple, si vous modifiez le nom du réseau sans fil (le SSID) ou son mot de passe, vous devrez modifier les paramètres de votre téléviseur pour qu'il demeure en mesure de se connecter à Internet. De plus, si vous avez décidé de ne pas établir de connexion à Internet lors de la [Configuration guidée,](#page-36-0) les paramètres réseau vous permettent d'établir cette connexion ultérieurement.

Pour modifier les paramètres réseau, accédez à Paramètres > Réseau depuis le menu de l'écran d'accueil, puis appuyez sur la flèche orientée vers la DROITE. À ce stade, vous pouvez choisir parmi les options suivantes :

- À propos Répertorie les informations importantes concernant votre connexion réseau actuelle, telles que l'état, le type de connexion, l'adresse IP et l'adresse MAC. Ces informations sont souvent utiles lorsque vous contactez l'assistance technique pour résoudre un problème de connexion.
- Vérification de la connexion Vérifie la connexion réseau. Sélectionnez votre type de connexion réseau actuelle, puis appuyez sur OK pour lancer la vérification. Le téléviseur utilise les informations de votre réseau actuel pour reconfirmer la connexion réseau sans fil ou câblée au réseau local, et aussi la connexion Internet.
- Configuration de la connexion Configure une nouvelle connexion. Pour ce faire, sélectionnez un type de connexion réseau, puis choisissez l'option de nouvelle connexion. Suivez les instructions apparaissant à l'écran pour terminer la connexion réseau. Pour obtenir de l'aide lors des étapes, consultez la section [Connexion réseau.](#page-40-0)
- Économiseur de bande passante Activez ou désactivez cette fonction selon le cas. Si elle est Activé et que vous n'avez pas utilisé la télécommande au cours des quatre dernières heures, le téléviseur vous invite à arrêter la diffusion. En l'absence de réponse, la diffusion en continu s'arrête pour réduire votre consommation de données et pour augmenter la disponibilité de la bande

passante dont disposent les autres appareils de votre domicile. Réglez ce paramètre à Désactivé pour annuler la fonction automatique d'économie de bande passante.

Remarque : *Certains réseaux, comme ceux que l'on retrouve dans les dortoirs, les hôtels et autres lieux publics, peuvent vous obliger à lire et accepter les conditions de leur utilisation, à entrer un code ou à fournir des renseignements d'identification avant de vous permettre d'accéder à Internet. Pour obtenir plus d'information, consultez la section [Utilisation du téléviseur dans un hôtel ou un dortoir.](#page-87-0)* 

# Code postal

Le téléviseur doit connaître votre code postal pour être en mesure d'afficher les chaînes appropriées et les informations relatives au guide des programmes. Il tente de déterminer l'endroit où vous êtes en utilisant les informations relatives à votre connexion Internet. Toutefois, ces informations ne sont pas toujours exactes. Pour que le guide des émissions soit aussi juste que possible, accédez à l'option Code postal et saisissez votre code postal exact.

Pour confirmer votre code postal, accédez à Paramètres > Système > Code postal depuis le menu de l'écran d'accueil, puis appuyez sur la flèche orientée vers la DROITE. Utilisez le pavé directionnel violet pour saisir votre code postal à l'aide du clavier à l'écran, puis sélectionnez OK.

# Paramètres d'heure

Vous pouvez modifier les paramètres de l'heure selon vos préférences. Accédez aux réglages suivants en accédant au menu de l'écran d'accueil, puis à Paramètres > Système > Heure :

• Minuteur veille - Définit un délai au terme duquel le téléviseur s'éteint automatiquement. Ce paramètre correspond à celui pouvant être défini depuis le menu Options à partir de n'importe quelle entrée TV, comme expliqué à la section [Paramètres du menu Options.](#page-96-0)

Remarque : *Comme le minuteur veille est indépendant de l'entrée, il peut aussi être défini à l'aide du raccourci Minuteur veille de la grille de l'écran d'accueil.*

- Fuseau horaire Pour que les données de programme s'affichent correctement, il est nécessaire de préciser le fuseau horaire. Cette option détermine si vous souhaitez définir le fuseau horaire automatiquement ou manuellement. Si vous le définissez manuellement, sélectionnez votre fuseau horaire actuel. Habituellement, un téléviseur connecté à Internet peut détecter automatiquement le fuseau horaire dans lequel il se trouve. Toutefois, un téléviseur non connecté à Internet est parfois incapable de le faire et doit alors être paramétré manuellement. Ce réglage est effectué à l'origine lors de la configuration du syntoniseur du téléviseur, comme expliqué à la section [Configuration de l'entrée TV en direct.](#page-59-0)
- Format de l'horloge Permet de choisir le format de l'heure, à savoir 12 heures ou 24 heures, et de désactiver l'affichage de l'heure. *Ce paramètre est disponible uniquement pour les téléviseurs connectés à Internet. Les téléviseurs non connectés à Internet n'affichent pas l'heure.*

# Relancer la recherche de chaînes de télévision en direct

Parfois, vous devrez créer une nouvelle liste des chaînes. C'est le cas notamment si vous :

- Changez de fournisseur de services de télévision par câble
- Réorientez l'antenne du téléviseur
- Déménagez dans une autre ville, où les chaînes sont différentes

Chaque fois que la liste des chaînes du téléviseur doit être mise à jour, vous pouvez relancer la recherche de chaînes.

Astuce : *Même si vous ne changez rien à la réception des chaînes de télévision, vous devez relancer la recherche de chaînes à l'occasion de manière à capter aussi les chaînes les plus récentes. Périodiquement, les radiodiffuseurs ajoutent et suppriment des chaînes, déplacent des chaînes vers d'autres parties du spectre, et modifient le niveau de puissance de leurs chaînes.* 

Remarque : *Si le syntoniseur recommence la recherche de chaînes, toutes les chaînes masquées seront démasquées.*

Pour relancer la recherche de chaînes, mettez en surbrillance la vignette TV en direct de l'écran d'accueil, puis appuyez sur la touche ASTÉRISQUE \*. Ensuite, sélectionnez Recherche de chaînes et appuyez sur OK. Puis, les écrans et les options présentés durant ce processus sont les mêmes que ceux décrits à la section [Comment configurer le](#page-60-0)  [syntoniseur du téléviseur?](#page-60-0)

# Mode HDMI® (modèles 4K uniquement)

Les téléviseurs 4K (UHD) permettent de configurer indépendamment chaque entrée HDMI® de manière à ce qu'elle corresponde aux fonctionnalités du périphérique connecté. Depuis le menu de l'écran d'accueil, accédez à Paramètres > Entrées de la TV, puis sélectionnez une entrée HDMI<sup>®</sup> en vigueur. Ensuite, choisissez l'option Mode HDMI, puis sélectionnez l'un des paramètres suivants :

- Auto Permet au téléviseur de déterminer le meilleur réglage. Privilégiez cette option sauf si l'appareil HDMI® est incapable de communiquer correctement l'information de sa version HDMI<sup>®</sup>.
- HDMI 1.4 Permet de configurer l'entrée pour qu'elle soit compatible avec la version 1.4 HDMI<sup>®</sup>, qui prend en charge une fréquence de rafraîchissement maximale de 30 Hz en résolution UHD totale. La plupart des appareils HDMI® fonctionnent correctement lorsque le téléviseur est réglé à ce mode.
- HDMI 2.0 Permet de configurer l'entrée pour qu'elle soit compatible avec la version 2.0 HDMI<sup>®</sup>, qui prend en charge une fréquence de rafraîchissement maximale de 60 Hz en résolution UHD totale. Vous devez activer ce mode pour afficher le contenu HDR provenant de l'appareil relié à ce port HDMI<sup>®</sup>. Cependant, prenez note que de nombreux appareils HDMI<sup>®</sup> plus anciens fonctionnent incorrectement lorsque l'entrée HDMI<sup>®</sup> du téléviseur est réglée à ce mode.

# Commander le téléviseur avec une application mobile

Vous pouvez déterminer dans quelle mesure le téléviseur peut ou non accepter les périphériques externes, tels que les téléphones intelligents et les tablettes. Les paramètres de connexion de l'appareil permettent à d'autres dispositifs, y compris l'application mobile Roku, de commander le téléviseur par l'entremise du réseau local de votre domicile.

Pour régler le niveau de contrôle d'accès externe :

- 1. Depuis le menu de l'écran d'accueil, accédez à Paramètres > Système > Paramètres système avancés > Commander le téléviseur avec une application mobile.
- 2. Sélectionnez l'option Accès au réseau.
- 3. Choisissez l'un des réglages suivants :
	- Par défaut Les périphériques peuvent uniquement établir une connexion depuis une adresse réseau privée, et accepter des commandes provenant uniquement d'adresses réseau privées de votre réseau domestique. Ce paramètre convient dans la plupart des cas, y compris lorsque vous utilisez l'application mobile Roku de votre téléphone intelligent.
	- Permissif Les périphériques peuvent se connecter dans tous les cas, mais accepter des commandes provenant uniquement d'adresses réseau privées ou du même sous-réseau de votre réseau domestique. L'activation de ce réglage peut être requise lorsque vous tentez d'utiliser le téléviseur à partir d'une application tierce, comme une application pour l'Internet des objets (IdO), telle que ifttt.com.
	- Désactivé La connexion de l'appareil est complètement désactivée. Le téléviseur rejette les commandes externes sans égard à leur source, y compris celles de l'application mobile Roku.

# Configuration de cinéma maison

Votre téléviseur dispose de plusieurs fonctionnalités qui en font l'appareil idéal pour un cinéma maison. Elles demeurent discrètement en arrière-plan jusqu'à ce que vous décidiez de les utiliser.

### Désactiver les haut-parleurs du téléviseur pour le cinéma maison

Si vous le souhaitez, vous pouvez désactiver les haut-parleurs intégrés du téléviseur en modifiant le réglage sous Paramètres > Audio > Haut-parleurs. Cependant, si vous utilisez une connexion HDMI ARC ou eARC et que la fonction CEC est activée, les hautparleurs internes du téléviseur sont automatiquement mis en sourdine lorsqu'il achemine le son à un appareil externe. Si vous utilisez la prise casque du téléviseur, l'application mobile Roku ou la fonction lecture privée par l'entremise de la télécommande améliorée Roku, le téléviseur met aussi en sourdine tous les sons.

### Établir une connexion audio numérique

Pour tirer parti des capacités audio avancées du téléviseur, connectez-le à un amplificateur, un récepteur ou une barre de son externe à l'aide de l'un des deux dispositifs de connexion audio numériques suivants :

• HDMI ARC ou HDMI eARC - Le canal de retour audio (ARC) HDMI ou, *pour certains téléviseurs uniquement*, le connecteur ARC version améliorée (eARC) HDMI<sup>®</sup> permet au téléviseur de transmettre un son numérique depuis l'un de ses connecteurs HDMI®. L'amplificateur connecté peut alors fonctionner simultanément comme source d'entrée du téléviseur, si nécessaire, sans qu'il soit nécessaire d'utiliser des câbles supplémentaires.

Pour utiliser la fonctionnalité ARC ou eARC, vous devez brancher un câble HDMI<sup>®</sup> dans le connecteur HDMI<sup>®</sup> ARC ou eARC de l'amplificateur et dans le connecteur HDMI ARC ou eARC du téléviseur. Vous devez également effectuer les opérations suivantes :

**·** Assurez-vous que le câble HDMI® est certifié HDMI®.

• Activez la fonction HDMI ARC en accédant à Paramètres > Système > Commander d'autres dispositifs (CEC), comme expliqué à la section [Activer la fonction HDMI®](#page-160-0)  [ARC ou eARC.](#page-160-0)

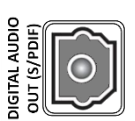

• Connecteur S/PDIF ou optique - Les connecteurs S/PDIF ou optiques émettent un signal audio numérique. Pour utiliser la sortie optique, raccordez un câble optique TOSLINK à l'amplificateur et au connecteur S/PDIF ou au connecteur optique du téléviseur.

Important : *Pour assurer que la connexion S/PDIF restitue l'audio de manière fiable, vous devez désactiver les haut-parleurs du téléviseur. Pour ce faire, dans le menu de l'écran d'accueil, accédez à Paramètres > Audio > Haut-parleurs, puis modifiez le réglage en choisissant Désactiver.*

Remarque : *Le soutien Dolby Audio™ pour le format Dolby Digital Plus™ n'est pas disponible par l'entremise de la sortie S/PDIF ni de la sortie optique. Ce format est uniquement disponible par l'entremise d'une connexion HDMI® ARC.*

Astuce : *Même lorsque vous utilisez une connexion S/PDIF pour transmettre le flux audio, le téléviseur est en mesure de détecter un plus grand nombre de formats audio si le port ARC ou eARC du téléviseur est relié au port ARC ou eARC du récepteur au moyen d'un câble HDMI.*

### Choisir un format audio

Après avoir établi la connexion HDMI®, eARC ou la connexion S/PDIF ou optique, accédez à l'option Paramètres > Audio > S/PDIF et ARC, puis sélectionnez le format audio à utiliser.

La solution la plus simple est de choisir Détection automatique, elle qui donne généralement de bons résultats. Cependant, si vous avez un système audio haut de gamme et que vous souhaitez obtenir la meilleure qualité sonore qui soit lorsque vous visionnez des émissions, vous pouvez choisir un autre paramètre.

- Détection automatique Détecte automatiquement le format audio entrant et le transcode en un format compatible avec la sortie audio (ARC, eARC ou S/PDIF).
- Intercommunication automatique Transmet le signal audio d'entrée au récepteur connecté sans transcodage, ce qui produit parfois une meilleure qualité audio, en particulier pour les formats audio haut de gamme, tels que ceux qui tirent parti de la bande passante plus élevée de la sortie eARC, notamment Dolby MAT et Dolby Digital Plus 7.1.
- PCM-Stéréo Émet toujours un signal stéréo modulé par impulsions, quel que soit le format audio d'entrée.
- Dolby Digital Convertit tous les formats d'entrée en format Dolby Digital.
- Dolby Digital Plus Convertit tous les formats d'entrée en format Dolby Digital Plus.
- Dolby Digital DTS Convertit toutes les entrées sauf l'entrée DTS en format Dolby Digital. Si l'entrée DTS est détectée et que le récepteur prend en charge ce type d'entrée, le signal est acheminé par l'entrée audio DTS sans modification.
- Dolby Digital Plus DTS Convertit tous les formats d'entrée sauf l'entrée DTS en format Dolby Digital Plus. Si l'entrée DTS est détectée et que le récepteur prend en charge ce type d'entrée, le signal est acheminé par l'entrée audio DTS sans modification.

Remarque : *Les formats audio DTS sont destinés aux connexions ARC, eARC ou S/PDIF rattachées à un récepteur de cinéma maison compatible avec la technologie DTS. Si l'une des options DTS est utilisée en même temps que les hautparleurs du téléviseur, il est possible que vous n'entendiez aucun son.*

# Éteindre l'écran du téléviseur tout en écoutant de la musique

Certaines chaînes de musique vous permettent d'éteindre l'écran du téléviseur tout en continuant de diffuser de la musique à l'aide des haut-parleurs, de la barre de son, du récepteur de cinéma maison, ou des haut-parleurs sans fil Roku.

Pour éteindre l'écran du téléviseur lorsqu'une chaîne prend en charge cette fonctionnalité :

- 1. Appuyez sur la touche  $ASTÉRISQUE * pour afficher le menu Options.$
- 2. Appuyez sur la touche orientée vers le BAS pour mettre en surbrillance l'option Éteindre l'écran.
- 3. Appuyez sur OK.

Remarque : *Cette fonctionnalité est disponible uniquement depuis certaines chaînes diffusant en continu du contenu audio, et uniquement lorsque le téléviseur fonctionne en mode connecté et que l'option Démarrage rapide du téléviseur est activée. Pour activer l'option Démarrage rapide du téléviseur, accédez au menu de l'écran d'accueil, puis à Paramètres > Système > Alimentation.*

## Commander d'autres appareils par l'entremise de la fonction CEC

La fonction CEC (Consumer Electronics Control) permet au téléviseur et aux autres appareils électroniques domestiques compatibles CEC de se commander les uns les autres de différentes manières. D'abord, les appareils compatibles CEC doivent se « découvrir » mutuellement et indiquer leur capacité. Par la suite, un périphérique peut en commander un autre selon les fonctionnalités que vous activez. Par exemple, lire un disque à l'aide d'un lecteur Blu-ray™ peut activer l'entrée du lecteur Blu-ray™ du téléviseur. Par ailleurs, le fait d'éteindre le téléviseur peut également éteindre le lecteur Blu-ray™ et le récepteur de cinéma maison.

#### Découvrir les appareils compatibles CEC connectés

Pour découvrir les appareils compatibles CEC :

- 1. Assurez-vous que les appareils compatibles CEC sont connectés au téléviseur au moyen d'un câble certifié HDMI<sup>®</sup> adéquat qui prend en charge les fonctions HDMI® ARC et CEC.
- 2. Allumez chaque appareil et assurez-vous que tous sont compatibles CEC.

Astuce : *Certains fabricants ont assigné leurs propres noms de marque à la*  fonction CEC. Il se peut que vous deviez lire la documentation du produit pour *identifier correctement la fonction CEC de l'appareil.*

3. Depuis le menu de l'écran d'accueil du téléviseur, accédez à Paramètres > Système > Commander d'autres dispositifs (CEC), puis sélectionnez Rechercher les dispositifs CEC. Appuyez sur OK pour relancer le processus de découverte, si nécessaire.

Une fois terminé, le téléviseur affiche la liste des appareils CEC connectés aux entrées HDMI® , ainsi que tous les périphériques précédemment connectés. Le téléviseur garde en mémoire le nom d'une multitude d'appareils CEC même s'ils ne sont plus connectés. Si la liste est plus longue que l'espace disponible, appuyez sur la touche ASTÉRISQUE \* pour afficher la liste complète dans une fenêtre déroulante.

#### <span id="page-160-0"></span>Activer la fonction HDMI® ARC ou eARC

La fonction HDMI<sup>®</sup> ARC, ou eARC sur certains modèles, est le canal de retour audio associé aux ports HDMI® du téléviseur. Le canal de retour audio permet d'acheminer du contenu audio Dolby Audio™ ou DTS vers un récepteur de cinéma maison qui transmet également un signal audio et vidéo vers le téléviseur. La fonction HDMI® ARC ou eARC aide à réduire le nombre de câbles utilisés et commande le volume et la mise en sourdine du récepteur lorsque vous regardez du contenu.

La fonction HDMI<sup>®</sup> ARC ou eARC est désactivée par défaut. Pour l'activer, depuis le menu de l'écran d'accueil, accédez à Paramètres > Système > Commander d'autres dispositifs (CEC), puis mettez en surbrillance l'option HDMI ARC. Appuyez sur OK pour activer ou désactiver la fonction.

#### Activation de la lecture d'une touche

La lecture d'une touche permet à un appareil d'activer les entrées TV. Par exemple, le fait d'appuyer sur le bouton Lecture d'un lecteur Blu-ray™ active l'entrée du lecteur Blu-ray™ du téléviseur.

La lecture d'une touche est désactivée par défaut. Pour l'activer, depuis le menu de l'écran d'accueil, accédez à Paramètres > Système > Commander d'autres dispositifs (CEC), puis mettez en surbrillance l'option Lecture d'une touche. Appuyez sur OK pour activer ou désactiver la fonction.

#### Activation de la mise en veille du système

La fonction de mise en veille du système permet d'éteindre d'autres appareils lorsque vous éteignez le téléviseur. Selon les réglages de mise en veille du système concernant les dispositifs CEC, les périphériques connectés pourraient aussi être en mesure d'éteindre le téléviseur lorsque vous éteignez un tel dispositif.

La mise en veille du système est désactivée par défaut. Pour l'activer, depuis le menu de l'écran d'accueil, accédez à Paramètres > Système > Commander d'autres dispositifs (CEC), puis mettez en surbrillance l'option Mise en veille du système. Appuyez sur OK pour activer ou désactiver la fonction.

# Redémarrer le téléviseur

Vous pouvez redémarrer le téléviseur si nécessaire. Un tel redémarrage produit le même effet que le fait de débrancher et rebrancher le téléviseur.

Pour redémarrer le téléviseur, accédez à Paramètres > Système > Alimentation, puis sélectionnez Redémarrer le système. Mettez en surbrillance l'option Redémarrer, puis appuyez sur OK pour confirmer le redémarrage.

Lors du redémarrage du téléviseur, l'écran s'assombrit durant quelques secondes; l'écran de démarrage est ensuite affiché pendant quelques secondes. Lorsque le redémarrage est terminé, le téléviseur affiche la fonction que vous avez sélectionnée à la section [Paramètres de mise sous tension.](#page-131-0)

# Réinitialiser le téléviseur

Vous pouvez réinitialiser uniquement les valeurs d'origine des paramètres d'image et de son du téléviseur, ou effectuer une réinitialisation de l'ensemble des paramètres d'usine de manière à rétablir l'état du téléviseur comme il était dans sa boîte et lors de sa première mise sous tension.

### Réinitialisation des paramètres audio/vidéo

Pour rétablir uniquement les paramètres d'image et de son du téléviseur à leurs valeurs d'origine, accédez à Paramètres > Système > Paramètres système avancés > Réinitialisation, puis mettez en surbrillance l'option Réglez à nouveau les paramètres audi.... Lisez les informations affichées à l'écran pour bien comprendre les conséquences de l'opération de réinitialisation.

Pour procéder à la réinitialisation, appuyez sur la touche LECTURE/PAUSE DII à trois reprises.

### Réinitialisation complète des paramètres d'usine

La réinitialisation des paramètres d'usine rétablit tous les réglages du téléviseur à leur état d'origine et supprime tous les renseignements personnels stockés dans le téléviseur. Après la réinitialisation, vous devez répéter la configuration guidée, rétablir une connexion à Internet, vous reconnecter à votre compte Roku et recharger toutes les chaînes de diffusion en continu. Vous devez également répéter la configuration de l'entrée TV en direct et des autres entrées.

La réinitialisation des paramètres d'usine est recommandée si vous souhaitez remettre le téléviseur à un autre propriétaire, et elle est obligatoire si vous souhaitez passer du

mode commercial au mode domestique (si, par inadvertance, vous avez sélectionné la configuration commerciale lors de la configuration guidée).

Pour rétablir les réglages d'usine, accédez à Paramètres > Système > Paramètres système avancés > Réinitialisation, puis mettez en surbrillance Réinitialisation complète des paramètres d'usine. Lisez les informations affichées à l'écran pour bien comprendre les conséquences de l'opération de réinitialisation.

Pour réinitialiser l'ensemble des paramètres, utilisez le pavé numérique à l'écran afin d'entrer le code affiché à l'écran, puis sélectionnez OK pour lancer l'opération.

Lorsque la réinitialisation des paramètres d'usine est terminée, le téléviseur redémarre et affiche le tout premier écran de la configuration guidée.

## Que dois-je faire si je ne peux accéder à l'option Réinitialiser tous les paramètres?

Il est possible que l'état actuel du téléviseur vous empêche d'accéder aux différents menus, y compris l'option de menu permettant d'effectuer une réinitialisation des paramètres d'usine. Si c'est le cas, vous pouvez forcer la réinitialisation du téléviseur en procédant comme suit.

#### Pour les modèles disposant d'un bouton RESET

- 1. À l'aide d'un trombone déplié ou d'un stylo à bille, appuyez sur la touche RESET encastrée du panneau de connexion du téléviseur et enfoncez-la.
- 2. Maintenez le bouton RESET enfoncé pendant environ 12 secondes. Lorsque le cycle de réinitialisation est terminé, le voyant d'état s'allume.
- 3. Relâchez le bouton RESET. Le téléviseur est maintenant éteint.
- 4. Allumez le téléviseur et procédez à la configuration guidée. Consultez la section [Configuration guidée.](#page-36-0)

#### Pour les modèles ne disposant pas d'un bouton RESET

1. Depuis le panneau du téléviseur (et non depuis la télécommande), appuyez sur les boutons MUTE et POWER, et maintenez-les enfoncés.

- 2. Débranchez le cordon d'alimentation du téléviseur, puis rebranchez-le tout en maintenant enfoncés les boutons MUTE et POWER.
- 3. Relâchez les boutons lorsque l'écran de démarrage du téléviseur apparaît.
- 4. Allumez le téléviseur et procédez à la configuration guidée. Consultez la section [Configuration guidée.](#page-36-0)

### Réinitialisation de la connexion réseau

Si vous souhaitez supprimer les informations de votre connexion réseau sans modifier les autres paramètres, accédez au menu de l'écran d'accueil, puis à Paramètres > Système > Paramètres système avancés > Réinit. la connexion réseau, puis sélectionnez l'option Réinitialiser la connexion.

Lorsque cette option est sélectionnée, le téléviseur supprime les informations relatives à votre réseau sans fil, y compris le nom de la connexion sans fil (le SSID) et votre mot de passe, le cas échéant, puis il redémarre. Une fois redémarré, le téléviseur conserve tous ses autres réglages, dont l'association à votre compte Roku.

Après avoir réinitialisé la connexion réseau, accédez depuis le menu de l'écran d'accueil à Paramètres > Réseau > Configuration d'une nouvelle connexion pour configurer la connexion réseau et continuer à profiter de tous les avantages que procure la connexion du téléviseur.

# Code NIP associé au compte Roku

Lorsque vous avez créé un compte Roku, vous avez pu créer un code NIP et déterminer quand il doit être utilisé. Si vous le souhaitez, vous pouvez exiger que les utilisateurs saisissent votre code NIP comme méthode de vérification supplémentaire lorsqu'ils effectuent des achats par l'entremise du téléviseur ou ajoutent des articles au panier à partir du Channel Store de Roku. De plus, vous avez besoin du code NIP associé au compte Roku pour activer ou désactiver le Mode invité.

Si vous avez créé un code NIP pour votre compte Roku et souhaitez le modifier, ou si vous l'avez oublié, ou encore si vous n'avez pas créé de code NIP pour votre compte Roku et souhaitez le faire, vous pouvez facilement apporter ces modifications.

1. Utilisez le navigateur Web d'un ordinateur, d'une tablette ou d'un téléphone intelligent pour accéder à l'adresse [https://my.roku.com](https://my.roku.com/) et ouvrez une session.

Après l'ouverture de la session, la page Mon compte apparaît.

- 2. Sous Préférences de NIP, cliquez sur Mettre à jour pour ouvrir la page Choisissez vos préférences de NIP.
- 3. Sautez cette étape si vous souhaitez simplement modifier votre code NIP. Sinon, choisissez l'option souhaitée parmi celles répertoriées :
	- Un NIP est obligatoire pour ajouter des articles ou faire des achats à partir du Channel Store.
	- Un NIP est obligatoire pour faire des achats.
	- Un NIP n'est pas obligatoire pour faire des achats.
- 4. Si vous choisissez l'une des deux premières options, saisissez votre code NIP à deux reprises dans les cases appropriées.
- 5. Cliquez sur Enregistrez les modifications pour enregistrer vos modifications et revenir à la page Mon compte. Prenez note que le réglage actuel est indiqué sous Préférence du NIP.

# Mettre à jour le téléviseur

Si votre téléviseur fonctionne en mode connecté, il obtiendra automatiquement des mises à jour de temps en temps. Vous n'avez rien à faire. Cependant, si vous savez qu'une mise à jour est disponible et que vous voulez l'installer sans attendre, vous pouvez la rechercher manuellement.

Si le téléviseur fonctionne en mode non connecté, vous pouvez toujours obtenir des mises à jour à l'aide d'une clé USB.

Vous pouvez télécharger la plus récente version du guide d'utilisation correspondant à la version de votre logiciel Roku TV depuis le site Web de Roku à l'adresse :

#### [www.roku.com/support](http://www.roku.com/support)

Pour déterminer la version actuelle du logiciel Roku de votre téléviseur, accédez à Paramètres > Système > À propos, puis appuyez sur OK ou naviguez vers la droite.

### Vérification de la disponibilité de mises à jour depuis un téléviseur connecté

Si vous êtes de ceux qui veulent profiter des fonctionnalités dernier cri dès qu'elles sont disponibles, vous pouvez rechercher les mises à jour aussi souvent que vous le souhaitez.

Pour rechercher des mises à jour, accédez à Paramètres > Système > Mise à jour du système, puis sélectionnez l'option Vérifier maintenant. Le message affiché indique que le téléviseur est à jour ou qu'une mise à jour est disponible.

Suivez les instructions à l'écran pour installer la mise à jour du système.

Remarque : *Les mises à jour installent parfois un nouveau logiciel de système et parfois de nouvelles fonctionnalités pour les chaînes de diffusion en continu. Par conséquent, la mise à jour du système n'entraîne pas forcément de changements visibles au fonctionnement du téléviseur.*

## Obtenir des mises à jour depuis un téléviseur non connecté

Si votre téléviseur n'est pas connecté à Internet, vous pouvez quand même obtenir les mises à jour du système à l'aide d'une unité USB et d'un ordinateur muni d'une connexion Internet.

Pour effectuer la mise à jour du système, accédez à Paramètres > Système > Mise à jour du système :

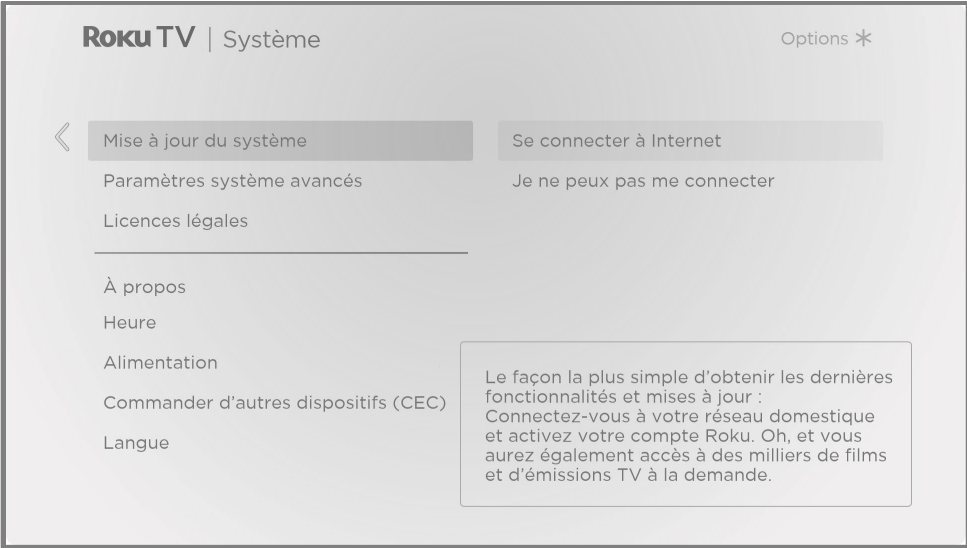

L'écran Mise à jour du système d'un téléviseur non connecté vous permet de connecter

l'appareil à Internet pour recevoir automatiquement les mises à jour.

Nous recommandons cette option si cela vous est possible. Pour continuer,

sélectionnez Se connecter à Internet et suivez les instructions prévues à la section

[Et si mon téléviseur n'est pas connecté à Internet?](#page-58-0)

Si, toutefois, vous ne pouvez pas vous connecter à Internet, sélectionnez Je ne peux pas me connecter, puis suivez les instructions affichées à l'écran. Voici un résumé :

- 1. Depuis un ordinateur connecté à Internet, accédez au site Web affiché à l'écran Mise à jour du système.
- 2. Depuis la page Web Mise à jour USB, sélectionnez la marque et le modèle de votre téléviseur, puis cliquez sur Suivant.
- 3. Cliquez sur Télécharger le logiciel, puis enregistrez le fichier dans le dossier racine d'une unité USB standard.

#### Clé USB

Toute unité USB courante est convenable, à condition que son système de fichiers utilise le format FAT-16 ou FAT-32. (Ceci est la valeur par défaut de la plupart des unités flash.)

Comme la taille du fichier téléchargé est modeste, soit généralement inférieure à 100 Mo, la plupart des clés USB conviennent à la tâche.

- 4. Une fois le téléchargement terminé, connectez l'unité flash dans le port USB du téléviseur. À ce moment, le téléviseur valide les fichiers du lecteur flash et affiche un code à 12 chiffres.
- 5. Notez le code et l'adresse Web affichés, puis entrez ces informations dans l'ordinateur connecté à Internet.
- 6. Depuis la page Code à 12 chiffres, entrez le code que le téléviseur affiche, puis cliquez sur Étape suivante.
- 7. Depuis la page Code à 6 chiffres, notez le code à 6 chiffres qui apparaît, que vous devrez saisir dans l'interface du téléviseur.

#### Codes à 12 et à 6 chiffres

Le processus de mise à jour USB utilise une paire de codes pour vérifier et confirmer que vous êtes autorisé à installer la mise à jour, et aussi pour assurer que vous ne vous apprêtez pas à installer une ancienne version du logiciel système qui n'est plus prise en charge.

8. À l'aide de la télécommande du téléviseur, sélectionnez Suivant pour passer à l'écran suivant, puis utilisez le clavier à l'écran pour entrer le code à 6 chiffres. Lorsque vous avez terminé, sélectionnez OK. La mise à jour du système débute. Ne retirez pas l'unité flash USB avant que le téléviseur ait redémarré.

Une fois la mise à jour terminée, le téléviseur redémarre. Vous pouvez vérifier le numéro de la nouvelle version en accédant à Paramètres > Système > À propos.

# Autres appareils

# Dupliquer un téléphone ou une tablette

*Uniquement en mode connecté*, votre téléviseur dispose d'une fonction appelée duplication d'écran qui permet de reproduire l'écran de votre téléphone intelligent compatible ou de votre tablette compatible sur celui du téléviseur. Partagez des vidéos, des photos, des pages Web et plus encore au moyen d'appareils compatibles.

Par défaut, l'option d'activation du mode de duplication d'écran de votre téléviseur est réglée à Message de guidage. Lorsque ce mode est activé, le téléviseur propose les options suivantes chaque fois qu'il reçoit une demande de duplication d'écran, sauf si vous avez déjà paramétré l'option à Toujours autoriser ou Ne jamais autoriser :

- Toujours accepter Accepte toujours le contenu dupliqué depuis un périphérique mobile sans jamais formuler de demandes relatives à ce périphérique.
- Accepter Accepte le contenu dupliqué de l'appareil mobile cette fois seulement. Reformule la demande la prochaine fois que cet appareil tente de dupliquer le contenu.
- Ignorer Rejette le contenu dupliqué de l'appareil mobile cette fois. Reformule la demande la prochaine fois que cet appareil tente de dupliquer le contenu.
- Toujours ignorer Rejette toujours le contenu dupliqué de cet appareil mobile.

Remarque : *Vous pouvez gérer et modifier la liste des appareils dont le réglage est défini à Toujours autoriser ou Ne jamais autoriser en accédant au menu de l'écran d'accueil sous Paramètres > Système > Duplication d'écran > Périphériques de duplication d'écran.*

• Si vous préférez autoriser par défaut toutes les tentatives de duplication d'écran sans message de guidage, accédez à Paramètres > Système > Duplication de l'écran, puis réglez l'option Mode de duplication d'écran à Toujours autoriser.

• Si vous préférez ne jamais autoriser la duplication d'écran depuis un périphérique, réglez l'option Mode de duplication d'écran à Ne jamais autoriser.

Pour obtenir plus d'information sur les périphériques compatibles avec la duplication d'écran et pour savoir comment utiliser cette fonction, accédez au lien suivant menant au site Web de Roku :

[go.roku.com/screenmirroring](https://go.roku.com/screenmirroring)

# Application mobile Roku

L'application mobile Roku est gratuite pour les appareils mobiles compatibles iOS $\degree$ et Android™.

L'application mobile Roku sert aussi à commander votre téléviseur, mais elle permet en plus d'accéder à du contenu Roku lorsque vous êtes en déplacement. L'application mobile Roku vous aide à trouver et à ajouter de nouvelles chaînes Roku, à effectuer plus facilement des recherches et à trouver du contenu intéressant. Vous pouvez même utiliser votre voix au lieu de vos doigts.

Obtenez plus d'information et téléchargez l'application mobile Roku en accédant au lien suivant menant au site Web de Roku :

#### [go.roku.com/mobileapp](https://go.roku.com/mobileapp)

### Écoute privée au moyen de l'application mobile Roku

*Uniquement pour les appareils Apple et Android compatibles*, l'application mobile Roku vous permet d'utiliser un casque d'écoute relié à votre appareil pour écouter des émissions diffusées par les chaînes en continu et les chaînes numériques en direct. Assurez-vous de disposer de la dernière version de l'application mobile Roku avant d'utiliser cette fonctionnalité.

Pour obtenir plus d'information, rendez-vous au site Web de Roku :

#### [go.roku.com/privatelistening](https://go.roku.com/privatelistening)

# Télécommande universelle

Dans bien des cas, vous pouvez programmer la télécommande universelle offerte par votre service de télévision par câble ou par satellite pour qu'elle commande également le téléviseur. Vous aurez besoin des instructions de programmation de la télécommande. Vérifiez auprès de votre fournisseur de services de télévision par câble ou par satellite pour obtenir des instructions.

Pour obtenir plus d'information sur la configuration d'une télécommande universelle aux fins de commande du téléviseur, accédez au lien suivant menant au site Web de Roku :

[go.roku.com/universalremote](https://go.roku.com/universalremote)

# Foire aux questions

Pour obtenir les plus récentes réponses aux questions les plus fréquemment posées, visitez le site Web de soutien de Roku :

[go.roku.com/support](https://go.roku.com/support)

#### Mentions légales

Prenez note que l'utilisation du téléviseur Roku est régie par le contrat de licence de l'utilisateur final du téléviseur Roku (voir ci-dessous). En outre, un profil en ligne d'utilisateur final et un compte de facturation établi auprès de Roku, Inc. (« Roku ») depuis le site Web de Roku (« Compte Roku ») sont requis pour diffuser à l'aide de votre téléviseur Roku du contenu provenant Internet. Un Compte Roku vous permet d'accéder aux films, émissions de télévision et autres divertissements audiovisuels de la boutique en ligne « Channel Store de Roku », qui est un étalage d'applications fournies par Roku accessibles depuis le menu apparaissant à l'écran de votre appareil. Une fois votre compte Roku créé, vous pouvez lier votre téléviseur Roku à ce compte. En utilisant le téléviseur Roku, vous acceptez ces énoncés. Pour éviter tout doute, la clause de non-responsabilité relative au contenu énoncée dans le présent document fait référence à tous les contenus et chaînes accessibles et disponibles depuis le téléviseur Roku, y compris ceux et celles disponibles par l'entremise de la plate-forme de diffusion en continu Roku<sup>®</sup> (Roku<sup>®</sup> streaming platform), et depuis le service de câblodistribution.

En raison des nombreuses fonctionnalités de votre téléviseur Roku et des limitations inhérentes à la disponibilité du contenu offert, certaines fonctionnalités, applications et services peuvent ne pas être disponibles dans tous les territoires pour tous les téléviseurs Roku. Certaines fonctionnalités du téléviseur Roku peuvent également nécessiter des périphériques supplémentaires ou des frais d'adhésion devant être achetés ou payés séparément. Veuillez visiter le site Web de Roku, Inc. pour obtenir plus d'information sur le téléviseur Roku et sur la disponibilité du contenu. Les services et la disponibilité du contenu propres au téléviseur Roku peuvent être modifiés de temps à autre sans préavis.

Tous les contenus et services accessibles par l'entremise du téléviseur Roku appartiennent à Roku, Inc. ou à des tiers et sont protégés par le droit d'auteur, les brevets, les marques commerciales et/ou d'autres lois visant la propriété intellectuelle. Ces contenus et services sont fournis uniquement pour votre usage personnel non commercial. Vous ne pouvez utiliser aucun contenu ni service d'une manière qui n'est pas autorisée par le propriétaire de ce contenu ou par le fournisseur de ce service. Sans limiter la portée de ce qui précède, vous ne pouvez pas modifier, copier, republier, téléverser, publier, transmettre, traduire, vendre, créer des œuvres dérivées, exploiter ou distribuer le contenu ou les services affichés sur le Roku TV, et ce, de quelque manière que ce soit ou par quelque moyen que ce soit.

Les services tiers peuvent être modifiés, suspendus, supprimés, résiliés ou interrompus, ou l'accès à ceux-ci peut être désactivé à tout moment, sans préavis, et Roku ne fait aucune déclaration et ne donne aucune garantie qu'un contenu ou un service, quel qu'il soit, sera disponible pour une période définie ou non. Du contenu et des services sont transmis par des tiers au moyen de réseaux et d'installations sur lesquels Roku n'a aucune autorité. Sans limiter la généralité de ces mentions, Roku décline expressément toute responsabilité pour toute modification, interruption, désactivation, suppression ou suspension de tout contenu ou service rendus disponibles par l'entremise du téléviseur Roku. Roku, les fournisseurs de contenu ou les fournisseurs de services peuvent imposer des limites quant à l'utilisation ou à l'accès à certains services ou contenus, dans tous les cas, sans préavis ni responsabilité. Toute question ou demande de service concernant le contenu ou les services rendus disponibles par l'entremise du téléviseur Roku doivent être soumises au fournisseur de contenu ou de service de câblodistribution concerné, ou comme décrit dans le Guide d'utilisation du téléviseur Roku (Roku TV User Guide).

En cas de disparité entre le contrat de licence de l'utilisateur final du téléviseur Roku et les conditions énoncées dans les présentes mentions légales, le contrat de licence de l'utilisateur final du téléviseur Roku prévaut et a préséance en toutes circonstances.

[Conditions d'utilisation de Roku TV](https://docs.roku.com/published/devicetveula/fr/ca)

[Roku TV Terms of Use](https://docs.roku.com/published/devicetveula/en/ca)

#### Dolby Audio<sup>™</sup>

Fabriqué sous licence de Dolby Laboratories. Dolby, Dolby Audio, et le symbole double-D sont des marques de commerce de Dolby Laboratories Licensing Corporation.

#### Dolby Vision™

Dolby, Dolby Vision et le symbole double-D sont des marques commerciales de Dolby Laboratories. Fabriqué sous licence par Dolby Laboratories. Travaux non publiés confidentiels. © 2013-2015, Dolby Laboratories. Tous droits réservés.

#### Roku

ROKU, ROKU TV et le logo ROKU sont des marques commerciales ou des marques déposées de Roku, Inc. Toutes les autres marques commerciales et tous les logos des présentes appartiennent à leurs propriétaires respectifs.

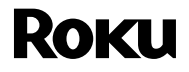

**MDolby AUDIO** 

# Garantie

### **GARANTIE LIMITÉE UN (1) AN**

#### **COUVERTURE DE GARANTIE:**

La provision pour la garantie se limite aux termes énumérés cidessous.

#### **QUI EST COUVERT?**

La compagnie garantit le produit au premier acheteur ou à la personne recevant le produit en cadeau contre tout défaut de matière ou de main d'oeuvre conformément à la date d'achat originale (« Période de garantie ») d'un distributeur agréé. Le reçu de vente original indiquant le nom du produit ainsi que la date d'achat d'un détaillant agréé est considéré comme une preuve d'achat.

#### **QU'EST-CE QUI EST COUVERT?**

La garantie couvre les nouveaux produits contre tout défaut de matière ou de main d'oeuvre et suivant la réception d'une réclamation valide dans les limites de la garantie. La compagnie s'engage, à son choix, à (1) réparer le produit gratuitement avec des pièces de rechange neuves ou remises à neuf, ou à (2) échanger le produit pour un produit neuf ou ayant été fabriqué à partir de pièces neuves ou usagées en bon état et au moins fonctionnellement équivalent ou comparable au produit d'origine dans l'inventaire actuel de Philips, ou à (3) rembourser le prix d'achat initial du produit.

La compagnie garantit les produits ou pièces de remplacement prévus sous cette garantie contre tout défaut de matière ou de main d'oeuvre à partir de la date de remplacement ou de réparation pour une période de quatre-vingt-dix (90) jours ou pour la portion restante de la garantie du produit d'origine, la plus longue de ces couvertures étant à retenir. Lorsqu'un produit ou une pièce est échangée, tout article de rechange devient votre propriété et l'article remplacé devient la propriété de la compagnie. Lorsqu'un remboursement est effectué, votre produit devient la propriété de la compagnie.

**Remarque :** tout produit vendu et idenifié comme étant remis à neuf ou rénové porte une garantie limitée de qua-tre-vingt-dix (90) jours.

Un produit de remplacement ne pourra être envoyé que si toutes les exigences de la garantie ont été respectées. Tout manquement de répondre à toutes les exigences pourra entraîner un délai.

#### **CE QUI N'EST PAS COUVERT - EXCLUSIONS ET LIMITATIONS:**

Cette garantie limitée ne s'applique qu'aux nouveaux produits fabriqués par ou pour la compagnie pouvant être identifiés par la marque de commerce, le nom commercial ou le logo qui y sont apposés. Cette garantie limitée ne s'applique à aucun produit matériel ou logiciel, même si celui-ci est incorporé au produit ou vendu avec celui-ci. Les fabricants, fournisseurs ou éditeurs peuvent fournir une garantie séparée pour leurs propres produits intégrés au produit fourni.

La compagnie ne saurait être tenu responsable de tout dommage ou perte de programmes, données ou autres informations mis en mémoire dans tous médias contenus dans le produit, ou autre additionnel produit ou pièce non couvert par cette garantie. La récupération ou réinstallation des programmes, données ou autres informations n'est pas couverte par cette garantie limitée.

Cette garantie ne s'applique pas (a) aux dommages causés par un accident, un abus, un mauvais usage, une négligence, une mauvaise application ou à un produit non fournis, (b) aux dommages causés par un service réalisé par quiconque autre que la compagnie ou qu'un centre de service agréé de la compagnie, (c) à un produit ou pièce ayant été modifié sans la permission écrite de la compagnie, ou (d) si tout numéro de série a été supprimé ou défiguré, ou (e) à un produit, accessoire ou produit non durable vendu « TEL QUEL » sans garantie de quelque description que ce soit par l'inclusion de produits remis vendu « TEL QUEL » par certains détaillants.

#### **Cette garantie limitée ne couvre pas:**

- **•** les frais d'expédition pour le renvoi du produit défectueux.
- **•** les frais de main-d'œuvre pour l'installation ou la configuration du produit, le réglage des commandes sur le produit du client ainsi que l'installation ou la réparation du système d'antenne/ source sonore externe au produit.
- **•** la réparation du produit et/ou le remplacement des pièces à cause d'une mauvaise installation ou entretien, d'un raccordement à une alimentation électrique incorrecte, d'une surtension temporaire, de dommages occasionnés par la foudre, d'une rémanence de l'image ou de marques à l'écran résultant de l'affichage d'un contenu stationnaire fixe pour une période de temps prolongée, de l'aspect esthétique du produit causé par une usure normale, d'une réparation non autorisée ou de toute autre cause non contrôlable par la compagnie.
- **•** tout dommage ou réclamation pour des produits non disponibles à l'utilisation ou pour des données perdues ou logiciel perdu.
- **•** tout dommage causé par un mauvais acheminement du produit ou par un accident encouru lors du renvoi du produit.
- **•** un produit nécessitant une modification ou adaptation afin de permettre l'utilisation dans tout pays autre que celui pour lequel il était désigné, fabriqué, approuvé et/ou autorisé ou toute réparation du produit endommagé par ces modifications.
- **•** un produit utilisé à des fins commerciales ou institutionnelles (y compris mais non de façon limitative les fins de location).
- **•** un produit perdu lors de l'expédition sans preuve signée de la réception.
- **•** tout manquement d'exploiter le produit selon le Manuel d'utilisation.

#### POUR OBTENIR DE L'AIDE…

Communiquez avec le centre de service à la clientèle: 1-866-309-5962

LA RÉPARATION OU LE REMPLACEMENT CONFORMÉMENT À CETTE GARANTIE CONSTITUE LE SEUL REMÈDE POUR LE CONSOMMATEUR, AVEC LA COMPAGNIE ÉMETTRICE NON RESPONSABLE N'EST AUCUNEMENT RESPONSABLE DE TOUT DOMMAGE ACCESSOIRE OU INDIRECT RÉSULTANT DE LA VIOLATION DE TOUTE GARANTIE EXPRESSE OU IMPLICITE SUR CE PRODUIT. SAUF DANS LA MESURE INTERDITE PAR LES LOIS APPLICABLES, TOUTE GARANTIE IMPLICITE DE QUALITÉ LOYALE ET MARCHANDE OU D'UTILITÉ PARTICULIÈRE DU PRODUIT EST LIMITÉE DANS LE TEMPS À LA DURÉE DE CETTE **GARANTIE** 

Certains états ne reconnaissent pas l'exclusion ou la limitation de la responsabilité pour dommages indirects ou accessoires, ou autorisent des limitations sur la durée d'une garantie implicite, il est donc possible que les limitations ou exclusions mentionnées cidessus soient sans effet dans votre cas.

*Cette garantie vous donne des droits légaux spécifiques. Il est possible que vous bénéficiiez de droits supplémentaires variant d'un État/Province à l'autre.*

# License

Funai Corporation, Inc. offre par les présentes à fournir, sur demande, une copie du code source correspondant d'ouvrir le code sous copyright, sur un « TEL QUEL » code utilisé dans ce produit pour lequel une telle offre est demandée par les licences respectives. Cette offre est valable jusqu'à trois ans après l'achat du produit à toute personne qui reçoit ces informations. Pour obtenir le code source, s'il vous plaît contacter Funai Corporation, Inc. Doit écrire Funai Service Corporation OSS Request, 2425 Spiegel Drive, Groveport, OH 43125, USA. Funai Corporation, Inc. décline toute garantie et les représentations concernant logiciel et code source connexe, y compris la qualité, la fiabilité, la facilité d'utilisation et la précision, et aussi renoncer à tout expresse, implicite, légale ou autre, y compris, sans limitation, toute garantie implicite de titre, de non-contrefaçon, la qualité marchande ou aptitude à un usage particulier. Funai Corporation, Inc. no est tenu de faire une correction au code source ou le code source open source ou fournir un soutien ou une aide à son sujet. Funai Corporation, Inc. décline toute responsabilité ou liée à l'utilisation de ce logiciel et / ou le code source.

# **PHILIPS | ROKU TV**

Funai Corporation, Inc. 12489 Lakeland Road, Santa Fe Springs, CA 90670, USA

This product has been manufactured by and is sold under the responsibility of Funai Corporation, Inc., and Funai Corporation, Inc. is the warrantor in relation to this product.

The Philips trademark and the Philips Shield Emblem are registered trademarks of Koninklijke Philips N.V. used under license.